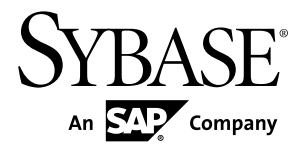

# **Release Bulletin 2.1 ESD #3 Sybase Unwired Platform 2.1 ESD #3**

#### DOCUMENT ID: DC00835-01-0213-17

LAST REVISED: January 2014

Copyright © 2014 by Sybase, Inc. All rights reserved.

This publication pertains to Sybase software and to any subsequent release until otherwise indicated in new editions or technical notes. Information in this document is subject to change without notice. The software described herein is furnished under a license agreement, and it may be used or copied only in accordance with the terms of that agreement.

Upgrades are provided only at regularly scheduled software release dates. No part of this publication may be reproduced, transmitted, ortranslated in any formor by anymeans, electronic,mechanical,manual, optical, or otherwise, without the prior written permission of Sybase, Inc.

Sybase trademarks can be viewed at the Sybase trademarks page at <http://www.sybase.com/detail?id=1011207>. Sybase and the marks listed are trademarks of Sybase, Inc. ® indicates registration in the United States of America.

SAP and other SAP products and services mentioned herein as well as their respective logos are trademarks or registered trademarks of SAP AG in Germany and in several other countries all over the world.

Java and all Java-based marks are trademarks or registered trademarks of Oracle and/or its affiliates in the U.S. and other countries.

Unicode and the Unicode Logo are registered trademarks of Unicode, Inc.

All other company and product names mentioned may be trademarks of the respective companies with which they are associated.

Use, duplication, or disclosure by the government is subject to the restrictions set forth in subparagraph  $(c)(1)(ii)$  of DFARS 52.227-7013 for the DOD and as set forth in FAR 52.227-19(a)-(d) for civilian agencies.

Sybase, Inc., One Sybase Drive, Dublin, CA 94568.

# **Contents**

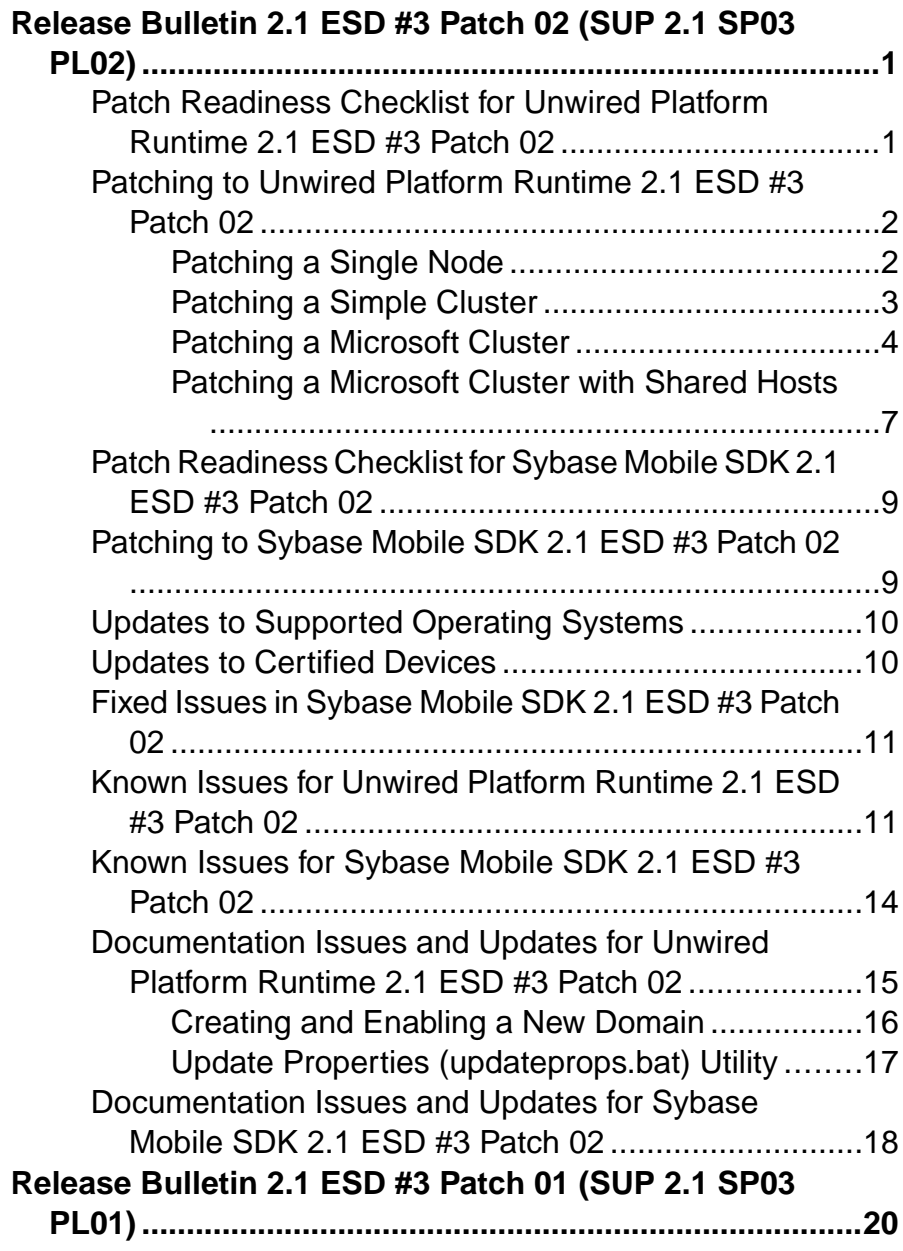

### **Contents**

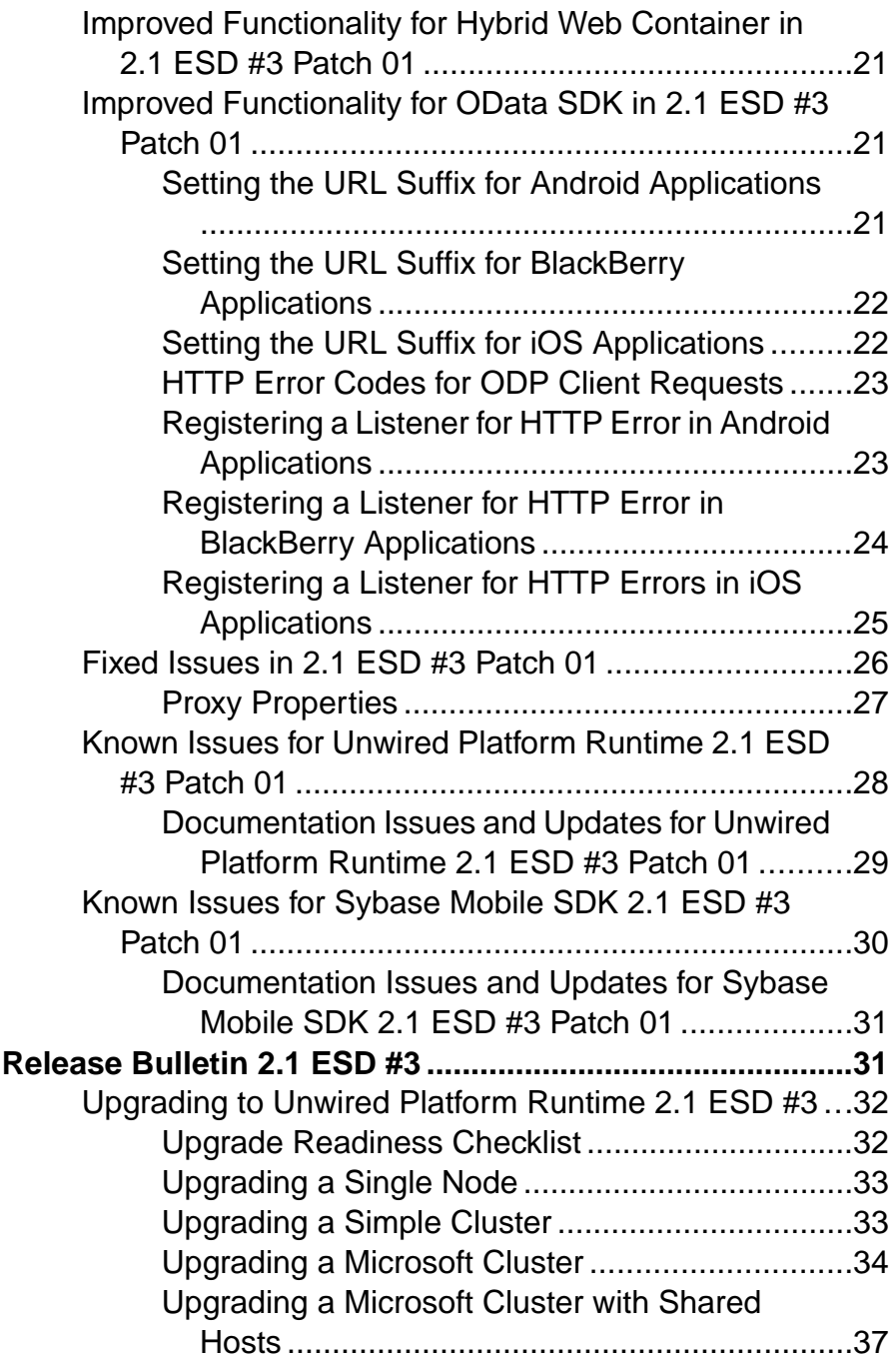

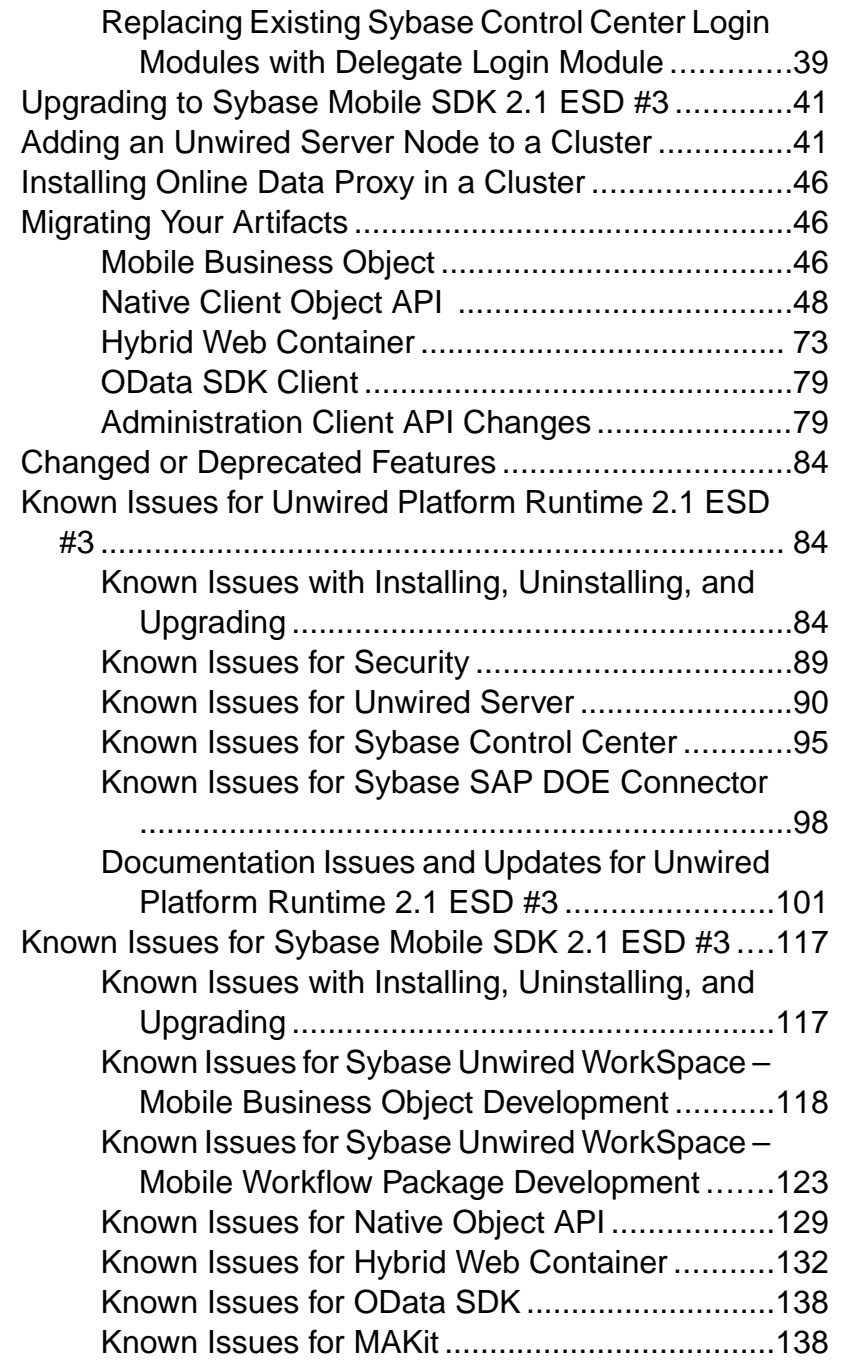

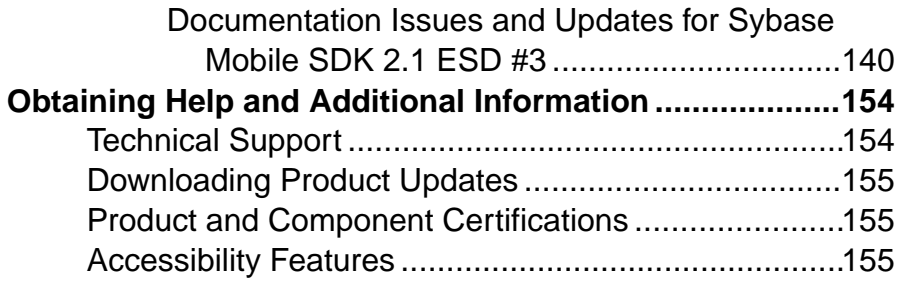

# <span id="page-6-0"></span>**Release Bulletin 2.1 ESD #3 Patch 02 (SUP 2.1 SP03 PL02)**

The 2.1 ESD #3 Patch 02 (SUP2.1 SP03 PL02) provides fixes and updates for Sybase® Unwired Platform 2.1 ESD #3, and 2.1 ESD #3 Patch 01.

### **Note:**

- Sybase Unwired Platform 2.1 ESD #3 Patch 02 is a cumulative patch which must be installed on a system with Sybase Unwired Platform 2.1 ESD #3 already installed. You do not need to upgrade to 2.1 ESD #3 Patch 01 prior to installing this patch.
- If you have already installed Unwired Platform Runtime 2.1 ESD #3 Patch 01, you do not need to patch to Patch 02 for Runtime. However, if you choose to install Runtime Patch 02, it will not compromise the runtime environment.

For fixes to known issues, see [Fixed Issues in Patch 02](#page-16-0) on page 11. For patch contents, and a complete list of fixes, see the README for Sybase Unwired Platform 2.1 ESD #3 Patch 02.

# **Patch Readiness Checklist for Unwired Platform Runtime 2.1 ESD #3 Patch 02**

Ensure your environment is ready for patching to Unwired Platform Runtime 2.1 ESD #3 Patch 02 or 2.1 ESD #3 Patch 01.

- **1.** Verify that Unwired Platform installations are at version 2.1 ESD #3, or 2.1 ESD #3 Patch 01.
- **2.** Back up each node in your system infrastructure.
- **3.** Back up the registry on each node in your system infrastructure.
- **4.** Back up the shared database if you have Unwired Platform installed in a cluster. For example, back up the cache, cluster, monitor, and domainlog databases, and if present the sample database.
- **5.** Disable automatic system backups for the 2.1.3 SDK installation tree. If you have Unwired Platform installed in a cluster, ensure that automatic system backups are disabled before upgrading each node in the cluster.
- **6.** Disable virus scan on the installation tree. If you have Unwired Platform installed in a cluster, disable the virus scan on each node of the cluster. Alternatively, disable virus scan altogether while the patch is being applied.
- **7.** Make sure that the available disk space on each data tier node in a cluster, or on a singleserver installation, is sufficient to accommodate a 50% increase in the size of the shared database.
- <span id="page-7-0"></span>**8.** For virtual machine (VM) infrastructure deployments, take a snapshot of each node before proceeding.
- **9.** Adjust User Access Control for your operating system, then validate that the environment continues to work as expected:
	- On Windows 7 or Windows 2008 R2, change the UAC setting for Windows users to **Never Notify** and restart Windows.
	- On Windows Vista and Windows 2008, disable UAC, and restart Windows.
- **10.** Verify that you have administrator privileges on the patch target hosts.
- **11.** Verify that you are using the same Windows user account that was previously used to install Unwired Platform.
- **12.** Verify that database administrator user names and passwords for the configurable Unwired Platform databases have not changed from the default settings ("dba"/"sql"), or enter the new values here:

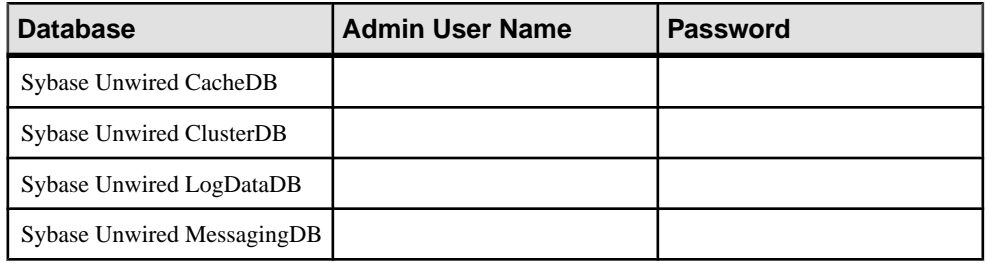

# **Patching to Unwired Platform Runtime 2.1 ESD #3 Patch 02**

Use Sybase Unwired Platform 2.1 ESD #3 Patch 02 to patch the Runtime environment in Unwired Platform 2.1 ESD #3. If you are using an earlier version of Unwired Platform, you must upgrade to 2.1 ESD #3 before applying the patch.

**Note:** If you have already installed Unwired Platform Runtime 2.1 ESD #3 Patch 01, you do not need to patch to Patch 02. However, if you choose to install Patch 02, it will not compromise the runtime environment.

**Tip:** While the patch script verifies environment readiness, use *Patch Readiness Checklist for* Unwired Platform Runtime 2.1 ESD #3 Patch 02 to avoid errors and interruptions in the patch process.

# **Patching a Single Node**

In a single-node installation, all Unwired Platform server components are located on a single server.

**1.** Extract the patch archive file to a temporary location, for example,  $C: \times$ \2.1.3p2.

<span id="page-8-0"></span>**2.** Log in with administrator privileges, then open a Windows Command Prompt (cmd.exe) and change to the folder where you extracted the patch files. On Windows 7 and Windows Server 2008R2, start the Command Prompt with the Run as

Administrator option.

- **3.** Run installebf.bat.
	- If the script detects environment issues, you see an error message and the patch process stops. Follow the instructions provided and restart the patch. If you cannot correct the issue, contact Sybase Technical Support.
	- If the patch script stops with an unexpected error message, look for locked files in the installation directory tree. Unlock any locked files and re-run the patch script.

**Note:** The script cannot specifically detect locked files in the installation directory tree. The error message that appears when the script encounters locked files is unpredictable.

**4.** Press **Y**, then **Enter** to install the patch.

# **Patching a Simple Cluster**

A simple cluster consists of one data tier node and one or more Unwired Server nodes, with failover capability between multiple Unwired Server nodes.

- **1.** Shut down the nodes in this order:
	- **a.** Secondary Unwired Servers shut down services in this order:
		- **1.** Sybase Unwired Server
		- **2.** Sybase Control Center
		- **3.** Sybase Unwired SampleDB (not applicable to Enterprise Server Edition)
	- **b.** Primary Unwired Server shut down the same services in the same order as for Secondary Unwired Servers.
	- **c.** Data tier server shut down these services, in any order:
		- **1.** Sybase Unwired CacheDB
		- **2.** Sybase Unwired Cluster DB
		- **3.** Sybase Unwired LogDataDB
- **2.** Install the patch on each node in the cluster, in this sequence:
	- Data tier node
	- Primary Unwired Server
	- Secondary Unwired Servers

**Note:** Do not begin patching any secondary servers until the primary server has completely restarted all its services after being patched.

- a) Extract the patch archive file to a temporary location, for example,  $C:\mathbb{R}^n$ \2.1.3p2.
- b) Log in with administrator privileges, then open a Windows Command Prompt (cmd.exe) and change to the folder where you extracted the patch files.

<span id="page-9-0"></span>On Windows 7 and Windows Server 2008R2, start the Command Prompt with the Run as Administrator option.

- c) Run installebf.bat.
	- If the script detects environment issues, you see an error message and the patch process stops.Follow the instructions provided and restartthe patch. If you cannot correct the issue, contact Sybase Technical Support.
	- If the patch script stops with an unexpected error message, look for locked files in the installation directory tree. Unlock any locked files and re-run the patch script.

**Note:** The script cannot specifically detect locked files in the installation directory tree. The error message that appears when the script encounters locked files is unpredictable.

- d) Press **Y**, then **Enter** to install the patch.
- e) When the patch finishes, review the text on your screen for error messages.

On successful completion of the patch, the services for the patched server are started, even if you have specified to manually start services.

**Note:** After patching the data tier, the first Unwired Server may take as long as an hour to restart.

f) Before proceeding, verify that the patched server is started.

# **Patching a Microsoft Cluster**

A Microsoft cluster consists of two data tier nodes and multiple Unwired Server nodes, with failover between data tier nodes managed by Microsoft Cluster Service, also called Failover Clustering.

- **1.** Shut down the nodes in this order:
	- **a.** Secondary Unwired Servers shut down these services in this order:
		- **1.** Sybase Unwired Server
		- **2.** Sybase Control Center
		- **3.** Sybase Unwired SampleDB (not applicable to Enterprise Server Edition)
	- **b.** Primary Unwired Servers shut down the same services in the same order as for the Secondary Unwired Servers.
- **2.** On the active data tier node, launch the MS Cluster Administrator and make sure the following active Unwired Platform resources are offline:
	- Afaria<sup>®</sup> Database Service (available with Unwired Platform version 1.5.2 or earlier)
	- Sybase Unwired CacheDB service
	- Sybase Unwired ClusterDB service (available with Unwired Platform version 2.0 or later new installations)
	- Sybase Unwired LogDataDB service (available with Unwired Platform version 2.0 or later new installations)
- **3.** Install the patch on the active data tier node:
	- a) Extract the patch archive file to a temporary location, for example,  $C:\mathbb{m}$ \2.1.3p2.
	- b) Log in with administrator privileges, then open a Windows Command Prompt (cmd.exe) and change to the folder where you extracted the patch files.

On Windows 7 and Windows Server 2008R2, start the Command Prompt with the Run as Administrator option.

- c) Run installebf.bat.
	- If the script detects environment issues, you see an error message and the patch process stops. Follow the instructions provided and restart the patch. If you cannot correct the issue, contact Sybase Technical Support.
	- If the patch script stops with an unexpected error message, look for locked files in the installation directory tree. Unlock any locked files and re-run the patch script.

**Note:** The script cannot specifically detect locked files in the installation directory tree. The error message that appears when the script encounters locked files is unpredictable.

- d) Press **Y**, then **Enter** to install the patch.
- e) When the patch finishes, review the text on your screen for error messages.

**Note:** After patching the data tier, the first Unwired Server may take as long as an hour to restart.

- f) Before proceeding, verify that the patched server is started.
- **4.** Make the passive node active and ensure all database services are offline.
	- a) Launch Microsoft Cluster Administrator.
	- b) Fail over the active node to the passive node.

The node that was passive is now active.

- **5.** Install the patch on the new active data tier node:
	- a) Extract the patch archive file to a temporary location, for example,  $C:\mathbb{m}$ \2.1.3p2.
	- b) Log in with administrator privileges, then open a Windows Command Prompt (cmd.exe) and change to the folder where you extracted the patch files.

On Windows 7 and Windows Server 2008R2, start the Command Prompt with the Run as Administrator option.

- c) Run installebf.bat.
	- If the script detects environment issues, you see an error message and the patch process stops.Follow the instructions provided and restartthe patch. If you cannot correct the issue, contact Sybase Technical Support.
	- If the patch script stops with an unexpected error message, look for locked files in the installation directory tree. Unlock any locked files and re-run the patch script.

**Note:** The script cannot specifically detect locked files in the installation directory tree. The error message that appears when the script encounters locked files is unpredictable.

- d) Press **Y**, then **Enter** to install the patch.
- e) When the patch finishes, review the text on your screen for error messages.

**Note:** After patching the data tier, the first Unwired Server may take as long as an hour to restart.

- f) Before proceeding, verify that the patched server is started.
- **6.** Install the patch on the Unwired Server nodes, in this sequence:
	- Primary Unwired Server shut down services in this order:
		- **a.** Sybase Unwired Server
		- **b.** Sybase Control Center
		- **c.** Sybase Unwired SampleDB (not applicable to Enterprise Server Edition)
	- Secondary Unwired Servers shut down same services in same order as for the primary Unwired Server.

**Note:** Do not begin patching any secondary servers until the primary server has completely restarted all its services after being patched.

- a) Extract the patch archive file to a temporary location, for example,  $C:\mathbb{m}$ \2.1.3p2.
- b) Log in with administrator privileges, then open a Windows Command Prompt (cmd.exe) and change to the folder where you extracted the patch files.

On Windows 7 and Windows Server 2008R2, start the Command Prompt with the Run as Administrator option.

- c) Run installebf.bat.
	- If the script detects environment issues, you see an error message and the patch process stops.Follow the instructions provided and restartthe patch. If you cannot correct the issue, contact Sybase Technical Support.
	- If the patch script stops with an unexpected error message, look for locked files in the installation directory tree. Unlock any locked files and re-run the patch script.

**Note:** The script cannot specifically detect locked files in the installation directory tree. The error message that appears when the script encounters locked files is unpredictable.

- d) Press **Y**, then **Enter** to install the patch.
- e) When the patch finishes, review the text on your screen for error messages.

On successful completion of the patch, the services for the patched server are started, even if you have specified to manually start services.

Note: After patching the data tier, the first Unwired Server may take as long as an hour to restart.

f) Before proceeding, verify that the patched server is started.

# <span id="page-12-0"></span>**Patching a Microsoft Cluster with Shared Hosts**

A Microsoft cluster with shared hosts consists of two Unwired Servers colocated with two data tier servers, with failover capability between data tiers managed by Microsoft Cluster Service, also called Failover Clustering.

- **1.** Shut down the nodes in this order:
	- **a.** Secondary Unwired Servers shut down these services in this order:
		- **1.** Sybase Unwired Server
		- **2.** Sybase Control Center
	- **b.** Primary Unwired Server shut down the same services in the same order as for the Secondary Unwired Servers.
- **2.** On the active node, launch the MS Cluster Administrator and make sure the following active Unwired Platform resources are online:
	- Afaria Database Service (available with Unwired Platform version 1.5.2 or earlier)
	- Sybase Unwired CacheDB
	- Sybase Unwired ClusterDB service (available with Unwired Platform version 2.0 or later)
	- Sybase Unwired LogDataDB service (available with Unwired Platform version 2.0 or later)
- **3.** Install the patch on the passive node, with all Unwired Platform resources online on the active node.

Both data tier and Unwired Server are patched on the passive node.

**Note:** Do not begin patching any secondary servers until the primary server has completely restarted all its services after being patched.

- a) Extract the patch archive file to a temporary location, for example,  $C: \rightarrow$ \2.1.3p2.
- b) Log in with administrator privileges, then open a Windows Command Prompt (cmd.exe) and change to the folder where you extracted the patch files.

On Windows 7 and Windows Server 2008R2, start the Command Prompt with the Run as Administrator option.

- c) Run installebf.bat.
	- If the script detects environment issues, you see an error message and the patch process stops.Follow the instructions provided and restartthe patch. If you cannot correct the issue, contact Sybase Technical Support.
	- If the patch script stops with an unexpected error message, look for locked files in the installation directory tree. Unlock any locked files and re-run the patch script.

**Note:** The script cannot specifically detect locked files in the installation directory tree. The error message that appears when the script encounters locked files is unpredictable.

- d) Press **Y**, then **Enter** to install the patch.
- e) When the patch finishes, review the text on your screen for error messages.

On successful completion of the patch, the services for the patched server are started, even if you have specified to manually start services.

**Note:** After patching the data tier, the first Unwired Server may take as long as an hour to restart.

- f) Before proceeding, verify that the patched server is started.
- **4.** Validate the patch on this passive node by starting the Unwired Platform services.
- **5.** For the data tier server, make the passive node active.
	- a) Launch Microsoft Cluster Administrator.
	- b) Fail over the active node to the passive node.

The node that was passive is now active.

**6.** Install the runtime patch on the new passive node.

Both the data tier and Unwired Server are upgraded.

- a) Extract the patch archive file to a temporary location, for example,  $C:\mathbb{m}$ \2.1.3p2.
- b) Log in with administrator privileges, then open a Windows Command Prompt (cmd.exe) and change to the folder where you extracted the patch files.

On Windows 7 and Windows Server 2008R2, start the Command Prompt with the Run as Administrator option.

- c) Run installebf.bat.
	- If the script detects environment issues, you see an error message and the patch process stops. Follow the instructions provided and restart the patch. If you cannot correct the issue, contact Sybase Technical Support.
	- If the patch script stops with an unexpected error message, look for locked files in the installation directory tree. Unlock any locked files and re-run the patch script.

**Note:** The script cannot specifically detect locked files in the installation directory tree. The error message that appears when the script encounters locked files is unpredictable.

- d) Press **Y**, then **Enter** to install the patch.
- e) When the patch finishes, review the text on your screen for error messages.

On successful completion of the patch, the services for the patched server are started, even if you have specified to manually start services.

**Note:** After patching the data tier, the first Unwired Server may take as long as an hour to restart.

f) Before proceeding, verify that the patched server is started.

# <span id="page-14-0"></span>**Patch Readiness Checklist for Sybase Mobile SDK 2.1 ESD #3 Patch 02**

Ensure your environment is ready for patching to Sybase Mobile SDK 2.1 ESD #3 Patch 02.

- **1.** Verify that Unwired Platform installations are at version 2.1 ESD #3, or 2.1 ESD #3 Patch 01.
- **2.** Back up the 2.1.3 SDK installation tree.
- **3.** Back up the registry on the SDK installation host.
- **4.** Disable automatic system backups for the 2.1.3 SDK installation tree.
- **5.** Disable virus scan on the installation tree (or disable virus scan altogether).
- **6.** For virtual machine (VM) infrastructure deployments, take a snapshot of each node before proceeding.
- **7.** Adjust User Access Control for your operating system, then validate that the environment continues to work as expected:
	- On Windows 7 or Windows 2008 R2, change the UAC setting for Windows users to **Never Notify** and restart Windows.
	- On Windows Vista and Windows 2008, disable UAC, and restart Windows.
- **8.** Verify that you have administrator privileges on the patch target hosts.
- **9.** Verify that you are using the same Windows user account that was previously used to install the SDK.

# **Patching to Sybase Mobile SDK 2.1 ESD #3 Patch 02**

Use the Sybase Mobile SDK batch file to patch Sybase Mobile SDK 2.1 ESD #3 to version 2.1 ESD #3 Patch 02, retaining full backward compatibility with applications developed in the earlier version of the Mobile SDK.

### **Prerequisites**

Save your important configuration files including the Eclipse workspace and MBO projects.

### **Task**

Note: Sybase Unwired Platform 2.1 ESD #3 Patch 02 is a cumulative patch. You do not need to upgrade to 2.1 ESD #3 Patch 01 prior to installing this patch.

**Tip:** While the patch script verifies environment readiness, use *Patch Readiness Checklist for* Sybase Mobile SDK 2.1 ESD #3 Patch 02 to avoid errors and interruptions in the patch process.

- <span id="page-15-0"></span>**1.** Extract the patch archive file to a temporary location, for example,  $C: \times$ \2.1.3p2.
- **2.** Log in with administrator privileges, then open a Windows Command Prompt (cmd.exe) and change to the folder where you extracted the patch files.

On Windows 7 and Windows Server 2008R2, start the Command Prompt with the Run as Administrator option.

- **3.** Run installebf.bat.
	- If the script detects environment issues, you see an error message and the patch process stops. Follow the instructions provided and restart the patch. If you cannot correct the issue, contact Sybase Technical Support.
	- If the patch script stops with an unexpected error message, look for locked files in the installation directory tree. Unlock any locked files and re-run the patch script.

**Note:** The script cannot specifically detect locked files in the installation directory tree. The error message that appears when the script encounters locked files is unpredictable.

**4.** Press **Y**, then **Enter** to install the patch.

# **Updates to Supported Operating Systems**

Sybase Unwired Platform now supports more operating systems.

Unwired Platform 2.1 ESD #3 Patch  $02$  contains updates which include support for Apple iOS 6.1.x. Hybrid Web Container for iOS released prior to SUP 2.1 ESD #3 Patch 02 does not support Apple iOS 6.0 or later versions.

For a complete list of supported platforms and operating systems, see Supported Platforms and Development Environments in the Supported Hardware and Software guide.

# **Updates to Certified Devices**

Sybase Unwired Platform now supports more devices.

The iPhone 5, iPad Mini, and iPad with Retina display and A6X chip have been certified for the following applications:

- Object API Applications
- OData SDK Applications
- HTML5/JS Applications—for SUP 2.1 ESD #3 Patch 02 (SUP 2.1 SP03 PL02) only

# <span id="page-16-0"></span>**Fixed Issues in Sybase Mobile SDK 2.1 ESD #3 Patch 02**

The 2.1 ESD #3 Patch 02 fixes functionality in Sybase Unwired Platform 2.1 ESD #3.

The following items, identified as Known Issues in the *Release Bulletin 2.1 ESD #3, Patch 01*, are fixed in 2.1 ESD #3 Patch 02. For a complete list of fixes, see the README for Sybase Unwired Platform 2.1 ESD #3 Patch 02.

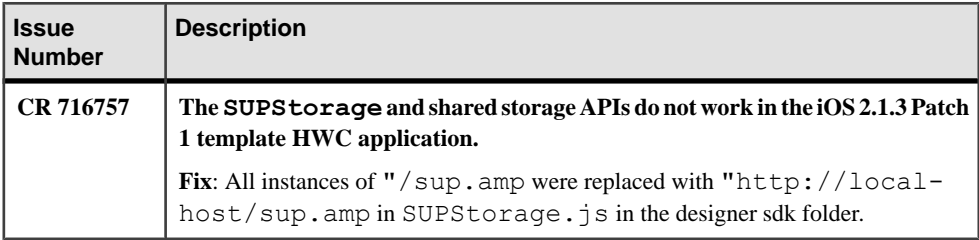

# **Known Issues for Unwired Platform Runtime 2.1 ESD #3 Patch 02**

Learn about known issues and apply workarounds for Unwired Platform runtime components.

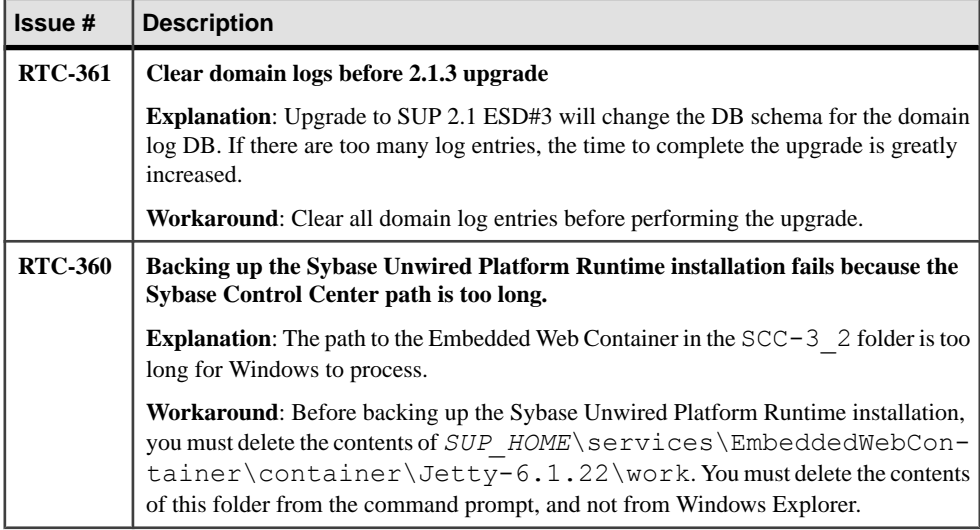

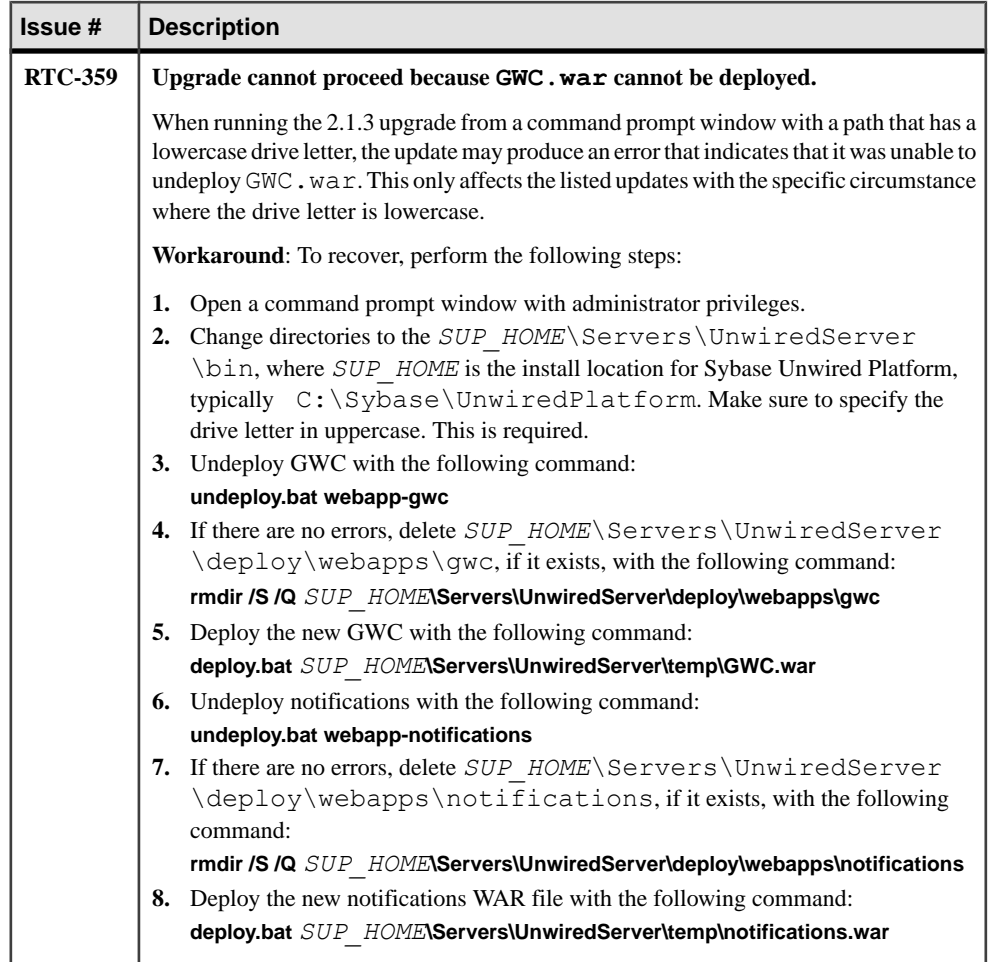

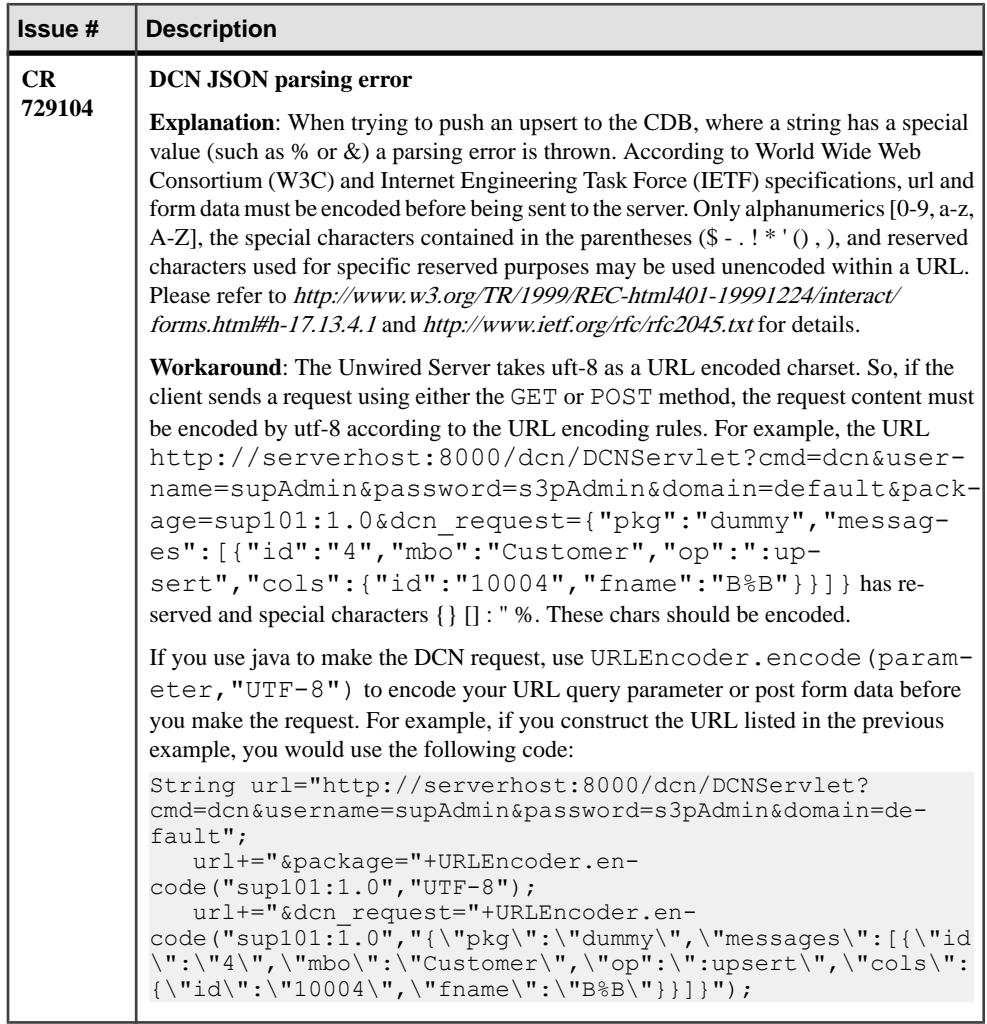

# <span id="page-19-0"></span>**Known Issues for Sybase Mobile SDK 2.1 ESD #3 Patch 02**

Learn about known issues and apply workarounds for Sybase Mobile SDK 2.1 ESD #3 Patch 02.

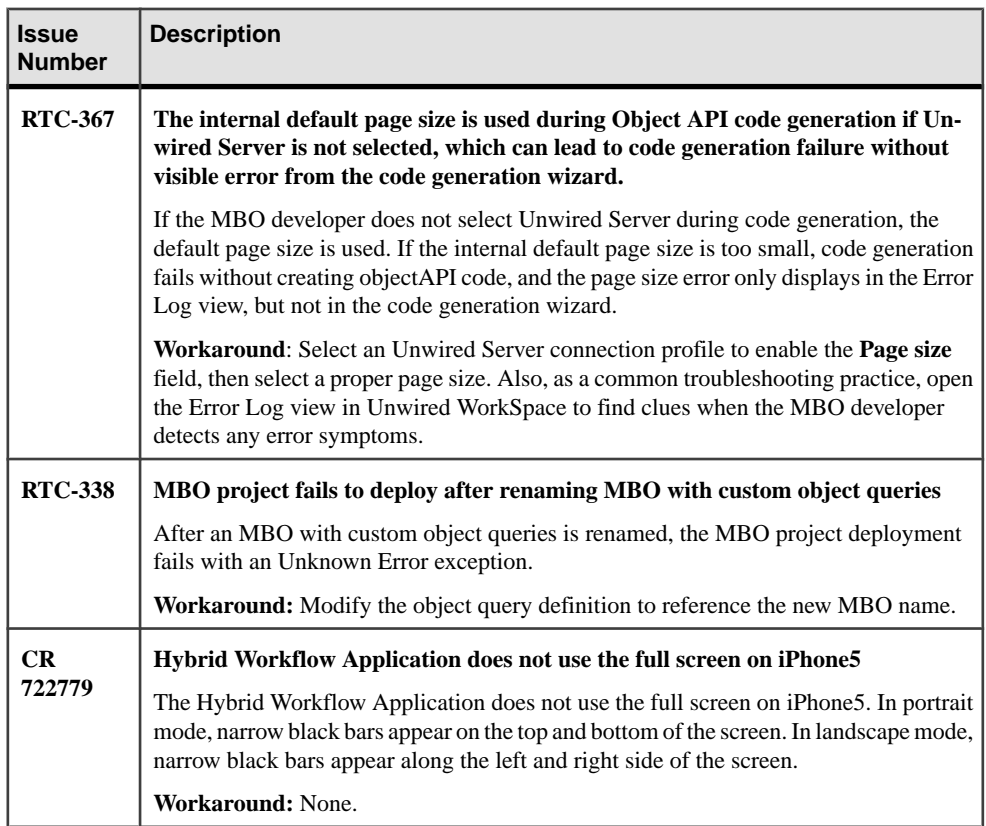

<span id="page-20-0"></span>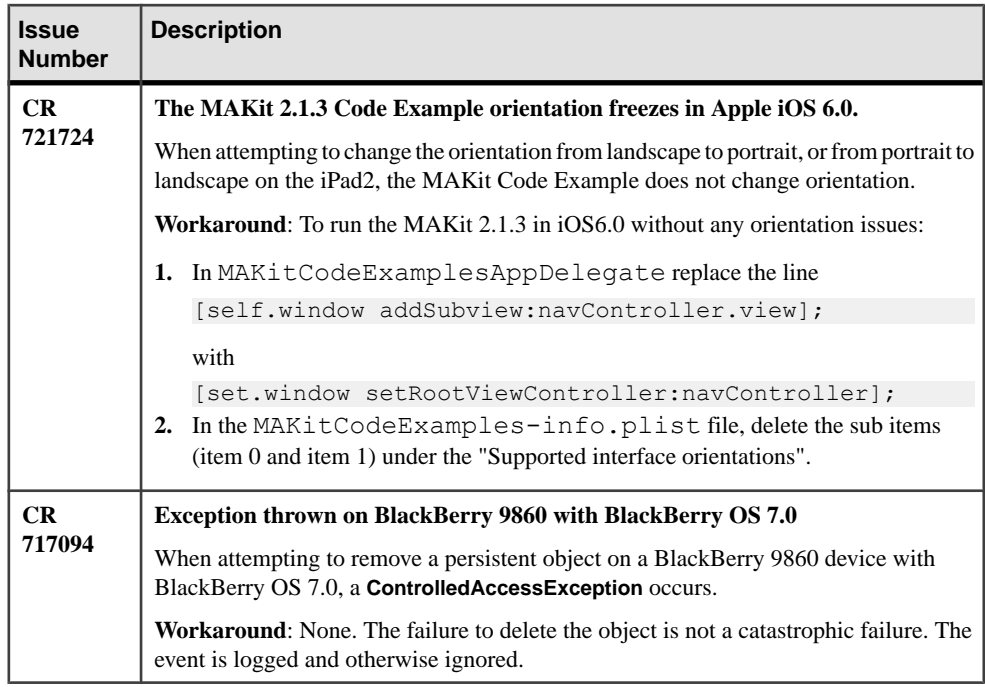

# **Documentation Issues and Updates for Unwired Platform Runtime 2.1 ESD #3 Patch 02**

Read about updates, corrections, and clarifications to the documentation released with Sybase Unwired Platform Runtime 2.1 ESD #3 Patch 02.

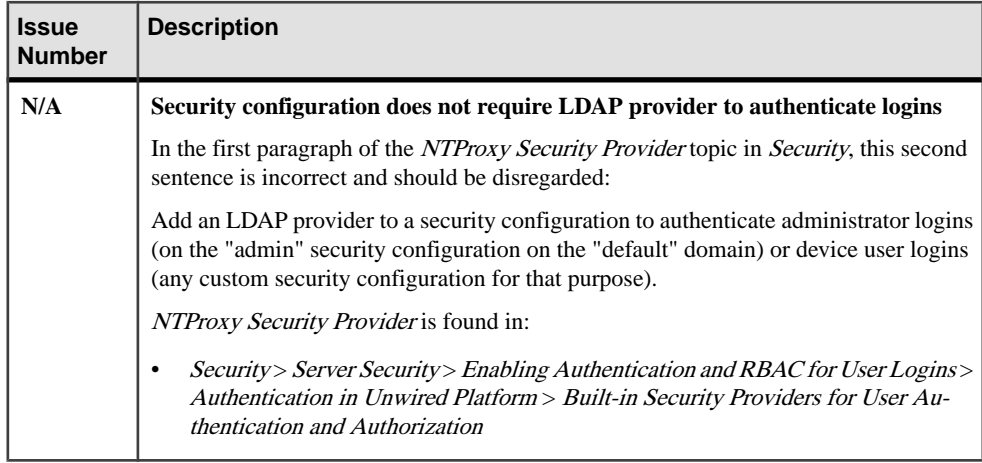

<span id="page-21-0"></span>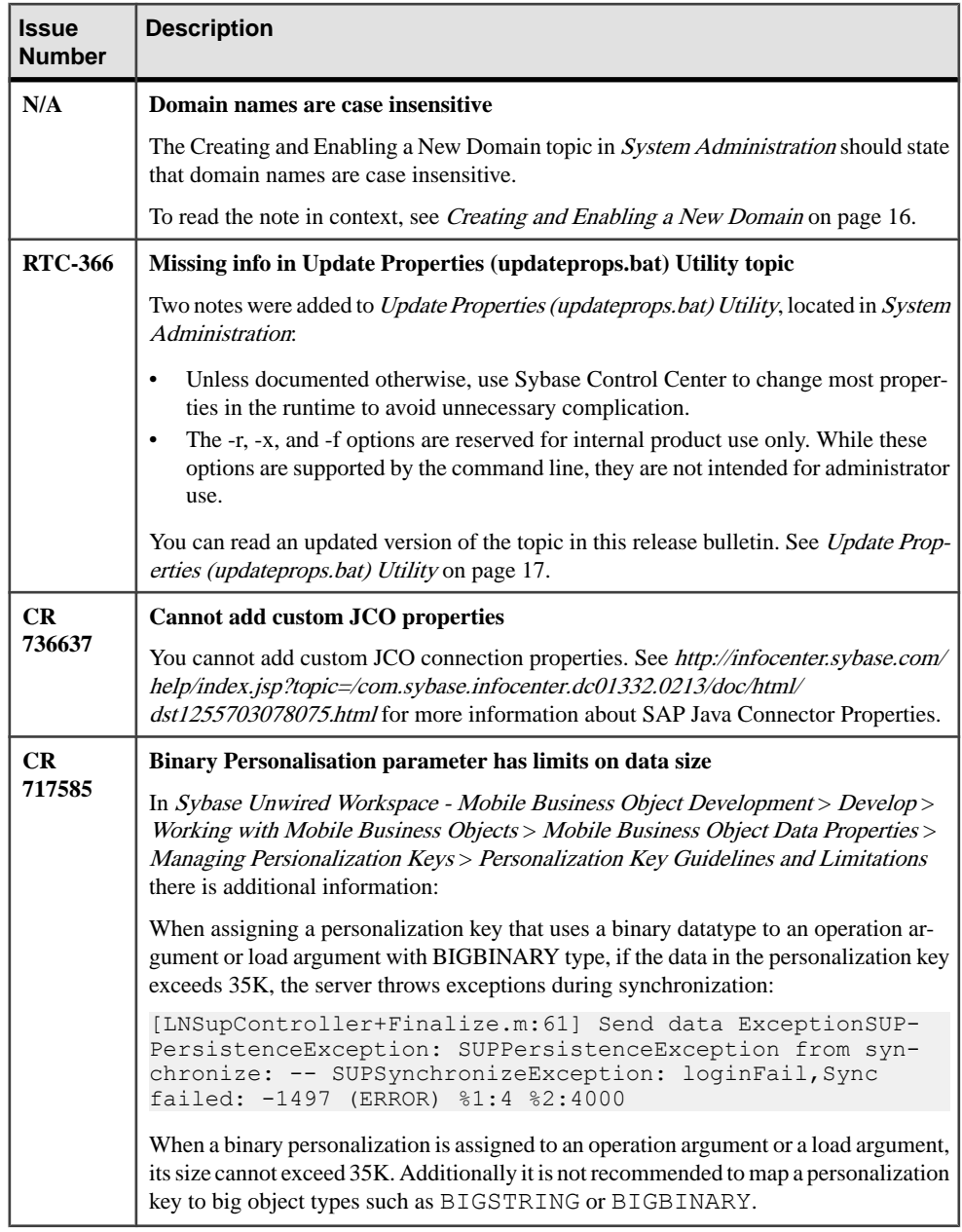

# **Creating and Enabling a New Domain**

Create and configure multiple domains within a single Unwired Platform installation. A domain must be enabled for application users to access the packages deployed in the domain. <span id="page-22-0"></span>Enabling a domain also triggers synchronization of the domain changes to the secondary nodes in the cluster. Application users who attempt to access a disabled domain receive an error message.

### **Prerequisites**

Create a security configuration for the domain and register the domain administrator.

### **Task**

- **1.** Open Sybase Control Center.
- **2.** In the left navigation pane, select the **Domains** folder.
- **3.** In the right administration pane, select the **General** tab, and click **New**.
- **4.** In the Create Domain dialog, enter a name for the domain and click **Next**.

**Note:** Domain names are case-insensitive.

- **5.** Select a security configuration for the domain by checking an option from the list of available configurations. You must select atleast one security configuration. The security configurations you select are then available for use in validating users accessing the packages. If you select multiple security configurations, the first one you select becomes the default security configuration for the domain.
- **6.** Click **Next**.
- **7.** Optional. Select one or more domain administrators for the domain.
- **8.** Click **Finish**.

The new domain appears in the **General** tab.

**9.** Click the box adjacent to the domain name, click **Enable**, then click **Yes** to confirm.

# **Update Properties (updateprops.bat) Utility**

Updates cluster or server properties.

**Note:** Unless documented otherwise, use Sybase Control Center to change most properties in the runtime to avoid unnecessary complication.

### **Syntax**

```
updateprops.bat [-u username] [-p password] [-d dsn] 
[-cn clusterName] [-nv "<propertyName=NewValue>"] [-v]
```
### **Parameters**

- **-u** *username*the platform administrator username.
- **-p** *password*the platform administrator password.
- **-d** *dsn*the data source name (DSN) of the cluster database.
- **-cn** *clusterName*the name that identifies the Unwired Platform Cluster

<span id="page-23-0"></span>• **-nv "<***propertyName***=***NewValue***>" –** one or more platform property values that requires change. Multiple values can be defined; however, they must be separated by the pound symbol (#). For example:

```
–nv
"ml.threadcount=10#sup.admin.port=2005#sup.sync.port=2490"
```
• **-v –** use verbose output in the command window.

**Note:** The -r, -x, and -f options are reserved for internal product use only. While these options are supported by the command line, they are not intended for administrator use.

### **Examples**

• **Changing a cdb threadcount property** – Update the ml.threadcount property of the production environment cache database to 20 by running:

#### **updateProps.bat -nv "ml.threadcount=20"**

This is only recommended for deployment editions of Unwired Platform.

### **Usage**

Before running this utility, ensure that the data tier is available; otherwise platform data is not modified correctly.

# **Documentation Issues and Updates for Sybase Mobile SDK 2.1 ESD #3 Patch 02**

Read about updates, corrections, and clarifications to the documentation released with Sybase Mobile SDK 2.1 ESD #3 Patch 02.

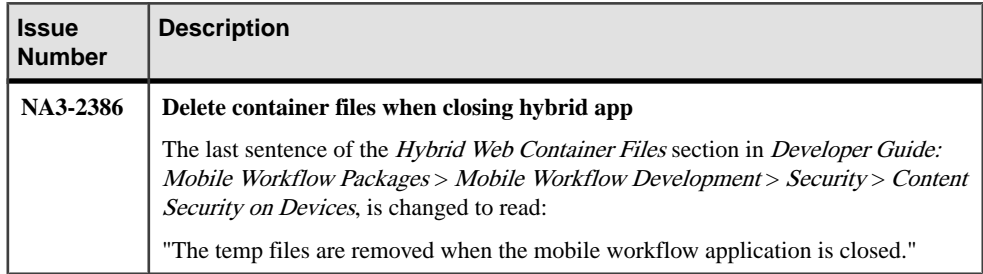

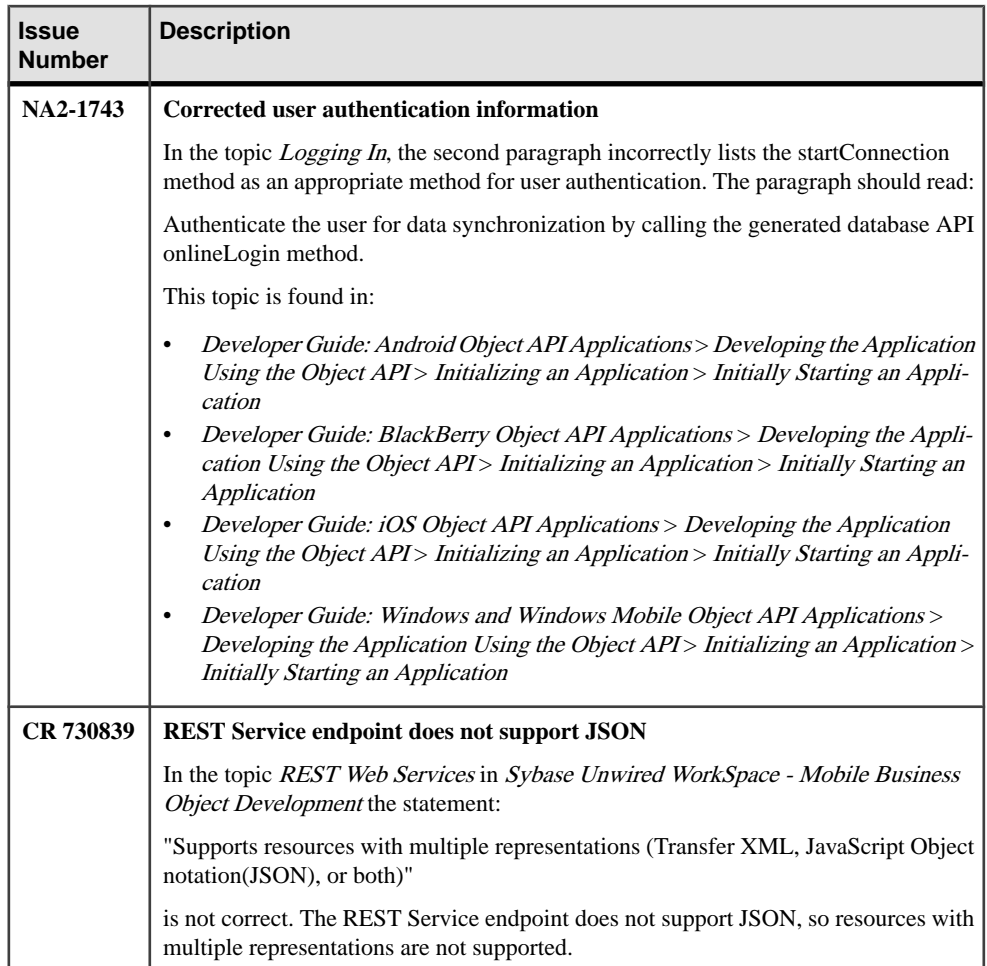

<span id="page-25-0"></span>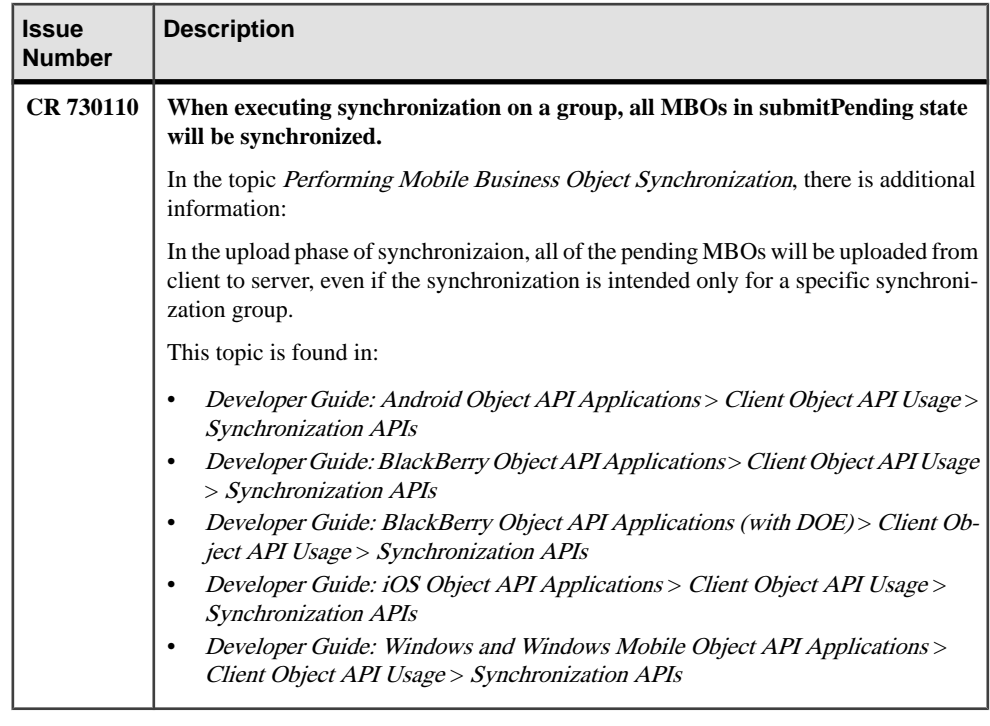

# **Release Bulletin 2.1 ESD #3 Patch 01 (SUP 2.1 SP03 PL01)**

The 2.1 ESD #3 Patch 01 (SUP2.1 SP03 PL01) provides improved functionality and fixes for Sybase® Unwired Platform 2.1 ESD #3.

**Note:** The newest patch, Sybase Unwired Platform 2.1 ESD #3 Patch 02 provides a fix for a known issue (CR 716757) in this patch (2.1 ESD #3 Patch 01).

Functionality improvements:

- Customizing the Hybrid Web Container for Android and iOS is now simpler and easier.
- You can set a URL suffix for the server connection URL for Android, BlackBerry, and iOS OData applications.
- OData clients can receive HTTP error codes through a listener.

For fixes to known issues, see [Fixed Issues in Patch 01](#page-31-0) on page 26. For patch contents, and a complete list of fixes, see the README for Sybase Unwired Platform 2.1 ESD #3 Patch 01.

# <span id="page-26-0"></span>**Improved Functionality for Hybrid Web Container in 2.1 ESD #3 Patch 01**

Sybase Unwired Platform 2.1 ESD #3 Patch 01 offers improvements to the Hybrid Web Container.

Customizing the Hybrid Web Container for Android and iOS is now simpler and easier. See Developer Guide: Mobile Workflow Packages > Mobile Workflow Development > Hybrid Web Container Customization.

# **Improved Functionality for OData SDK in 2.1 ESD #3 Patch 01**

Sybase Unwired Platform 2.1 ESD #3 Patch 01 provides several improvements to the OData SDK.

- You can set a URL suffix for the relay server connection URL for Android, BlackBerry, and iOS OData applications.
- There are 2 new HTTP error codes that the server can return to a client during a requestresponse cycle.
- OData clients can receive HTTP error codes from a network edge by implementing a listener.

# **Setting the URL Suffix for Android Applications**

You can set the URL suffix for the Relay Server connection URL.

### **Syntax**

This API belongs to the LiteUserManager class. public void setRelayServerURLTemplate(String URLSuffix)

### **Parameters**

• **URLSuffix** – Corresponds to the URL suffix configured for the Relay Server.

### **Examples**

• **Set the URL suffix**

```
LiteUserManager lurm = LiteUserManager.getInstance();
lurm.setRelayServerUrlTemplate("http/suffix");
```
# <span id="page-27-0"></span>**Setting the URL Suffix for BlackBerry Applications**

You can set the URL suffix for the relay server connection URL .

#### **Syntax**

This API belongs to the UserManager class.

```
public static void setRelayServerURLTemplate(String URLSuffix)
```
#### **Parameters**

• **URLSuffix –** Corresponds to the URL suffix configured for the Relay Server.

#### **Examples**

• **Set the URL suffix**

UserManager.setRelayServerURLTemplate("sk/sr");

# **Setting the URL Suffix for iOS Applications**

You can set the URL suffix for the relay server connection URL.

#### **Syntax**

This API belongs to the LiteSUPUserManager class.

```
- (void) setRelayServerUrlTemplate: (NSString *) urlSuffix
```
### **Parameters**

• **\_urlSuffix –** corresponds to the URL suffix configured for the Relay Server.

### **Examples**

• **Set the URL suffix**

```
LiteSUPUserManager* manager = [LiteSUPUserManager 
getInstance:@"NewFlight"];
[manager setRelayServerUrlTemplate:@"/ee/hrg/wgwrgw.dll"];
```
# <span id="page-28-0"></span>**HTTP Error Codes for ODP Client Requests**

Unwired Server returns new HTTP error codes to the client based on some scenarios defined for online applications.

| <b>Error Code</b> | <b>Probable Cause</b>                                                                                                    | <b>Manual Recovery Action</b>                     |
|-------------------|----------------------------------------------------------------------------------------------------|---------------------------------------------------|
| 403               | If a client application requests an EIS<br>URL that is not registered in Sybase<br>Control Center, the server rejects the<br>request.                                                          | Register the EIS URL in Sybase<br>Control Center. |
| 405               | When the back end updates data on the<br>device, the server supports only an<br>HTTP POST request method. For any<br>other request method used by the back<br>end, the server throws an error. | N/A                                               |

**Table 1. HTTP Error Codes**

# **Registering a Listener for HTTP Error in Android Applications**

To ensure that OData Android clients are notified of HTTP errors while establishing a connection with the network edge, implement a listener.

### **Syntax**

```
public static void setODPHTTPErrorListener(IODPHttpErrorListener 
oListener) throws MessagingClientException
```
### **Parameters**

• **oListener –** listener object that implements the interface IODPHttpErrorListener.

### **Examples**

• **Implement the listener**

```
public class UserRegistration{
      public void startUserRegistration() {
        UserManager.initialize(appID);
        UserManager.setConnectionProfile(serverIP, serverPort, 
farmID) :
        UserManager.enableHTTPS(true);
       ODPErrorListener odpErrorListener = new ODPErrorListener();
LiteMessagingClient.setODPHTTPErrorListener(odpErrorListener);
        UserManager.registerUser(username, securityConfig,
```

```
password);
      }
public class ODPErrorListener implements IODPHttpErrorListener
{
     // callback method for HTTP Error Code Listener
     @Override
    public void onHttpError(int iErrorCode, String sErrorMessage,
Hashtable oHeaders) 
\left\{\begin{array}{ccc} \end{array}\right\} // TODO Auto-generated method stub
         Log.i("MDP", "Error info" +iErrorCode+sErrorMessage);
        }
}
```
# **Registering a Listener for HTTP Error in BlackBerry Applications**

To ensure that OData BlackBerry clients are notified of HTTP errors while establishing a connection with the network edge, implement a listener.

#### **Syntax**

```
public static void setODPHTTPErrorListener(IODPHttpErrorListener 
oListener) throws MessagingClientException
```
### **Parameters**

• **oListener –** listener object that implements the interface IODPHttpErrorListener.

### **Examples**

• **Implement the listener**

```
public class UserRegistration implements 
ODPClientListeners.IODPHttpErrorListener{
 .
 .
   public void startUserRegistration(){
      UserManager.initialize(appID);
     UserManager.setConnectionProfile(serverIP,serverPort, 
farmID);
      UserManager.setODPHttpErrorListener(this);
      UserManager.registerUser(username,securityConfig,password);
      }
   //callback method for HttpError
  public void onHttpError(int errorCode, String errorMsg, 
Hashtable errorHeader) {
    logger.info(null, "On HttpError", "Error Info" +errorCode
+errorMsg);
 }
```
<span id="page-30-0"></span>**Registering a Listener for HTTP Errors in iOS Applications**

To ensure that OData iOS clients are notified of HTTP errors while establishing a connection with the network edge, implement a listener.

#### **Syntax**

}

To register a listener for HTTP error codes, implement the protocol ODPHTTPErrorListenerDelegate.

```
@protocol ODPHTTPErrorListenerDelegate <NSObject>
@required
- (void) onHTTPError: (int)code errorMessage:(NSString*)message 
httpHeaders: (NSDictionary*) headers;
```
### **Examples**

• **Register a delegate for HTTP authentication challenge**

```
-(void) onHTTPError:(int)code errorMessage:(NSSTring*)message 
httpHeaders:(NSDictionary*)headers
{
  if (code==xxx){
   //Display Error Messages
 }
}
-(IBAction)registerUser: (id)sender
{
 LiteSUPUserManager* userManager = nil;
 @try
  {
  userManager = [LiteSUPUserManager getInstance:@"NewFlight"];
  [ODPClientListeners setHTTPErrorListenerDelegate:self];
   [userManager setConnectionProfile:@<host> withSupPort:<port> 
withServerFarmID:@<farmID>];
   [userManager registerUser:@<supuser> 
withSecurityConfig:@<securityconfig> withPassword:@<password>];
 }
 @catch (NSException *exception {
  NSLog(@"%@:%@", [[exception userInfo] 
objectForKey:@"ErrorCode"],[[exception userInfo] 
objectForKey:@"ErrorMessage"]);
 }
}
```
# <span id="page-31-0"></span>**Fixed Issues in 2.1 ESD #3 Patch 01**

The 2.1 ESD #3 Patch 01 fixes functionality in Sybase Unwired Platform 2.1 ESD #3.

The following items, identified as Known Issues in the *Release Bulletin 2.1 ESD #3*, are fixed in 2.1 ESD #3 Patch 01. For a complete list of fixes, see the README for Sybase Unwired Platform 2.1 ESD #3 Patch 01.

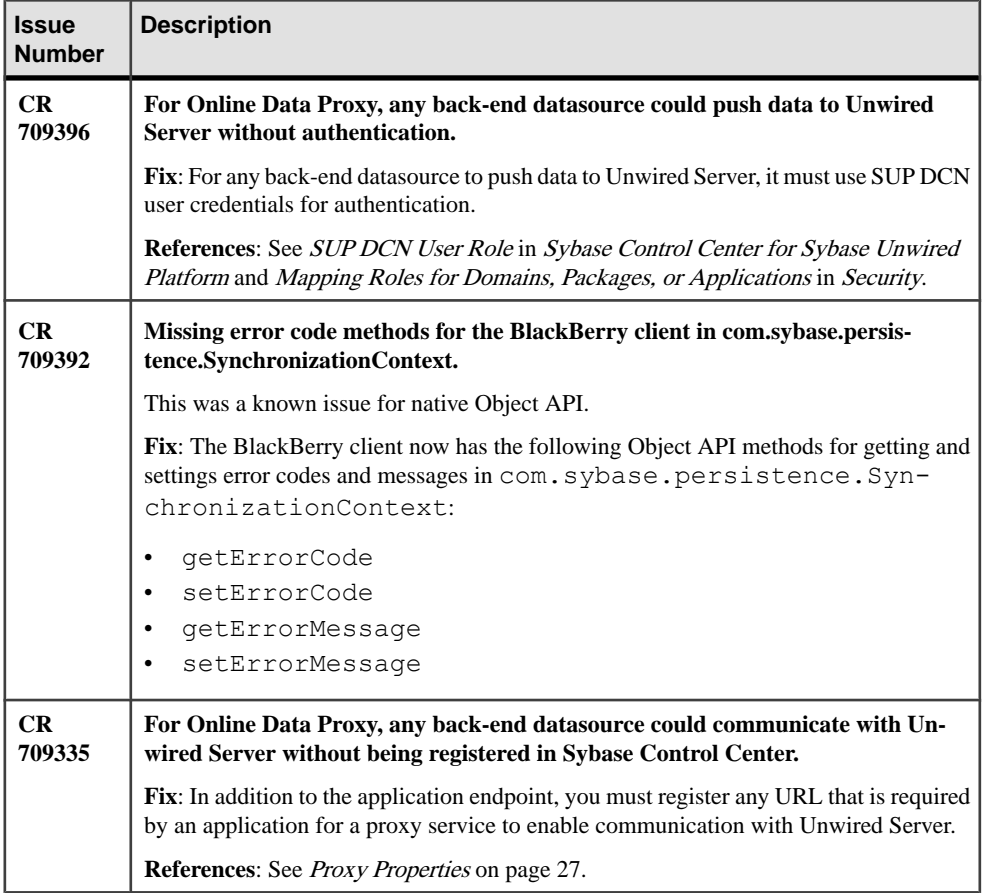

<span id="page-32-0"></span>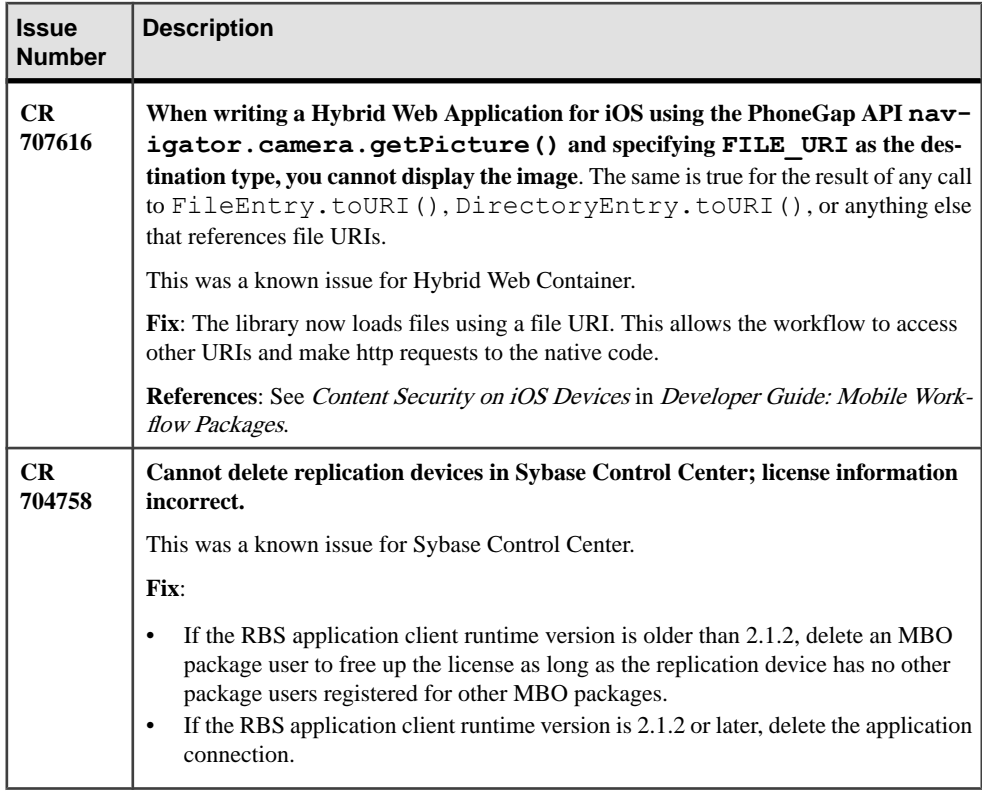

# **Proxy Properties**

(Applies only to Online Data Proxy) Proxy properties identify the application endpoint and the pool size.

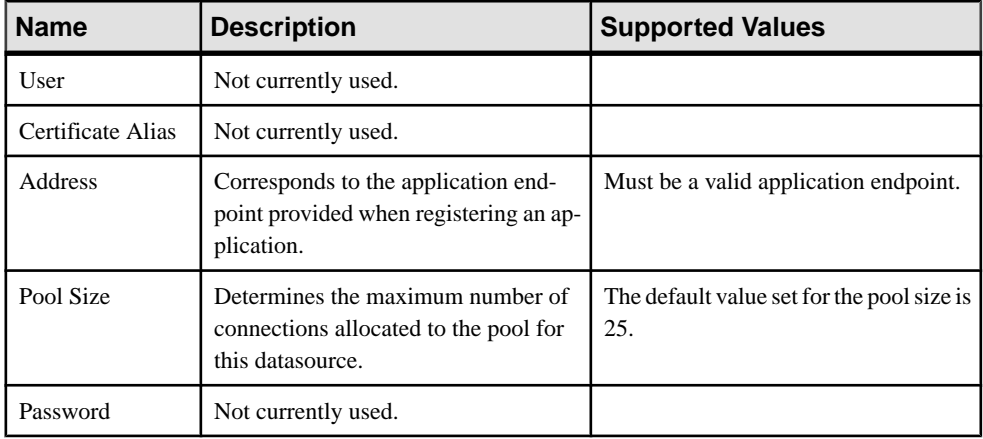

### **Note:**

- <span id="page-33-0"></span>• In Sybase Control Center, when the application endpoint for a registered application is modified under the **Applications** node, you must manually update the **Address** in the proxy properties of the connection pool.
- In Sybase Control Center, in addition to the application endpoint, you must register any URL that is required by an application for a proxy service to enable communication with Unwired Server.

# **Known Issues for Unwired Platform Runtime 2.1 ESD #3 Patch 01**

Learn about known issues and apply workarounds for Unwired Platform Runtime 2.1 ESD #3 Patch 01.

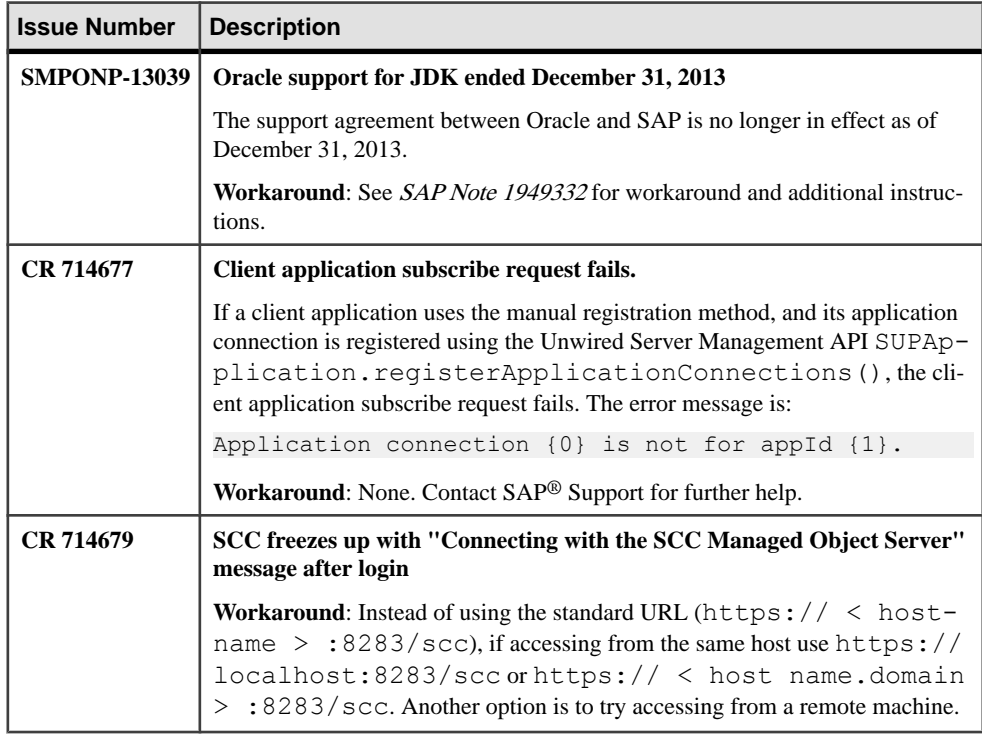

# <span id="page-34-0"></span>**Documentation Issues and Updates for Unwired Platform Runtime 2.1 ESD #3 Patch 01**

Read about updates, corrections, and clarifications to the documentation released with Sybase Unwired Platform Runtime 2.1 ESD #3 Patch 01.

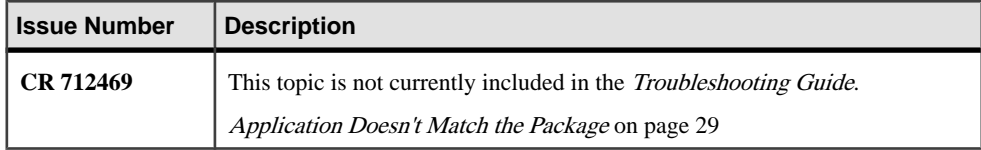

### **Application Doesn't Match the Package**

A typical scenario is when you modify one of the mobile application projects in a multipackage device application (a multimoblie application project), and redeploy using "Replace" mode. Sometimes one mobile application project is missing, resulting in the error message Application doesn't match the package.

Explanation: This message indicates the device application is accessing an Mobile Business Object (MBO) package that is currently not assigned to its application ID.

Solution: Make sure the MBO packages accessed by the application are assigned to the application ID. You can fix the problem using Sybase Control Center, or Unwired WorkSpace:

- **1.** Add the missing application using either application:
	- From Sybase Control Center, navigate to the Applications node, and use the Properties button to add the MBO package.
	- From Unwired WorkSpace, open the Properties dialog in the MBO Package Eclipse project, access the Mobile Application Project page, and add the applicationid to the list of applications.
- **2.** Redeploy the application.

# <span id="page-35-0"></span>**Known Issues for Sybase Mobile SDK 2.1 ESD #3 Patch 01**

Learn about known issues and apply workarounds for Sybase Mobile SDK 2.1 ESD #3 Patch 01.

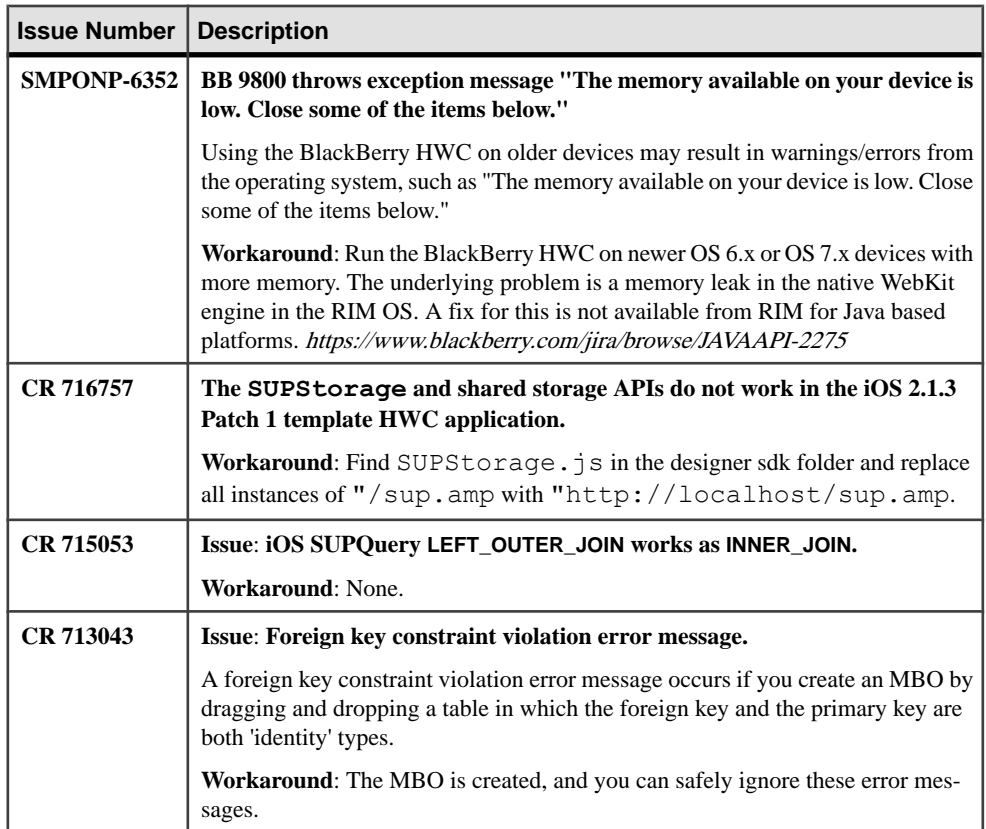
## **Documentation Issues and Updates for Sybase Mobile SDK 2.1 ESD #3 Patch 01**

Read about updates, corrections, and clarifications to the documentation released with Sybase Mobile SDK 2.1 ESD #3 Patch 01.

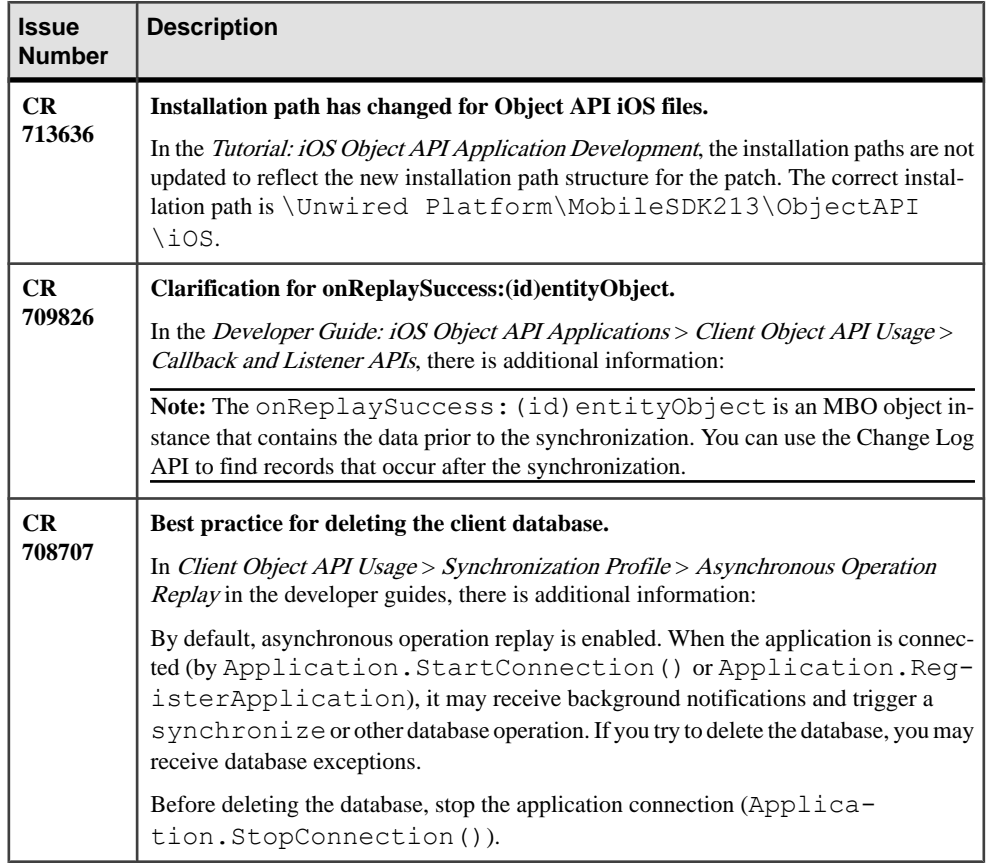

# **Release Bulletin 2.1 ESD #3**

The Unwired Platform 2.1 ESD #3 upgrades Unwired Platform 2.1 with new features and functionality.

## **Upgrading to Unwired Platform Runtime 2.1 ESD #3**

You can upgrade to Unwired Platform 2.1 ESD #3 from Unwired Platform 2.1. If your current version is earlier than 2.1, you must upgrade to 2.1 before proceeding.

The upgrade installer automatically adds Sybase<sup>®</sup> SAP<sup>®</sup> DOE Connector (DOE-C) if it is not present in your earlier version installation, and upgrades DOE-C if it is present.

## **Upgrade Readiness Checklist**

Ensure your environment is ready for upgrade.

- Run a full backup of each node in your system infrastructure.
- Back up the registry on each node in your system infrastructure.
- Back up the shared database, if you have Unwired Platform installed in a cluster.
- Make sure that the available disk space on each data tier node in a cluster, or on a singleserver installation, is sufficient to accommodate a 50% increase in the size of the shared database.
- For virtual machine (VM) infrastructure deployments, take a snapshot of each node before proceeding.
- Adjust User Access Control for your operating system, then validate that the environment continues to work as expected:
	- On Windows 7 or Windows 2008 R2, change the UAC setting for Windows users to Never Notify, and restart Windows.
	- On Windows Vista and Windows 2008, disable UAC, and restart Windows.
- Verify that Unwired Platform installations are at version 2.1 or later.
- Verify that you have administrator privileges on the upgrade target hosts.
- Verify that you are using the same Windows user account that was previously used to install Unwired Platform.
- Verify that database administrator user names and passwords for the configurable Unwired Platform databases have not changed from the default settings ("dba"/"sql"), or enter the new values here:

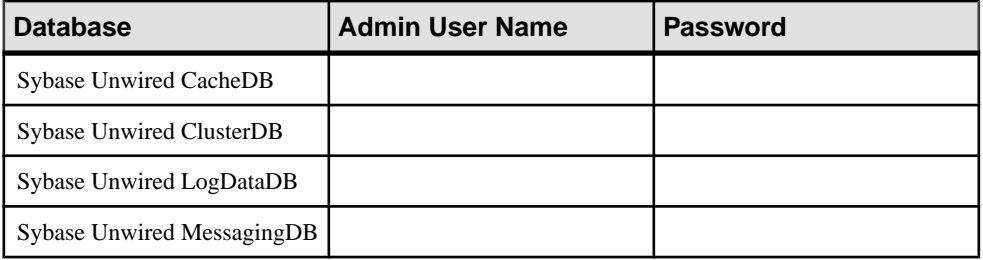

## **Upgrading a Single Node**

In a single-node installation, all Unwired Platform server components are located on a single server.

The upgrade script verifies environment readiness, but you can use the readiness checklist to avoid errors and interruptions in the upgrade process.

- **1.** Extract the patch archive file to a temporary location, for example,  $C:\temp\2.1.3$ .
- **2.** Logging in with administrator privileges, open a Windows Command Prompt (cmd.exe) and change to the folder where you extracted the upgrade files.
- **3.** Run installebf.bat.

The script runs an initial validation check on the files extracted from the upgrade package. If files are corrupted, delete the corrupted archive and download another copy of the upgrade package.

If the script detects environmentissues, you see an error message and the upgrade process stops. Follow the instructions provided and restart the upgrade. If you cannot correct the issue, contact Sybase Technical Support.

The script does not detect locked files in the installation directory tree. The error message that appears when the script encounters locked files varies.

If the installer stops with an unexpected error message, look for locked files in the installation directory tree. Unlock any locked files you find and re-run the upgrade script.

**4.** Press **Y**, then **Enter** to install the upgrade.

## **Upgrading a Simple Cluster**

A simple cluster consists of one data tier node and one or more Unwired Server nodes, with failover capability between multiple Unwired Server nodes.

- **1.** Shut down the nodes in this order:
	- **a.** Secondary Unwired Servers shut down services in this order:
		- **1.** Sybase Unwired Server
		- **2.** Sybase Control Center
		- **3.** Sybase Unwired SampleDB (not applicable to Enterprise Server Edition)
	- **b.** Primary Unwired Server shut down services in this order:
		- **1.** Sybase Unwired Server
		- **2.** Sybase Control Center
		- **3.** Sybase Unwired SampleDB (not applicable to Enterprise Server Edition)
	- **c.** Data tier server shut down these services, in any order:
		- Sybase Unwired CacheDB
		- Sybase Unwired ClusterDB
- Sybase Unwired LogDataDB
- Advantage Database Server<sup>®</sup>
- **2.** Install the upgrade on each node in the cluster, in this sequence:
	- **a.** Data tier node
	- **b.** Primary Unwired Server
	- **c.** Secondary Unwired Servers

**Note:** Do not begin upgrading any secondary servers until the primary server has completely restarted all its services after being upgraded.

- a) Extract the patch archive file to a temporary location.
- b) Logging in with administrator privileges, open a Windows Command Prompt (cmd.exe) and change to the folder where you extracted the upgrade files.
- c) Run installebf.bat.

The script runs an initial validation check on the files extracted from the upgrade package.Iffiles are corrupted, delete the corrupted archive and download another copy of the upgrade package.

If the script detects environment issues, you see an error message and the upgrade process stops. Follow the instructions provided and restart the upgrade. If you cannot correct the issue, contact Sybase Technical Support.

The script does not detect locked files in the installation directory tree. The error message that appears when the script encounters locked files varies.

If the installer stops with an unexpected error message, look for locked files in the installation directory tree. Unlock any locked files you find and re-run the upgrade script.

- d) Press **Y**, then **Enter** to install the upgrade.
- e) When the upgrade finishes, review the text on your screen for error messages.

On successful completion of the upgrade, the services for the upgraded server are started, even if you have specified that services for the server are to be manually started.

**Note:** After upgrading the data tier, the first Unwired Server may take as long as an hour to restart.

f) Before proceeding, verify that the upgraded server is started.

## **Upgrading a Microsoft Cluster**

A Microsoft cluster consists of two data tier nodes and multiple Unwired Server nodes, with failover between data tier nodes managed by Microsoft Cluster Service, also called Failover Clustering.

- **1.** Shut down the nodes in this order:
	- **a.** Secondary Unwired Servers shut down these services in this order:
- **1.** Sybase Unwired Server
- **2.** Sybase Control Center
- **3.** Sybase Unwired SampleDB (not applicable to Enterprise Edition)
- **b.** Primary Unwired Servers shut down these services in this order:
	- **1.** Sybase Unwired Server
	- **2.** Sybase Control Center
	- **3.** Sybase Unwired SampleDB (not applicable to Enterprise Edition)
- **2.** On the active data tier node, launch the MS Cluster Administrator and make sure the following active Unwired Platform resources are offline:
	- Advantage Database Server service
	- Afaria Database Service (available with Unwired Platform version 1.5.2 or earlier)
	- Sybase Unwired CacheDB service
	- Sybase Unwired ClusterDB service (available with Unwired Platform version 2.0 or later new installations)
	- Sybase Unwired LogDataDB service (available with Unwired Platform version 2.0 or later new installations)
- **3.** Install the upgrade on the active data tier node:
	- a) Extract the patch archive file to a temporary location.
	- b) Logging in with administrator privileges, open a Windows Command Prompt (cmd.exe) and change to the folder where you extracted the upgrade files.
	- c) Run installebf.bat.

The script runs an initial validation check on the files extracted from the upgrade package.Iffiles are corrupted, delete the corrupted archive and download another copy of the upgrade package.

If the script detects environment issues, you see an error message and the upgrade process stops. Follow the instructions provided and restart the upgrade. If you cannot correct the issue, contact Sybase Technical Support.

The script does not detect locked files in the installation directory tree. The error message that appears when the script encounters locked files varies.

If the installer stops with an unexpected error message, look for locked files in the installation directory tree. Unlock any locked files you find and re-run the upgrade script.

- d) Press **Y**, then **Enter** to install the upgrade.
- e) When the upgrade finishes, review the text on your screen for error messages.

On successful completion of the upgrade, the services for the upgraded server are started, even if you have specified that services for the server are to be manually started.

**Note:** After upgrading the data tier, the first Unwired Server may take as long as an hour to restart.

- f) Before proceeding, verify that the upgraded server is started.
- **4.** Validate the upgrade on this node by bringing the stopped Microsoft cluster resources online and ensuring they are restarted.
- **5.** Make the passive node active and ensure all database services are offline.
	- a) Launch Microsoft Cluster Administrator.
	- b) Fail over the active node to the passive node.
		- The node that was passive is now active.
- **6.** Install the upgrade on the new active data tier node:
	- a) Extract the patch archive file to a temporary location.
	- b) Logging in with administrator privileges, open a Windows Command Prompt (cmd.exe) and change to the folder where you extracted the upgrade files.
	- c) Run installebf.bat.

The script runs an initial validation check on the files extracted from the upgrade package.Iffiles are corrupted, delete the corrupted archive and download another copy of the upgrade package.

If the script detects environment issues, you see an error message and the upgrade process stops. Follow the instructions provided and restart the upgrade. If you cannot correct the issue, contact Sybase Technical Support.

The script does not detect locked files in the installation directory tree. The error message that appears when the script encounters locked files varies.

If the installer stops with an unexpected error message, look for locked files in the installation directory tree. Unlock any locked files you find and re-run the upgrade script.

- d) Press **Y**, then **Enter** to install the upgrade.
- e) When the upgrade finishes, review the text on your screen for error messages.

On successful completion of the upgrade, the services for the upgraded server are started, even if you have specified that services for the server are to be manually started.

**Note:** After upgrading the data tier, the first Unwired Server may take as long as an hour to restart.

- f) Before proceeding, verify that the upgraded server is started.
- **7.** Install the upgrade on the Unwired Server nodes, in this sequence:
	- Primary Unwired Server shut down services in this order:
		- **a.** Sybase Unwired Server
		- **b.** Sybase Control Center
		- **c.** Sybase Unwired SampleDB (not applicable to Enterprise Server Edition)
	- Secondary Unwired Servers shut down same services in same order as for the primary Unwired Server.

**Note:** Do not begin upgrading any secondary servers until the primary server has completely restarted all its services after being upgraded.

- a) Extract the patch archive file to a temporary location.
- b) Logging in with Administrator privileges, open a Windows Command Prompt (cmd.exe) and change to the folder where you extracted the upgrade files.
- c) Run installebf.bat.

The script runs an initial validation check on the files extracted from the upgrade package. If files are corrupted, delete the corrupted archive and download another package.

If the script detects environment issues, you see an error message and the upgrade process stops. Follow the instructions provided and restart the upgrade. If you cannot correct the issue, contact Sybase Technical Support.

The script does not detect locked files in the installation directory tree. The error message that appears when the script encounters locked files is unpredictable.

If the installer stops with an unexpected error message, look for locked files in the installation directory tree. Unlock any locked files you find and re-run the upgrade script.

- d) Press **Y**, then **Enter** to install the upgrade.
- e) Enter the Windows service account name and password.
- f) When the upgrade finishes, review the text on your screen for error messages.

On successful completion of the upgrade, the services for the upgraded server are started, even if you have specified that services for the server are to be manually started.

**Note:** After upgrading the data tier, the first Unwired Server may take as long as an hour to restart.

g) Before proceeding, verify that the upgraded server is started.

## **Upgrading a Microsoft Cluster with Shared Hosts**

A Microsoft cluster with shared hosts consists of two Unwired Servers colocated with two data tier servers, with failover capability between data tiers managed by Microsoft Cluster Service, also called Failover Clustering.

- **1.** Shut down the nodes in this order:
	- **a.** Secondary Unwired Servers shut down these services in this order:
		- **1.** Sybase Unwired Server
		- **2.** Sybase Control Center
	- **b.** Primary Unwired Server shut down these services in this order:
		- **1.** Sybase Unwired Server
		- **2.** Sybase Control Center
- **2.** On the active node, launch the MS Cluster Administrator and make sure the following active Unwired Platform resources are online:
	- Advantage Database Server service
	- Afaria Database Service (available with Unwired Platform version 1.5.2 or earlier)
	- Sybase Unwired CacheDB
	- Sybase Unwired ClusterDB service (available with Unwired Platform version 2.0 or later new installations)
	- Sybase Unwired LogDataDB service (available with Unwired Platform version 2.0 or later new installations)
- **3.** Install the upgrade on the passive node, with all Unwired Platform resources online on the active node.

Both data tier and Unwired Server are upgraded on the passive node.

**Note:** Do not begin upgrading any secondary servers until the primary server has completely restarted all its services after being upgraded.

- a) Extract the patch archive file to a temporary location.
- b) Logging in with administrator privileges, open a Windows Command Prompt (cmd.exe) and change to the folder where you extracted the upgrade files.
- c) Run installebf.bat.

The script runs an initial validation check on the files extracted from the upgrade package.Iffiles are corrupted, delete the corrupted archive and download another copy of the upgrade package.

If the script detects environment issues, you see an error message and the upgrade process stops. Follow the instructions provided and restart the upgrade. If you cannot correct the issue, contact Sybase Technical Support.

The script does not detect locked files in the installation directory tree. The error message that appears when the script encounters locked files varies.

If the installer stops with an unexpected error message, look for locked files in the installation directory tree. Unlock any locked files you find and re-run the upgrade script.

- d) Press **Y**, then **Enter** to install the upgrade.
- e) When the upgrade finishes, review the text on your screen for error messages.

On successful completion of the upgrade, the services for the upgraded server are started, even if you have specified that services for the server are to be manually started.

**Note:** After upgrading the data tier, the first Unwired Server may take as long as an hour to restart.

- f) Before proceeding, verify that the upgraded server is started.
- **4.** Validate the upgrade on this passive node by starting the Unwired Platform services.
- **5.** For the data tier server, make the passive node active.
	- a) Launch Microsoft Cluster Administrator.
	- b) Fail over the active node to the passive node.

The node that was passive is now active.

**6.** Install the data tier upgrade on the new passive node.

Both the data tier and Unwired Server are upgraded.

- a) Extract the patch archive file to a temporary location.
- b) Logging in with administrator privileges, open a Windows Command Prompt (cmd.exe) and change to the folder where you extracted the upgrade files.
- c) Run installebf.bat.

The script runs an initial validation check on the files extracted from the upgrade package.Iffiles are corrupted, delete the corrupted archive and download another copy of the upgrade package.

If the script detects environment issues, you see an error message and the upgrade process stops. Follow the instructions provided and restart the upgrade. If you cannot correct the issue, contact Sybase Technical Support.

The script does not detect locked files in the installation directory tree. The error message that appears when the script encounters locked files varies.

If the installer stops with an unexpected error message, look for locked files in the installation directory tree. Unlock any locked files you find and re-run the upgrade script.

- d) Press **Y**, then **Enter** to install the upgrade.
- e) When the upgrade finishes, review the text on your screen for error messages.

On successful completion of the upgrade, the services for the upgraded server are started, even if you have specified that services for the server are to be manually started.

**Note:** After upgrading the data tier, the first Unwired Server may take as long as an hour to restart.

f) Before proceeding, verify that the upgraded server is started.

## **Replacing Existing Sybase Control Center Login Modules with Delegate Login Module**

If you have manually configured a login provider to work with Sybase Control Center for authentication, Sybase strongly recommends that you update csi.properties and roles-map.xml to use the newly added Delegate Login module. The runtime upgrade script automatically replaces PreConfigured User Login module entries when it finds them.

Adding the Delegate Login module simplifies the maintenance of your Sybase Control Center authentication providers because this module delegates authentication and authorization of Sybase Control Center users to the "Admin" security configuration.

SeeMaking "Admin" Security Configuration Production-Ready and Configuration Files in the *Security* guide.

**1.** Open *SCC\_HOME*\conf\csi.properties and add the Delegate Login module to it, shown in bold in the example below:

```
## This file defines the default CSI configuration
  ###########################################
  ## login modules ##
  ###########################################
  ## Anonymous Login Module
  CSI.loginModule.
  1.provider=com.sybase.ua.services.security.anonymous.AnonymousLog
  inModule
  CSI.loginModule.1.controlFlag=sufficient
  CSI.loginModule.1.options.moduleName=Anonymous Login Module
  CSI.loginModule.1.options.roles=uaAnonymous
  ###########################################
  ## authorizers ##
  ###########################################
  ## XML Authorizer
  CSI.authorizer.
  1.provider=com.sybase.ua.services.security.xml.XMLAuthorizer
  ###########################################
  ## attributers ##
  ###########################################
  ## XML Attributer
  CSI.attributer.
  1.provider=com.sybase.ua.services.security.xml.XMLAttributer
  ## SUP PreConfiguredUser and Delegation Login Modules
  ## The number "2" is file content dependent and must be derived 
  ## by the user based on the quantity of other modules configured
  ## in the same file. The "modulename" must be unique.
  ## A controlFlag is defined through Sybase Control Center 
  ## properties for each stacked security provider.
  CSI.loginModule.2.options.moduleName=SUP Delegation Login Module
  CSI.loginModule.
  2.provider=com.sybase.ua.services.security.sup.SUPDelegateLoginMo
  dule
  CSI.loginModule.2.controlFlag=sufficient
2. Open SCC_HOME\conf\roles-map.xml, then insert the entries in bold to use only
```
the Delegation Login module:

```
<?xml version="1.0" encoding="UTF-8"?>
<roles-map>
 <uaf-roles>
    <role name="uaAgentAdmin" description="Agent administrator 
role" />
   <role name="uaPluginAdmin" description="Plugin administrator
```

```
role" />
   <role name="uaOSAdmin" description="Operation system 
administrator role" />
   <role name="uaASEAdmin" description="ASE administrator role" />
    <role name="uaUser" description="User role" />
   <role name="uaGuest" description="Guest role" />
   <role name="uaAnonymous" description="Anonymous role" />
   <role name="sccAdminRole" description="SCC Administrator 
Role" />
   <role name="sccOperRole" description="SCC Operator Role" />
   <role name="sccUserRole" description="SCC User Role" />
   <role name="sccGuestRole" description="SCC Guest Role" />
   <role name="jmxDirectAccess" description="JMX Direct Access 
Role" /> 
  </uaf-roles>
  <security-modules>
   ## The "name" attribute value must match the name specified in
the csi.properties file.
<module name="SUP Delegation Login Module">
      <role-mapping modRole="SUP Administrator" 
uafRole="uaAnonymous,uaAgentAdmin,uaPluginAdmin,sccAdminRole,sccU
serRole,sccOperRole,sccGuestRole,jmxDirectAccess"/>
      <role-mapping modRole="SUP Domain Administrator" 
uafRole="uaAnonymous,uaAgentAdmin,uaPluginAdmin,sccUserRole,sccOp
erRole,sccGuestRole,jmxDirectAccess"/>
    </module>
    <module name="Anonymous Login Module">
      <role-mapping modRole="uaAnonymous" uafRole="uaAnonymous" />
    </module>
  </security-modules>
</roles-map>
```
## **Upgrading to Sybase Mobile SDK 2.1 ESD #3**

Upgrade to Sybase Mobile SDK 2.1 ESD #3 by performing a full installation that coexists with, and retains full backward compatibility with, applications developed in the earlier version of the Mobile SDK.

For instructions on installing this version of Sybase Mobile SDK, and for an explanation of the backward compatibility supported, see the Installation Guide for Sybase Mobile SDK.

## **Adding an Unwired Server Node to a Cluster**

Perform a fresh Unwired Server installation using the Unwired Platform version 2.1 installer, then upgrade using the Unwired Platform version 2.1 ESD #3 script.

**1.** Make sure you have the information required to connect the new node to the existing cluster:

- License file or path to license server for cluster
- UNC path to the file system that houses the cluster's data tier database files
- Windows account under which existing nodes in cluster have been installed
- Information that Unwired Server needs to connect to the cluster's data tier
	- Name of data tier host If the data tier isinstalled in a failover cluster, enter the network name of the cluster resource that acts as a "virtual host" for the data tier services.
	- For each configurable database in the data tier:
		- Database name
		- Port number
		- Login
		- Password
- (Optional) To configure Unwired Platform communication ports, the port numbers to be used for server administration, data change notification, messaging, and replication
- Password for supAdmin user for the cluster
- **2.** Confirm that the installation target system meets all the requirements for Unwired Platform version 2.1 ESD #3.

See Supported Hardware and Software.

- **3.** Verify that you have Administrator privileges on the installation target host.
- **4.** If the JAVA\_TOOL\_OPTIONS environment variable is set, remove it before you start Unwired Platform installation.

Check for the JAVA\_TOOL\_OPTIONSenvironment variable in both **User variables** and **System variables** panes of the Environment Variables dialog.

- a) Right-click **My Computer** and select **Properties**.
- b) Select the **Advanced** tab, then click **Environment Variables**.
- c) Select JAVA\_TOOL\_OPTIONS and click **Delete**.
- d) Click **OK** to exit all dialogs.
- **5.** Shut down all Sybase software, Sybase processes, and associated third-party processes running on the installation target host. This includes any database servers, Sybase Control Center, and if Sybase SAP® DOE Connector is present in an upgrade installation, SAP Data Orchestration Engine. To verify that services are stopped, open the Services panel from Windows Control Panel.
- **6.** Start the Sybase Unwired Platform Runtime installer using one of these methods:
	- Insert the Sybase Unwired Platform Runtime installation media.
	- Install from a Web download. Extract all the archive files to the same temporary directory on a local disk, not a shared drive.
	- Install from an image on the network. You must access the installation image from a mapped drive, not a UNC path.

Browse to the location of the setup.exe file, and:

- On Windows 7 and Windows Server 2008 R2, right-click the setup.exe file and select Run as Administrator.
- On other, earlier supported versions of Windows, double-click the setup.exe file.
- **7.** On the installer welcome page, click **Next**.
- **8.** On the end-user license agreement page, select your country, accept the terms of the license agreement and click **Next**.
- **9.** On the license details page, select your license product edition and license type. (Enterprise Server edition only) Enter the number of client licenses.

Click **Next**.

**10.** Enter the location of your license file.

- If you selected **Unserved (local) license**, enter the absolute path to the license file on the installation target host, using only ASCII characters
- If you selected **Served (remote) license**, enter the host name and TCP port of the license server.

Click **Next**.

If you get an error, such as Failed to check out license, click **OK**,then click **Back** to confirm the license model (served or unserved), license product edition, and license type.

**11.**Specify the absolute path to the installation location, which must reside in a local drive on the target host.

The total length of the path must be 43 characters or less.

Directory names in the path can contain only:

- ASCII alphanumeric characters
- Underscore  $(\_)$  or hyphen  $(\ -)$  characters
- **12.** On the installation option page, select **Unwired Platform Runtime** and click **Next**.
- **13.** On the installation type page, select **Cluster** and click **Next**.
- **14.** On the cluster installation step page, select **Install an additional server node and connect it to the data tier** and click **Next**.

**15.** If a page appears, indicating that the installer detected missing third-party software, click:

- **Next** to install the required software.
- **Back** to select components to install that do not require the third-party software.
- **Cancel** to stop the current installation.

**16.** On the additional installation options panel:

- (Optional) Select **Configure Unwired Platform communication ports** to change default ports.
- De select **Set Sybase Unwired Platform services to start automatically** to start services automatically when Windows starts.

If you set Unwired Platform services to start automatically, the new Unwired Server node may fail to sync with the cluster.

- (Optional) Select **Set Sybase Unwired Server name** to specify a name other than the server name designated in the file system.
- **17.** Enter cluster configuration information that the installer needs to access the data tier.
	- a) Enter the Unwired Platform cluster configuration password.

The cluster configuration password is specified when the data tier is installed.

b) Enter the UNC path to the file system that houses the data tier database files.

The UNC path must use a fully qualified host name or network name (name.domain). For example, if the data tier node is installed in  $C: \S$ ybase, the data folder is C:\Sybase\UnwiredPlatform\Data. If the machine is named SUPDT, the UNC path to the data folder is  $\U{\text{SupDT}}.\>example.\>com\Data.$ 

**Note:** If the data tier is installed in a failover cluster, the UNC path must point to the Network Name resource associated with either a file share resource group or a Client Access Point.

- **18.** (Optional) If you selected **Set Sybase Unwired Server name**, enter a name for this Unwired Server instance. The name must be unique on the network segment.
- **19.** Enter information for the Windows account under which Unwired Server services will run.

The user ID (account name) must:

- Be a Windows domain user ID, preceded by a Windows domain.
- Be a member of the local Administrator's group on the installation target host.
- Have read/write access to the file system that houses the data tier database files.

**Note:** You must enter identical Windows account information for each node in the Unwired Server cluster.

- **20.** Enter information that Unwired Server needs to connect to the data tier.
	- a) Enter the name of the data tier host.
	- b) Enter the following for each configurable database listed:
		- **Database Name**
		- **Port Number**
		- **Login**
		- **Password**

In a typical new installation, you need not change any pre-populated value, just enter "sql" as the default password for each database.

In an upgrade installation, if the password fields are filled, do not change them. If they are not filled, enter the current the password for each database.

**21.** (Optional) If you selected **Configure Unwired Platform communicationports**, change the default port numbers as needed.

- General ports:
	- Server administration
	- Data change notification
- Synchronization ports:
	- Messaging
	- Replication
- **22.** Enter the password for the supAdmin user and click **Next**.

The password must:

- Be at least 8 characters.
- Contain only ASCII alphanumeric characters.
- **23.** On the summary information page, verify the installation features and click **Install**.
- **24.** (Optional) Click **View Release Bulletin**.
- **25.** Click **Finish**.
- **26.** Verify that Unwired Platform services are shut down before proceeding.
- **27.** Run the installebf.bat script for the Unwired Platform version 2.1 ESD #3 upgrade.
	- a) Extract the patch archive file to a temporary location.
	- b) Logging in with administrator privileges, Open a Windows Command Prompt (cmd.exe)—on Windows 2008 R2, right-click the menu item and select Run as Administrator—and change to the folder where you extracted the upgrade files.
	- c) Run installebf.bat.

The script runs an initial validation check on the files extracted from the upgrade package.Iffiles are corrupted, delete the corrupted archive and download another copy of the upgrade package.

If the script detects environment issues, you see an error message and the upgrade process stops. Follow the instructions provided and restart the upgrade. If you cannot correct the issue, contact Sybase Technical Support.

The script does not detect locked files in the installation directory tree. The error message that appears when the script encounters locked files varies.

If the installer stops with an unexpected error message, look for locked files in the installation directory tree. Unlock any locked files you find and re-run the upgrade script.

- d) Press **Y**, then **Enter** to install the upgrade.
- e) When the upgrade finishes, review the text on your screen for error messages.

On successful completion of the upgrade, the services for the upgraded server are started, even though you specified that services for the server are to be manually started.

f) Before proceeding, verify that the upgraded server is started.

- **28.** Verify that you can start the following services manually. Open the Services panel from Windows Control Panel verify that services are started:
	- Sybase Control Center
	- Sybase Unwired SampleDB (not applicable to Enterprise Server Edition)
	- Sybase Unwired Server
- **29.**From Windows,select**Start > (All) Programs > Sybase > Sybase Control Center** to log in to Sybase Control Center.
- **30.** Verify that you can connect to the Unwired Server you just installed.
- **31.** Verify that you can connect to the data tier.
- **32.** Verify that you can connect to all the Unwired Server instances you have previously installed.

## **Installing Online Data Proxy in a Cluster**

Unwired Platform version 2.1 ESD #3 supports installation of Online Data Proxy in a cluster.

Installing Online Data Proxy in an Unwired Platform cluster is a two-part process.

- **1.** Install the full version 2.1 Unwired Platform Runtime in a cluster. See the version 2.1 Installation Guide for Runtime.
- **2.** Upgrade the cluster to Unwired Platform 2.1 ESD #3. The upgrade automatically adds Online Data Proxy functionality; no manual configuration is required. See the version 2.1 ESD #3 *README* file.

**Note:** You cannot migrate an earlier installation of Online Data Proxy into a cluster installation.

## **Migrating Your Artifacts**

After upgrading Unwired Platform Servers, migrate your MBOs, projects, and applications.

## **Mobile Business Object**

You may encounter some issues when migrating mobile business objects (MBOs) to Unwired Platform version 2.1 ESD #3.

#### **Updating the Database Connection Profile**

Due to JDBC driver location changes, beginning in Sybase Unwired Platform version 2.1. ESD  $#3$ , the existing database connection profile may fail to  $\frac{p}{p}$  connect with this exception:

```
java.lang.ClassNotFoundException:
com.sybase.jdbc3.jdbc.SybDriver.
```
If you see this error, change the JDBC driver location. For example, for a SQL Anywhere® connection profile:

- **1.** In Enterprise Explorer, right-click the database connection profile, and select **Properties**.
- **2.** In the left pane, select **Sybase ASA Connection Properties**.
- **3.** Click the upper-right triangle button to invoke the Edit Driver Definition dialog.
- **4.** Select the **Jar List** tab, and select the driver file entry that contains the incorrect JDBC driver file path, then click the **Edit JAR/Zip** button to invoke the Select the file dialog.
- **5.** Click **Look in** to specify the path. For example: <SUP Installation Root> \MobileSDK22\Unwired\_WorkSpace\Eclipse\sybase\_workspace \framework\eclipse\plugins \com.sybase.jconnect60\_6.0.0.200710200257\lib.
- **6.** Click **OK** to complete the driver definition location change.
- **7.** Click **OK** to complete the connection profile properties change.

#### **Ensure that Normal MBOs Have Primary Keys**

Normal MBOsthat have no primary key defined generate a warning message when migrating earlier versions of mobile application projects to Unwired Platform version 2.1 ESD #3. To ensure optimum performance, make sure that normal MBOs have a primary key.

When you migrate a project from an earlier version of Unwired Platform to version 2.1 ESD #3:

- Any normal MBO in the project that does not have a primary key generates a warning message.
- Local business objects without a primary key do not trigger this warning.
- You may ignore the warning on normal MBOs and proceed with the migration. The MBO continues to function as in the earlier version of Unwired Platform, but with performance that is not optimal.
- To ensure optimal performance with migrated MBOs, make sure that all your normal MBOs have a primary key. After adding a primary key, regenerate and redeploy the MBO.

SeeDeveloping a Mobile Business Object in Sybase Unwired WorkSpace - Mobile Business Object Development.

#### **Eliminate Composite Orphans in Native Object API Applications**

A composite orphan is an MBO child entity within a composite relationship without a parent entity. For native Object API applications, the upgrade process silently deletes composite orphans from the server cache. Check all your MBOs to ensure that applications run properly after the upgrade.

Unwired Platform version 2.1 ESD #3 no longer allows composite orphans. Depending on the system configuration, the upgrade may physically delete the orphans, or may only logically

delete them, with physical deletion occurring during a subsequent cache purge process. Either way, applications that use MBOs with composite orphans may not behave the same after migration. To avoid problems with existing applications:

- Look for existing MBOs that generate composite orphans. Examine each MBO in Unwired WorkSpace,looking for any instance in which the application loads child entities before the related parent entity.
- For any MBOs you find that generate composite orphans, change the data model in the MBO so that the application always loads parent entities before the related child entities. See the "Composite relationship behavior" row in *Relationship Guidelines and* Restrictions in Sybase Unwired WorkSpace - Mobile Business Object Development.
- Test any changes you make to ensure that the application still behaves as expected.
- After you are satisfied that you have eliminated composite orphans from your MBOs, proceed with the upgrade to Unwired Platform version 2.1 ESD #3.

#### **Redeploying Projects That Contain Composite Relationships**

After migration if you have mobile application projects that contain composite relationships and the child MBO load operation has no parameter dependencies on its parent, you must redeploy the package from Unwired WorkSpace using Update mode to generate the correct loadGroups for the deployed package.

Child load operations that do not depend upon parent parameters do not always generate orphans. Consider the case where the user wantsto load allsales orders and line items created in the New York office. New York may be a load parameter for both parent and child that is bound to a personalization key and results in no orphans, even though the child does not get any load parameters from the parent.

## **Native Client Object API**

Compatibility between versions of the Native Client Object API and Unwired Server.

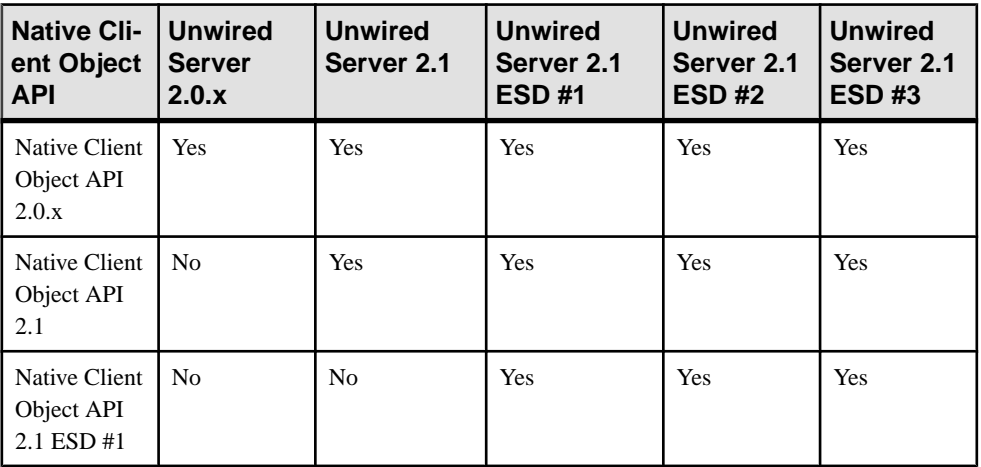

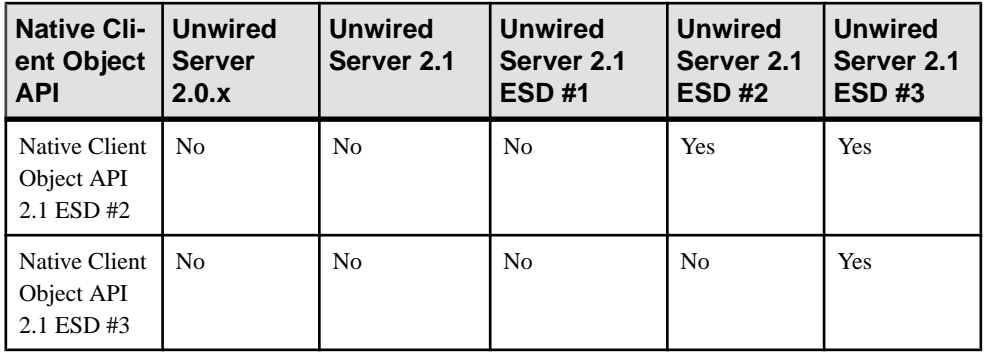

#### **Required Changes for Object API Applications**

Change applications to use APIs introduced in SDK version 2.1 ESD #2 and SDK version 2.1 ESD #3. You can migrate client applications built from the previous SDK versions 2.0, 2.0 ESD #1, 2.1, 2.1 ESD #1, or 2.1 ESD #2.

When an existing client application built from a previous SDK version is integrated with the 2.1 ESD #3 SDK and installed on a device, it must be fully functional, with its related server packages deployed priorto performing an upgrade, or deploying a new server package after an upgrade.

#### Android

No application or project changes are required.

No changes are required to migrate Android applications or projects for SDK version 2.1 ESD #3.

#### **BlackBerry**

These changes are required for BlackBerry applications.

#### Application Changes Required for 2.1 ESD #3

There are no additional application changes required for 2.1 ESD #3. See *Developer Guide:* BlackBerry Object API Applications for information on developing your application.

#### Application Changes Required for 2.1 ESD #2

Update and rebuild your application:

- **1.** The Application APIs (in the Application class) are required for managing application registrations, connections, and context. Rewrite the initialization code in your application to use the Application APIs. For information on the Application interface, search for *Application APIs* in the Developer Guide for your platform.
- **2.** Callbacks related to application events are contained in a separate ApplicationCallback interface.Rewrite your application code to use thisinterface.

For information on the ApplicationCallback interface, search for *Callback and* Listener APIs in the Developer Guide for your platform.

- **3.** Replication-based synchronization clients require two data channels: a data channel for data synchronization, and a messaging channel for sending registration and push notifications to the client. Update your port configuration for both channels. See Sybase Control Center for Sybase Unwired Platform > Administer > Unwired Server > Server Properties.
- **4.** To continue using server-initiated synchronization, you must write code for handling notifications. If change notifications are enabled for synchronization groups, you can implement the onSynchronize callback method to monitor this condition, and either allow or disallow default background synchronization.

```
public int onSynchronize(ObjectList groups, 
SynchronizationContext context)
{
   int status = context.getStatus();
   if (status == SynchronizationStatus.STARTING_ON_NOTIFICATION)
\{ // There is changes on the synchronization group
     if (busy)
     {
      return SynchronizationAction.CANCEL;
     }
     else
     {
       return SynchronizationAction.CONTINUE;
     }
   }
   // return CONTINUE for all other status
   return SynchronizationAction.CONTINUE;
}
```
**5.** The new location of the required libraries is  $\forall$ UnwiredPlatform InstallDir> \UnwiredPlatform\MobileSDK\ObjectAPI\BB.

Rebuild your project as follows:

- **a.** Modify the BlackBerry project's Java build path to point to the new location for your project.
- **b.** Replace the old libraries, sup client rim.jar and UltraLiteJ.jar, with these new references:
	- sup client2.jar from <UnwiredPlatform InstallDir> \MobileSDK\ObjectAPI\BB.
	- UltraLiteJ1.jar from <UnwiredPlatform\_InstallDir> \MobileSDK\ObjectAPI\BB.
- **c.** In Windows Explorer, copy the new required files into the BlackBerry simulator directory:
	- CommonClientLib.cod from <UnwiredPlatform\_InstallDir> \MobileSDK\ObjectAPI\BB.
- MessagingClientLib.cod from <UnwiredPlatform\_InstallDir>\MobileSDK\ObjectAPI\BB.
- MocaClientLib.cod.cod-from<UnwiredPlatform InstallDir> \MobileSDK\ObjectAPI\BB.
- sup client2.cod.cod from <UnwiredPlatform InstallDir> \MobileSDK\ObjectAPI\BB.
- UltraLiteJ12.cod from <UnwiredPlatform\_InstallDir> \MobileSDK\ObjectAPI\BB.
- **d.** Delete the old CommonClient.cod, sup\_client\_rim.cod, and UltraLiteJ.cod files.

### iOS

These changes are required for iOS applications.

#### Application Changes Required for 2.1 ESD #3

The application changes required for 2.1 ESD #3 depend on your migration strategy scenario. See *[Migrating iOS Native Custom Applications](#page-57-0)* on page 52.

For 2.1 ESD #3, use the required version of the iOS SDK. See Supported Hardware and Software.

## Application Changes Required for 2.1 ESD #2

Update and rebuild your application:

**1.** The Application APIs (in theSUPApplication class) are required for managing application registrations, connections, and context. Rewrite the initialization code in your application to use the Application APIs. Replace references in your application to the Messaging Client API (SUPMessage class) with the appropriate use of the Application APIs (SUPApplication).

For information on the SUPApplication interface, search for *Application APIs* in the Developer Guide for your platform.

- **2.** Callbacks related to application events are contained in a separate ApplicationCallback interface.Rewrite your application code to use thisinterface. For information on the ApplicationCallback interface, search for *Callback and* Listener APIs in the Developer Guide for your platform.
- **3.** In addition to the required libraries provided in earlier SDK versions (libMO.a, libclientrt.a, and libSUPObj.a), two new libraries (libsupcore.a, libAfariaSLL.a) are required for all iOS applications. These libraries also require additional Apple-provided frameworks to be included when building object API applications.

For information on importing required libraries, see Developer Guide: iOS Object API Applications > Developer Task Flow > Importing Libraries and Code.

#### <span id="page-57-0"></span>Migrating iOS Native Custom Applications

Understand the strategies and steps to follow when you transition applications to the current release.

#### **Migration Strategies**

Your strategy for transitioning MBS-based iOS applications to the current release depends on your current installation configuration, upgrade plans, and the data model changes in the application to be transitioned. Follow the guidance in the scenario that fits your installation configuration and upgrade plan.

#### **Scenario 1**

- Current Installation 2.1 ESD #2 or earlier MBS client application on 2.1 ESD #2 or earlier Unwired Server
- Upgrade Plan Upgrade only Unwired Server to the current version, and maintain the existing MBS client application

Your MBS client application should continue to work without error after server upgrade, though some RBS features will not be available for your MBS client application. See [Maintaining MBS Client Applications](#page-59-0) on page 54

#### **Scenario 2**

- Current Installation 2.1 ESD #2 or earlier MBS client application on 2.1 ESD #2 or earlier Unwired Server
- Upgrade Plan Upgrade both Unwired Server and client application to the current version. Upgrade the client application to an RBS-based application.
- No Data Model Changes in the application

#### Recommended Steps:

- **1.** Instruct application users to submit all pending data to the Unwired Server using the existing MBS client application before you migrate to the new RBS application, and coordinate the upgrade. Thisis an importantstep asit will ensure that application users do not lose any modified data during your migration. With MBS, once **submitPending** is invoked, the modified data is wrapped as an operation replay message to be sent as soon as connectivity with the server is available. If the application user does not invoke **submitPending** prior to migration, all of their data changes will be lost once migration begins. For this reason, you will need to instruct the application users to use the appropriate UI control exposed by the MBSapplication to invoke **submitPending** before you migrate the application.
- **2.** Follow the steps included in [Transitioning MBS Client Applications](#page-59-0) on page 54 to convert the MBS application to the new RBS application, creating a different application name for the new RBS application on the device. Include explicit screens/message popups within the application to alert the application user to follow these steps:
	- **a.** Submit all pending data from the MBS client application to the Unwired Server.

**b.** Confirm that the pending data has been submitted, delete the MBS application, and then begin using the new RBS application.

**Note:** Once the application user acknowledges and confirms that pending data from the old application has been submitted, do not display the popup/screen messages again.

**c.** Subscribe and synchronize the new RBS application with the upgraded Unwired Server.

**Note:** You need to use a different Application Name to avoid an accidental update of the MBS application before the application user has a chance to submit their changes. However, you can use the same Application ID for both the new RBS application and for the existing MBS application.

For more in depth steps to transition your MBS client application to RBS, see [Transitioning](#page-59-0) [MBS Client Applications](#page-59-0) on page 54

#### **Scenario 3**

- Current Installation 2.1 ESD #2 or earlier MBS client application on 2.1 ESD #2 or earlier Unwired Server
- Upgrade Plan Upgrade both Unwired Server and client application to the current version. Upgrade the client application to an RBS-based application.
- Data Model Changes in the application or MBO project

#### Recommended Steps:

- **1.** Instruct application users to submit all pending data to the Unwired Server using the existing MBS application before you migrate to the new RBS-based application, and coordinate the upgrade. Thisis an importantstep asit will ensure that application users do not lose any modified data during your migration. With MBS, once **submitPending** is invoked, the modified data is wrapped as an operation replay message to be sent as soon as connectivity with the server is available. If the application user does not invoke **submitPending** prior to migration, all of their data changes will be lost once migration begins. For this reason, you will need to instruct the application users to use the appropriate UI control exposed by the MBSapplication to invoke **submitPending** before you migrate the application.
- **2.** Deploy the new package with data model changes to the server using a new Application ID. Create a new application connection in the Sybase® Control Center.
- **3.** Follow the steps included in [Transitioning MBS Client Applications to the Current](#page-59-0) [Release](#page-59-0) on page 54 to convert the MBS application to the new RBS application, creating a different application name and application id for the new RBS application on the device. Include explicit screens/message popups within the application to alert the user to follow these steps:
	- **a.** Submit all pending data from the MBS client to the Unwired Server.
	- **b.** Confirm that the pending data has been submitted, delete the MBS application, and then begin using the new RBS application.

<span id="page-59-0"></span>**Note:** Once the application user acknowledges and confirms that pending data from the old application has been submitted, do not display the popup/screen messages again.

**c.** Subscribe and synchronize the new RBS application with the upgraded Unwired Server.

For more in depth steps to transition your MBS client application to RBS, see Transitioning MBS Applications to the Current Release (2.1.3 ESD #3 or Later) on page 54

**Note:** For Scenario 2 and 3, there is no data transitioning solution when migrating MBS applications to RBS applications. After the application is converted to RBS, the application user must synchronize the application with the Unwired Server. The new application will not use the data residing in the device database for the old application so the application user will need to delete the old application from the device. If the old application is not removed from the device, the database for the old application will continue to reside on the device; this may double the space consumed on the device when the new application downloads records to the new database.

#### Maintaining MBS Client Applications

To continue to use your existing MBSclient applications, continue to use an earlier version of the SDK.

When you upgrade your Sybase Mobile SDK, the installation does not overwrite earlier versions of the SDK. Instead, the installation coexists with the earlier version of the SDK, and retains full backward compatibility with applications developed in the earlier version. However, features available in 2.1 ESD #3 or later versions of the SDK may not be available for applications developed in earlier versions of the SDK.

The following replication-based synchronization features are unavailable for messagingbased synchronization applications:

- Asynchronous upload of operation replay results
- Push synchronization APIs for sending change notifications to devices
- Change log APIs to allow a client to retrieve entity changes from the back end

For information on support of earlier SDKs with a 2.1 ESD #3 or later server, see the Installation Guide for Sybase Mobile SDK > Getting Started > Backward Compatibility.

For information on messaging-based synchronization applications, see the *Developer Guide:* iOS Object API Applications from 2.1 ESD #2.

Transitioning MBS Applications to the Current Release (2.1 ESD #3 or Later) (Not applicable to DOE based applications) iOS applications built with earlier versions of the SDK use messaging-based synchronization (MBS) for data delivery. Applications built using SDK version 2.1 ESD #3 or later use replication-based synchronization (RBS) for data delivery to reduce synchronization time.

This task flow shows you how to transition your messaging-based application to the current release as a replication-based application. The tasks include setting up the project, updating the application, and testing the application.

**Note:** The code samples in this task flow are from the SUP101 project from the *Tutorial: iOS* Object API Application Development.

#### Migrating the Project and Generating Code

Migrate the existing project to the current version of Sybase Mobile SDK, and generate new RBS object API code.

**Important:** Upgrade to the current version of Sybase Mobile SDK prior to migrating your project.

- **1.** Export the existing mobile application project from the earlier version of Unwired WorkSpace.
- **2.** In the current version of tooling-name, import your existing application project.
- **3.** Right-click the project and select **Open in Diagram Editor**.
- **4.** Select **Yes** to migrate the project to the current version of the SDK.

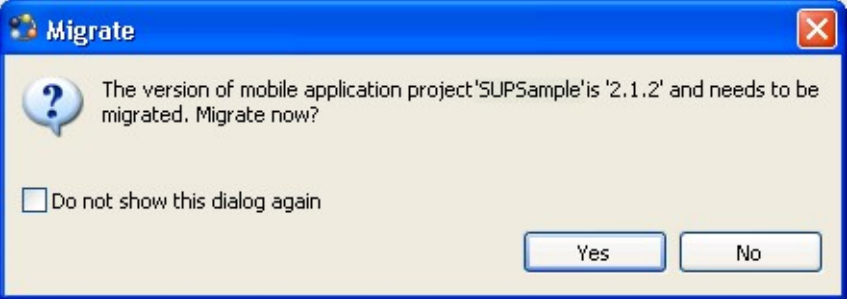

**5.** Right-click the project and select **Generate Code** to generate code that supports replication-based synchronization.

For more information on code generation options, see Developer Guide: iOS Object API Applications > Developer Task Flow for Object API Applications > Generating Objective-C Object API Code.

#### Setting Up the Xcode Project

Set up the Xcode project with the generated code and libraries required in SDK version 2.1 ESD #3.

**Important:** Install the Xcode version required for SDK version 2.1 ESD #3 prior to setting up the Xcode project. See Supported Hardware and Software

- **1.** In the Xcode project, open your existing application.
- **2.** Remove the existing generated code and add the new generated code. To remove the existing generated code:
	- **a.** In the Xcode tree view, right-click the Generated Code folder and select **Delete**.
	- **b.** In the confirmation dialog, select **Delete**.
	- **c.** In Finder, go to the Xcode project folder. Delete the empty Generate Code physical folder to ensure that the new generated code for SDK 2.1 ESD #3 gets imported correctly by Xcode.
- **3.** Remove all of the libraries that you added from the <Unwired\_Platform\_Install\_Dir>\MobileSDK\ObjectAPI\iOS \Libraries\ folder when you created the application in an earlier version of theSDK.
- 4. Add all of the libraries from the <Unwired\_Platform\_Install\_Dir> \MobileSDK213\ObjectAPI\iOS\RBS\Libraries\ folder in SDK version 2.1 ESD #3.
- **5.** Remove the existing \includes header files and add the new ones from <Unwired\_Platform\_Install\_Dir>\MobileSDK213\ObjectAPI\iOS \RBS\includes\

To remove the existing files:

- **a.** In the Xcode tree view, right-click the includes folder and select **Delete**.
- **b.** In the confirmation dialog, select **Delete**.
- **c.** InFinder, go to the Xcode project folder. Delete the empty includes physical folder to ensure that the new generated code for SDK 2.1 ESD #3 gets imported correctly by Xcode.

#### Making Changes to Application Registration

This task is not required if your application is built with SDK version 2.1 ESD #2. Make changes to the application to allow it to register as required in 2.1 ESD #3.

**1.** The Application APIs(in the Application or SUPApplication class) are required for managing application registrations, connections, and context. Rewrite the initialization code in your application to use the Application APIs. For information on the Application interface, search for *Application APIs* in the Developer Guide for your platform.

For iOS applications, the Messaging Client API has been removed. Replace references in your application to the Messaging Client API (SUPMessage class) with the appropriate use of the Application APIs (SUPApplication).

- **2.** Callbacks related to application events are now contained in a separate ApplicationCallback interface. Rewrite your application code to use this interface. For information on the ApplicationCallback interface, search for Callback and Listener APIs in the Developer Guide for your platform.
- **3.** Complete application registration through an automatic or manual process. See the Application and User Management Overview topic group in System Administration.

Use the SUPApplicationCallback APIs to check that the application successfully registered and the messaging client connection is established.

#### Making Changes to Application Initialization

Make changes to the application to allow it to initialize as required in 2.1 ESD #3.

**1.** Locate the following initial synchronization code from the *Tutorial: iOS Object API* Application Development in 2.1 ESD #2.

[SUP101SUP101DB beginOnlineLogin:supuser password:suppass];

In an MBS application, subscribe caused data to be pushed to the client from the server. In your RBS application, you must invoke synchronize (synchronous replay) or beginSynchronize (asynchronous replay).

An RBS application can synchronize through either a synchronous or asynchronous process. By default, asynchronous replay is enabled. When asynchronous replay is enabled, the server returns after processing the operation replay records that are uploaded to the server in the synchronization session When asynchronous replay is disabled, the server returns after processing the operation replay records that are uploaded to the server, then downloads the results of those operation replay records to the device.

**2.** Set the login credentials for the database synchronization.

```
SUPConnectionProfile *sp = [SUPSampleSUPSampleDB 
getSynchronizationProfile]; 
[sp setUser:@"supAdmin"];
[sp setPassword:@"supPwd"];
```
**3.** The generated code already sets the required connection properties for database synchronization. If you are using manual registration and change the default connection properties (for example, if you are connecting through a Relay Server), then reset them as follows:

```
[sp setServerName:@"relayservername.com"];
[sp setNetworkProtocol:@"networkProtocol"];
[sp setPortNumber:portNumber];
[sp 
setNetworkStreamParams:@"trusted_certificates=certificateName.com
;compression=zlib;url_suffix=farmIDForRBS"];
```
**4.** Replace the code with code for either asynchronous or synchronous synchronization.

For synchronous synchronization:

```
[sp setAsyncReplay:NO];
@try {
   [SUP101SUP101DB synchronize];
}
@catch (NSException *exception) {
  MBOLogError(@"%@: %@", [exception name], [exception reason]);
}
```
If the  $A$ syncReplay flag isturned off, the client object API calls the onSynchronize callback method with an SUPSynchronizationStatus\_ FINISHING status after the synchronize.

**Note:** In MBS, the generated operation is automatically sent to the Unwired Server. In your RBS applications, you must instead invoke the synchronize method to send the record to the Unwired Server. The synchronize method is a blocking call.

For asynchronous synchronization:

```
[sp setAsyncReplay:YES];
@try {
[SUP101SUP101DB synchronize];
// or using beginSynchronize to create a background 
synchronization request.
    // SUP101SUP101DB beginSynchronize];
}
@catch (NSException *exception) {
  MBOLogError(@"%@: %@", [exception name], [exception reason]);
}
```
If the AsyncReplay flag is turned on, the client object API calls the onSynchronize callback method with an SUPSynchronizationStatus\_ASYNC\_REPLAY\_UPLOADED status after the synchronize, followed by an SUPSynchronizationStatus\_FINISHING status.

**Note:** Control returns immediately, without the replay results synchronized to the client. The beginSynchronize method is a nonblocking call. You can use this method from the SUPDefaultCallbackHandler to get callbacks once the replay completion notification is received.

```
- (SUPSynchronizationActionType)onSynchronize:
(SUPObjectList*)syncGroupList withContext:
(SUPSynchronizationContext *)context
```
The above code examples synchronize the default group. Alternatively, you can synchronize based on the synchronization group the MBO belongs to. Replace the code [MBO getSynchronizationGroup] in your application with:

```
NSString *mbo sg = [mbo metaData].synchronizationGroup;
[db synchronize:mbo_sg];
```
The following methods in the registered callback handlers of the database class are called when the replay results are received and processed by the client framework.

- - (void)onReplayFailure:(id)entityObject
- - (void)onReplaySuccess:(id)entityObject

When you disable AsyncReplay in the synchronization profile, the database class synchronize is a blocked call. When the method returns, the server data has been synchronized in the database. You no longer need to include a wait period in the code. Remove this code from your application:

```
while ([SUP101SUP101DB hasPendingOperations])
{
```

```
 [NSThread sleepForTimeInterval:1];
```
#### Connecting Through a Relay Server

}

An iOS RBS client that connects through a Relay Server needs two different farm IDs: one for a messaging client connection to registerthe application, and theRBSconnection for database synchronization.

In your iOS application, set up the messaging client and database connection through Relay Server. Note that, in most cases, the application template already contains settings for the RBS connection so you do not need to set any properties. The settings from the template are downloaded to the client after registration is completed. However, it may be necessary in a development environment to directly manipulate the settings.

**1.** To set up a messaging client connection, use:

```
SUPApplication * app = [SUPApplication getInstance];
// should be same as application id from SCC
[app setApplicationIdentifier:@"appId"]; 
SUPConnectionProperties* props = app.connectionProperties;
[props setServerName:serverName];
[props setPortNumber:80]; // or 443 for HTTPS
[props setNetworkprotocol:@"http"]; // or https for secure 
connection
[props setUrlSuffix:@""];
[props setFarmId:@"farmIDMBS"];
SUPLoginCredentials* login = [SUPLoginCredentials getInstance];
login.username = @"\text{userName}; // same as in Application Connection
login.password = nil;
props.loginCredentials = login;
props.activationCode = @ "123"; // same as in Application
Connection
props.securityConfiguration = @"admin";
```
- **2.** To set up a database connection:
	- If the application connection template on SCC is configured with all the required Relay Server information, application code only needs to do:

```
SUPConnectionProfile *sp = [SUP101SUP101DB 
getSynchronizationProfile];
[sp setUser:@"supAdmin"];
[sp setPassword:@"password"];
[sp setAsyncReplay:NO];
```
• Otherwise, application code needs to fill all the Relay Server information before doing data synchronization:

```
SUPConnectionProfile *sp = [SUP101SUP101DB 
getSynchronizationProfile];
[sp setUser:@"supAdmin"];
[sp setPassword:@"password"];
[sp setAsyncReplay:NO];
[sp setServerName:@"relayServerHostName"];
[sp setPortNumber:443]; // or 80 for http
```

```
[sp setNetworkProtocol:@"https"];
// certificateName: this should come from the relay server and 
should be 
// included in the Resource folder of the XCode project
[sp 
setNetworkStreamParams:@"trusted certificates=certificateName;
compression=zlib;urlsuffix=urlSuffixRBS"];
```
**Note:** urlSuffixRBS needs to match the exact string of Relay Server RBS url\_suffix configuration.

The above code should be done before doing any data synchronization (including subscribe/ onlineLogin).

#### Setting Up Callbacks

Update your application to use callbacks from SDK version 2.1 ESD #3.

All callback methods are included in the SUPCallbackHandler protocol, and you must implement them in any class that directly implements the protocol without subclassing the default implementation in SUPDefaultCallbackHandler.

**1.** If you have directly implemented the SUPCallbackHandler protocol, you must implement all methods. In replication-based synchronization, there are several methods in the protocol that are specific to messaging-based synchronization, and will never be called.

If you have created your callback handler as a subclass of

SUPDefaultCallbackHandler, asSybase recommends, you can safely remove the following messaging-based synchronization callbacks, as the

SUPDefaultCallbackHandler has empty implementations of all the required methods.

- beforeImport, onImport, and onImportSuccess
- onLoginSuccess
- onSubscribeFailure, and onSubscribeSuccess
- onSuspendSubscriptionFailure, and onSuspendSubscriptionSuccess
- onResumeSubscriptionFailure, and onResumeSubscriptionSuccess
- onUnsubscribeFailure, and onUnsubscribeSuccess
- onMessageException
- onTransactionCommit, and onTransactionRollback
- onRecoverFailure, and onRecoverSuccess
- onSubscriptionEnd

For a complete list of callbacks you can implement in your application, see *Developer* Guide: iOS Object API Applications > Client Object API Usage > Callback and Listener APIs.

**2.** If your application uses SUPApplicationCallback, update it to use these methods: Old method:

```
- (void)onConnectionStatusChanged: (SUPInt)connectionStatus :
(SUPInt)errorCode :(SUPNullableString)errorMessage;
```
#### New method:

```
- (void) onConnectionStatusChanged:
(SUPConnectionStatusType)connectionStatus :(int32_t)errorCode :
(NSString*)errorMessage;
```
#### Old method:

```
- (void)onReqistrationStatusChanged: (SUPInt)registrationStatus :
(SUPInt)errorCode :(SUPNullableString)errorMessage;
```
#### New method:

```
- (void)onRegistrationStatusChanged:
(SUPRegistrationStatusType)registrationStatus :
(int32 t)errorCode : (NSString*)errorMessage;
```
#### Old method:

- (void)onDeviceConditionChanged : (SUPInt)condition;

#### New method:

```
- (void)onDeviceConditionChanged :
(SUPDeviceConditionType)condition;
```
#### Generating Change Logs

Use the Change Log API to generate change logs that are sent to the client after the synchronization.

In MBS, the application can use the information in the change logs to update its UI tables with new records and deletions. To do in the same in RBS, enable change logs in your application before synchronizing.

[SUP101SUP101DB enableChangeLog];

This method notifies you of all changes including the initial synchronization records. You may want to set a flag to indicate when the initial synchronization is done so you do not update the UI for all these initial records.

To set a flag, use code similar to this in your callback onSynchronize

(isCompleteSynchronize is an application variable, set to true after the first synchronization is complete):

```
- (SUPSynchronizationActionType)onSynchronize:
(SUPObjectList*)syncGroupList withContext:
(SUPSynchronizationContext*)context
{
  if (context.status == SUPSynchronizationStatus_ERROR)
 {
      MBOLogError(@"onSynchronize failed for context %@ with
```

```
exception %@", context.userContext, [context.exception reason]);
    } else if (context.status == SUPSynchronizationStatus_FINISHING)
    {
          if (self.isCompleteSynchronize)
          {
                // Handle change log
              SUPObjectList *changeLogs = (SUPObjectList *)[SUP101SUP101DB
getChangeLogs:[SUPQuery getInstance]];
                if([changeLogs size] > 0)
\left\{ \begin{array}{cc} 0 & 0 & 0 \\ 0 & 0 & 0 \\ 0 & 0 & 0 \\ 0 & 0 & 0 \\ 0 & 0 & 0 \\ 0 & 0 & 0 \\ 0 & 0 & 0 \\ 0 & 0 & 0 \\ 0 & 0 & 0 \\ 0 & 0 & 0 \\ 0 & 0 & 0 \\ 0 & 0 & 0 \\ 0 & 0 & 0 & 0 \\ 0 & 0 & 0 & 0 \\ 0 & 0 & 0 & 0 \\ 0 & 0 & 0 & 0 & 0 \\ 0 & 0 & 0 & 0 & 0 \\ 0 & 0 & 0 & 0 & 0 \\ 0 & 0 & 0 & 0 & 0 \\ 0 & 0[changeLogs retain];
                       // delete these so we don't do updates later on these.
                       [SUP101SUP101DB deleteChangeLogs];
                       for (id<SUPChangeLog> cl in changeLogs)
\mathbb{R}^n and \mathbb{R}^n are the set of \mathbb{R}^n MBOLogDebug(@"Changelog: %@['%c', %ld]\n",
                                                 [SUP101SUP101DB getEntityName:[cl 
entityType]],
                                              [cl operationType], [cl surrogateKey]);
                          // If your UI needs to find the actual object you can
                             // convert the entity name to a class.
                             Class entityClass = 
NSClassFromString([SUP101SUP101DB getEntityName:[cl entityType]]);
                             if (entityClass)
{1 \over 2} (b) {1 \over 2} (b) {1 \over 2} (b) {1 \over 2} (b) {1 \over 2} (b) {1 \over 2} // You can either use the surrogate key or change
to the "keyToString" equivalent.
                                   NSString *primaryKey = [SUPStringUtil
                                                                         toString_long:[cl 
surrogateKey]];
                                    NSString *type = ([cl operationType] == 'D'
                                                                ) ? @"delete" : @"update";
                                    // Notify your UI with NSNotification...
                             } //entityClass
because the contract of the state of the state of the state of the state of the state of the state of the state of the state of the state of the state of the state of the state of the state of the state of the state of t
                       [changeLogs release];
               }
          }
    }
    return SUPSynchronizationAction_CONTINUE;
}
```
#### Creating, Updating, or Deleting Records

In SDK version 2.1 ESD #2 applications, after creating, updating or deleting records, you called the save method to save the change to the local database, and called submitPending to send the change to the server. In SDK version 2.1 ESD #3 applications, after updating or creating records, you call the save and submitPending methods, and call synchronize to send the changes to the server.

**1.** In the 2.1 ESD #2 Tutorial: iOS Object API Application Development, locate this code: [newCustomer save];

[newCustomer submitPending];

**Note:** In MBS, the generated operation from submitPending is automatically sent to the Unwired Server. In your RBS applications, you must instead invoke the synchronize method to send the record to the Unwired Server.

**2.** Add the following new code. You call synchronize to send the update or new record to the server. The call can be either synchronous or asynchronous.

```
@try {
   [SUP101SUP101DB synchronize];
}
@catch (NSException *exception) {
  MBOLogError(@"%@: %@", [exception name], [exception reason]);
}
```
The above code examples synchronize the default group. Alternatively, you can synchronize based on the synchronization group the MBO belongs to.

```
NSString *customer sg = [customer
metaData].synchronizationGroup; 
[db synchronize: customer sg];
```
**Note:** Unlike MBS, the submit Pending method in RBS is a client-side only operation, but is still required before calling the database class's synchronize method, which sends the changes to the server.

#### Testing the Application

After you have transitioned your application to SDK version 2.1 ESD #3, test the application to ensure that it can establish messaging and database connections to the Unwired Server, perform an initial synchronization, and update the database.

**Note:** There is no data-transitioning solution. The data residing in the old device database is not used after the application is converted to RBS. The application users should submit all pending data to the Unwired Server using the existing MBS client application before the migration to the new 2.1 ESD #3 RBS application. See *Migration Strategies for 2.1 ESD #3* in [Migrating iOS Native Custom Applications](#page-57-0) on page 52 After all the pending changes are synchronized to the Unwired Server, the application user needs to remove the old application and/or the older existing database on the device. If the old application is not removed from the device, the database for the old application will continue to reside on the device; this may double the space consumed on the device when the new application downloads records to the new database.

Start and test the client application:

**1.** Verify that no exceptions have been received from the code that subscribes to the database. If an exception has been received, check the connection profile.

If no exception has been received, you have successfully established the connection to the database.

**2.** Verify that no exceptions have been received from the code that performs initial synchronization. If an exception has been received, check for any server-side issues in the server log. Also ensure that there is no incompatibility in versions between the deployed package on the server and the generated code.

If no exception has been received, you have successfully performed an initial synchronization.

**3.** Verify that no exceptions have been received fromthe code that creates or updates a record. Also verify that you can view the update on the server.

#### Windows and Windows Mobile

These changes are required for Windows and Windows Mobile applications.

#### Application Changes Required for 2.1 ESD #3

In 2.1 ESD#3, there are two new required libraries for Windows clients.

Rebuild your project to include additional references to the new libraries:

- **1.** Add the following new libraries as items in the Visual Studio project. Set the "Build Action" to **Content** and "Copy to Output Directory" to **Copy always**.
	- For Windows:
		- libeay32.dll from <UnwiredPlatform\_InstallDir>\MobileSDK \ObjectAPI\Win32\.
		- ssleay32.dll from <UnwiredPlatform\_InstallDir>\MobileSDK \ObjectAPI\Win32\.
- **2.** Verify that you have added all required references to your client projects as described in Developer Guide: Windows and Windows Mobile Object API Applications > Development Task Flow for Object API Applications > Creating a Project > Adding References to a Mobile Application Project.

See Developer Guide: Windows and Windows Mobile Object API Applications for information on developing your application.

## Application Changes Required for 2.1 ESD #2

Update and rebuild your application:

- **1.** The Application APIs (in the Application class) are required for managing application registrations, connections, and context. Rewrite the initialization code in your application to use the Application APIs. For information on the Application interface, search for *Application APIs* in the Developer Guide for your platform.
- **2.** Callbacks related to application events are now contained in a separate ApplicationCallback interface.Rewrite your application code to use thisinterface.

For information on the ApplicationCallback interface, search for *Callback and* Listener APIs in the Developer Guide for your platform.

- **3.** Replication-based synchronization clients require two data channels: a data channel for data synchronization, and a messaging channel for sending registration and push notifications to the client. Update your port configuration for both channels. See Sybase Control Center for Sybase Unwired Platform > Administer > Unwired Server > Server Properties.
- **4.** To continue using server-initiated synchronization, you must write code for handling notifications. If change notifications are enabled for synchronization groups, you can implement the onSynchronize callback method to monitor this condition, and either allow or disallow default background synchronization.

```
public int OnSynchronize(GenericList<ISynchronizationGroup> 
groups, SynchronizationContext context)
{
   int status = context.Status;
   if (status == SynchronizationStatus.STARTING_ON_NOTIFICATION)
\{ // There is changes on the synchronization group
     if (busy)
     {
       return SynchronizationAction.CANCEL;
     }
     else
     {
       return SynchronizationAction.CONTINUE;
\begin{array}{ccc} \end{array} }
   // return CONTINUE for all other status
   return SynchronizationAction.CONTINUE;
}
```
## **5.** In 2.1 ESD #2, the new location of the required libraries is

```
<UnwiredPlatform_InstallDir>\UnwiredPlatform\MobileSDK
\ObjectAPI.
```
Rebuild your project as follows:

- **a.** Reset the references of the following libraries for the appropriate device platform in the Visual Studio project according to the new location:
	- For Windows Mobile:
		- sup-client.dll from <UnwiredPlatform\_InstallDir> \MobileSDK\ObjectAPI\WM.
		- iAnywhere.Data.UltraLite.dll from <UnwiredPlatform\_InstallDir>\MobileSDK\ObjectAPI\WM \Ultralite.
		- iAnywhere.Data.UltraLite.resources.dll (several languages are supported) from <UnwiredPlatform\_InstallDir>\MobileSDK \ObjectAPI\WM\Ultralite\<language>.
- For Windows:
	- sup-client.dll from <UnwiredPlatform\_InstallDir> \MobileSDK\ObjectAPI\Win32.
	- iAnywhere.Data.UltraLite.dll from <UnwiredPlatform\_InstallDir>\MobileSDK\ObjectAPI \Win32\Ultralite.
	- iAnywhere.Data.UltraLite.resources.dll (several languages are supported) from <UnwiredPlatform\_InstallDir>\MobileSDK \ObjectAPI\Win32\Ultralite\<language>.
- **b.** Remove the following libraries for the appropriate device platform as items in the Visual Studio project. The libraries are no longer required.
	- For Windows Mobile:
		- ulnet11 dll
		- mlcrsa11.dll (if HTTPS protocol is used)
		- PUtilTRU.dll
	- For Windows:
		- ulnet11.dll
		- mlcrsa11.dll (if HTTPS protocol is used)
		- mlczlib11.dll (if using compression)
- **c.** Add the following libraries for the appropriate device platform as items in the Visual Studio project. Set the "Build Action" to **Content** and "Copy to Output Directory" to **Copy always**.
	- For Windows Mobile:
		- ulnet12.dll from <UnwiredPlatform InstallDir>\MobileSDK \ObjectAPI\WM\Ultralite.
		- mlcrsa12.dll (if HTTPS protocol is used) from <UnwiredPlatform\_InstallDir>\MobileSDK\ObjectAPI\WM \Ultralite.
		- mlczlib12.dll (if HTTPS protocol is used) from <UnwiredPlatform\_InstallDir>\MobileSDK\ObjectAPI\WM \Ultralite.
		- CMessagingClient.dll from <UnwiredPlatform InstallDir> \MobileSDK\ObjectAPI\WM\<DeviceType>. <DeviceType> can be Pocket PC or Smartphone as applicable.
	- For Windows:
		- ulnet12.dll-from<UnwiredPlatform InstallDir>\MobileSDK \ObjectAPI\Win32\Ultralite.
		- mlcrsa12.dll (if HTTPS protocol is used) from <UnwiredPlatform\_InstallDir>\MobileSDK\ObjectAPI \Win32\Ultralite.
- mlczlib12.dll (if using compression) from <UnwiredPlatform\_InstallDir>\MobileSDK\ObjectAPI \Win32\Ultralite.
- CMessagingClient.dll from <UnwiredPlatform InstallDir> \MobileSDK\ObjectAPI\Win32.
- ECTrace.dll from <UnwiredPlatform\_InstallDir>\MobileSDK \ObjectAPI\Win32.
- TravelerLib.dll from <UnwiredPlatform InstallDir> \MobileSDK\ObjectAPI\Win32.
- zlib1.dll from <UnwiredPlatform\_InstallDir>\MobileSDK \ObjectAPI\Win32.

#### **Object API Changes from Version 2.1 through Version 2.1 ESD #3**

The release bulletin provides a complete summary of changesin the Object APImade between Unwired Platform versions 2.1 and 2.1 ESD #3.

The following topics contain a summary of all changes in the Object API. Most of these changes add new functionality and do not affect existing applications.

#### Object API Changes in SDK Version 2.1 ESD #3

These are the changes in the Object API for SDK 2.1 ESD #3.

#### iOS Transition to Replication-Based Synchronization

iOS applications built with earlier versions of the SDK use messaging-based synchronization (MBS) for data delivery. Applications built using SDK version 2.1 ESD #3 use replicationbased synchronization (RBS) for data delivery, to reduce synchronization time to iOS applications.Consequently, messaging-based synchronization has been removed from the 2.1 ESD #3SDK. To use your existing messaging-based applications, you can continue to use an earlier version of the Sybase Mobile SDK. Installing Sybase Mobile SDK 2.1.3 does not overwrite an earlier version on the same workstation.

API changes related to the application transition include:

- An RBS application uses either a synchronous or asynchronous synchronization process. By default, asynchronous replay is enabled.
- In an MBS application, when an operation replay record is generated from a call to submitPending, the generated operation is automatically sent to Unwired Server. In an RBS application, a synchronize method is required to send the record to Unwired Server.
- In an MBS application, a subscription event caused data to be pushed to the client from the server. In an RBS application, a call to synchronize (synchronous) or beginSynchronize (asynchronous) is required.
- RBS applications do not support MBS callbacks.

Documented in:

• Release Bulletin: Transitioning an Existing Object API Application to 2.1 ESD #3

#### **Datavault**

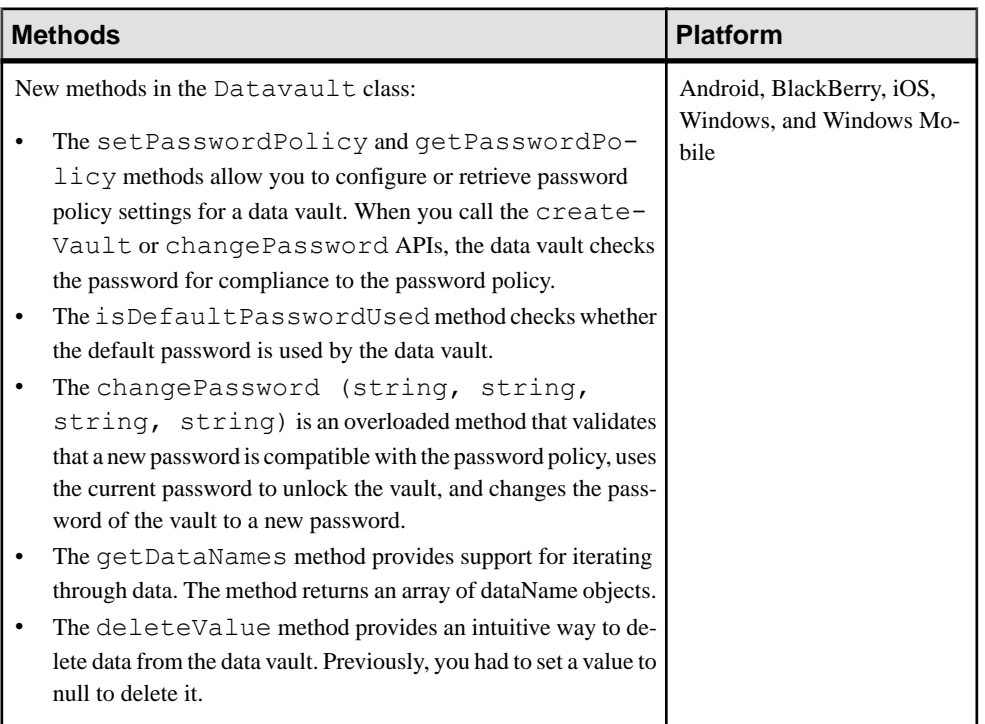

### **Table 2. New Datavault Methods**

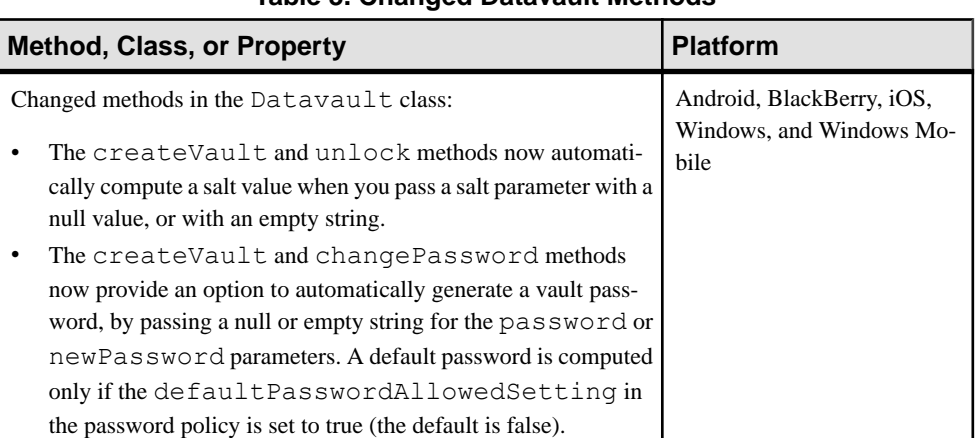

### **Table 3. Changed Datavault Methods**

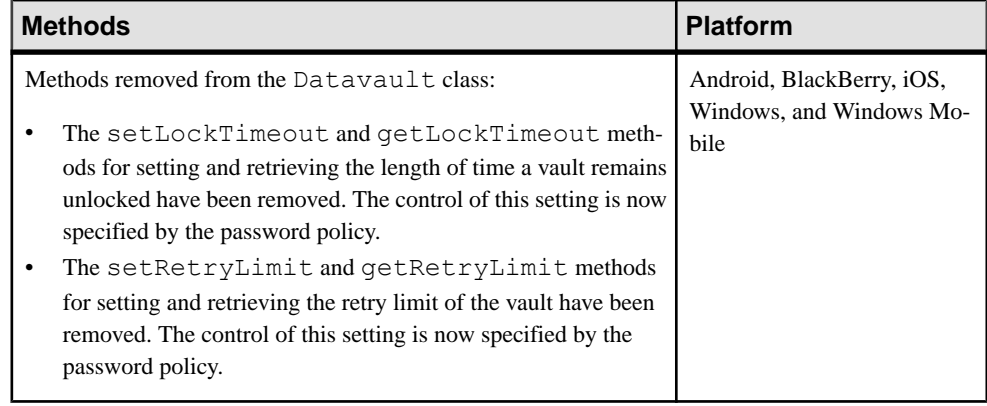

#### **Table 4. Removed Datavault Methods**

Documented in:

- Developer Guide: Android Object API Applications:
	- Datavault
	- SUPDatavault
- Developer Guide: BlackBerry Object API Applications, and Developer Guide: Windows and Windows Mobile Object API Applications: Datavault
- Security:
	- Encrypting Device Data
	- Securing Sensitive Data On-Device with Data Vault

#### **Authentication**

The following authentication methods are deprecated. Instead of using these methods, Sybase recommends that you store the user name and password in a data vault.

| <b>Methods</b>                                                                                                    | <b>Platform</b>                                     |
|----------------------------------------------------------------------------------------------------|-----------------------------------------------------|
| Deprecated methods from the generated package database class:<br>onlineLogin (string userName, string<br>password)<br>offlineLogin | Android, BlackBerry, Win-<br>dows Mobile, and Win32 |
| loginToSync                                                                                                    |                                                     |

**Table 5. Deprecated Authentication Methods**

Documented in:

• Developer Guide: Android Object API Applications, Developer Guide: BlackBerry Object API Applications, and Developer Guide: Windows and Windows Mobile Object API Applications, search for:

- Connecting to Unwired Server with a Certificate
- Single Sign-On With X.509 Certificate Related Object API
- Logging In
- Check Network Connection Before Login
- Synchronization APIs
- subscribe
- Troubleshooting, search for: iOS Device Cannot Sync

#### Object API Changes in SDK Version 2.1 ESD #2

These are the changes in the Object API in SDK 2.1 ESD #2. If your application is built with an earlier version of the SDK, update your application to include the required or recommended API changes.

#### Application APIs

Sybase Unwired Platform supports and requires clients to use the Application APIs to manage mobile application registrations, application connections, and context. These APIs are provided in the Application (or SUPApplication) class.

#### Documented in

- Developer Guide: Android Object API Applications
- Developer Guide: BlackBerry Object API Applications
- Developer Guide: iOS Object API Applications
- Developer Guide: Windows and Windows Mobile Object API Applications search for:
	- Initializing an Application
	- Application APIs

:

#### ApplicationCallback APIs

Sybase Unwired Platform supports a new ApplicationCallback interface that is invoked by events of interest to a mobile application.

#### Documented in:

- Developer Guide: Android Object API Applications
- Developer Guide: BlackBerry Object API Applications
- Developer Guide: iOS Object API Applications
- Developer Guide: Windows and Windows Mobile Object API Applications search for:
	- ApplicationCallback API

#### Large Attribute APIs

Sybase Unwired Platform supports new large attribute APIs to allow clients to import large messages containing binary objects (BLOBs) from the server or send a replay message without using excessive memory or throwing exceptions.

These new classes support large attributes:

- BigBinary (or SUPBigBinary)
- BigString (or SUPBigString)

#### Documented in:

- Developer Guide: Android Object API Applications
- Developer Guide: BlackBerry Object API Applications
- Developer Guide: iOS Object API Applications
- Developer Guide: Windows and Windows Mobile Object API Applications search for:
	- Large Attribute APIs

#### Change Log APIs

(Not available in SDK version 2.1 ESD #2 for iOS; introduced for iOS in SDK version 2.1 ESD #3). New change log APIs allow a client to retrieve entity changes from the back end. If a client application already has a list view constructed, it simply needs to add, modify, or delete entries in the list according to the change logs.

#### Documented in

- Developer Guide: Android Object API Applications
- Developer Guide: BlackBerry Object API Applications
- Developer Guide: Windows and Windows Mobile Object API Applications search for:
	- Change Log API

#### Asynchronous Operation Replay APIs

(Not available in SDK version 2.1 ESD #2 for iOS; introduced for iOS in SDK version 2.1 ESD #3). The Asynchronous Operation Replay API allows users to submit changed data outside a synchronization session without waiting for EIS execution. When an application calls submitPending on an MBO on which a create, update, or delete operation is performed, an operation replay record is created on the device local database.

#### Documented in:

- Developer Guide: Android Object API Applications
- Developer Guide: BlackBerry Object API Applications
- Developer Guide: Windows and Windows Mobile Object API Applications search for:
	- Asynchronous Operation Replay

#### Encryption Key Management APIs

New methods in the connection profile support managing the encryption key for the local client database.

Documented in:

- Developer Guide: Android Object API Applications
- Developer Guide: BlackBerry Object API Applications
- Developer Guide: Windows and Windows Mobile Object API Applications search for:
	- ConnectionProfile
	- Encrypt the Database
- Developer Guide: iOS Object API Applications search for:
	- SUPConnectionProfile
	- Encrypting the Client Database

#### Change Notification APIs for Push Synchronization

(Not available in SDK version 2.1 ESD #2 for iOS; introduced for iOS in SDK version 2.1 ESD #3). Sybase Unwired Platform supports using a messaging channel to send change notifications from the server to the client device. Clients receive device notifications when a data change is detected for any of the MBOs in the synchronization group to which they are subscribed. By default, change notification is disabled. You can enable change notification by setting properties in the synchronization group.

#### Documented in

- Developer Guide: Android Object API Applications
- Developer Guide: BlackBerry Object API Applications
- Developer Guide: Windows and Windows Mobile Object API Applications search for:
	- Push Synchronization Applications

#### Removed APIs

The Messaging Client APIs (SUPMessageClient interface) have been removed. If your application uses the SUPMessageClient interface, you must rewrite it to use functionality from SUPApplication.

#### Object API Changes in SDK Version 2.1

Changes in the Object API in SDK 2.1. If your application is built with an earlier version of the SDK, update your application to include the required or recommended API changes.

#### Object Query Enhancements

The Object API provides increased access to the underlying relational persistence layer. SOL features and functions have been added to the dynamic query method, ExecuteQuery.

The additions allow you to:

- (Update) Exclude duplicate entries from result sets using the arbitrary find method Query.DISTINCT property.
- (Update) Define a filter condition using an MBO attribute using the new conditions, IN, NOT\_IN, EXISTS, and NOT\_EXISTS. You can nest queries, as well as use LIKE keywords in queries.
- (New) Use aggregate functions.
- (New) Group your results using specific attributes.
- (New) Specify how your results are filtered.
- (New) Combine the results of multiple queries into a single result set.
- (New) Include subqueries in SELECT statements.

Documented in Developer Guide: Android Object API Applications, Developer Guide: BlackBerry Object API Applications, Developer Guide: iOS Object API Applications, and Developer Guide: Windows and Windows Mobile Object API Applications

• Query API

#### **Password Policy Implementation for Existing Data Vault Clients**

You can update any client application that currently uses a data vault to take advantage of the new password policy feature.

To implement a password policy for data vaults of existing applications, the platform administrator can choose to update existing application templates, or create and reassign new ones. These policies must then be enforced by modifying the login code used in existing applications. For details, see *Enabling and Configuring a Password Policy* and Creating a Data Vault that Enforce Password Policy.

## **Hybrid Web Container**

Compatibility between versions of the Hybrid Web Container and Unwired Server, and Hybrid Web Container and Mobile Workflow applications.

| Client/<br><b>Hybrid</b><br>Web Con- $ 2.0$<br>tainer | <b>Unwired</b><br><b>Server</b> | <b>Unwired</b><br><b>Server</b><br>2.0.1 | <b>Unwired</b><br>Server 2.1 | <b>Unwired</b><br><b>Server</b><br><b>2.1 ESD</b><br>#1 | <b>Unwired</b><br><b>Server</b><br><b>2.1 ESD</b><br>#2 | <b>Unwired</b><br><b>Server</b><br><b>2.1 ESD</b><br>#3 |
|-------------------------------------------------------|---------------------------------|------------------------------------------|------------------------------|---------------------------------------------------------|---------------------------------------------------------|---------------------------------------------------------|
| Hybrid Web<br>Container<br>2.0                        | Yes                             | Yes                                      | Yes                          | Yes                                                     | Yes                                                     | <b>Yes</b>                                              |
| Hybrid Web<br>Container<br>2.0.1                      | N <sub>0</sub>                  | Yes                                      | <b>Yes</b>                   | Yes                                                     | <b>Yes</b>                                              | <b>Yes</b>                                              |
| Hybrid Web<br>Container<br>2.1                        | N <sub>0</sub>                  | N <sub>o</sub>                           | Yes                          | <b>Yes</b>                                              | <b>Yes</b>                                              | Yes                                                     |

Hybrid Web Container and Unwired Server Compatibility

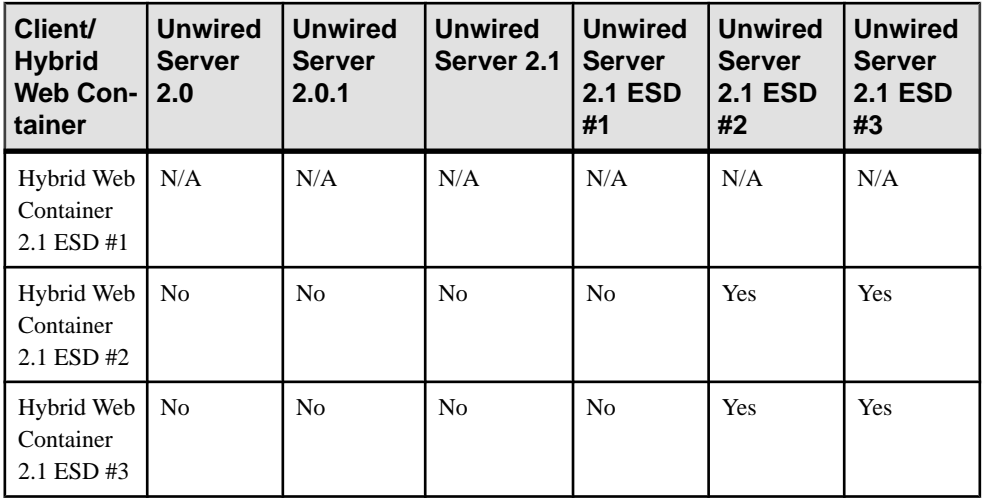

**Note:** There was no 2.1 ESD #1 Hybrid Web Container. The 2.1 ESD #1 release shipped with 2.1 clients.

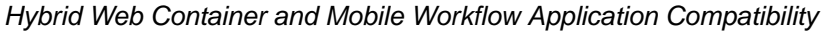

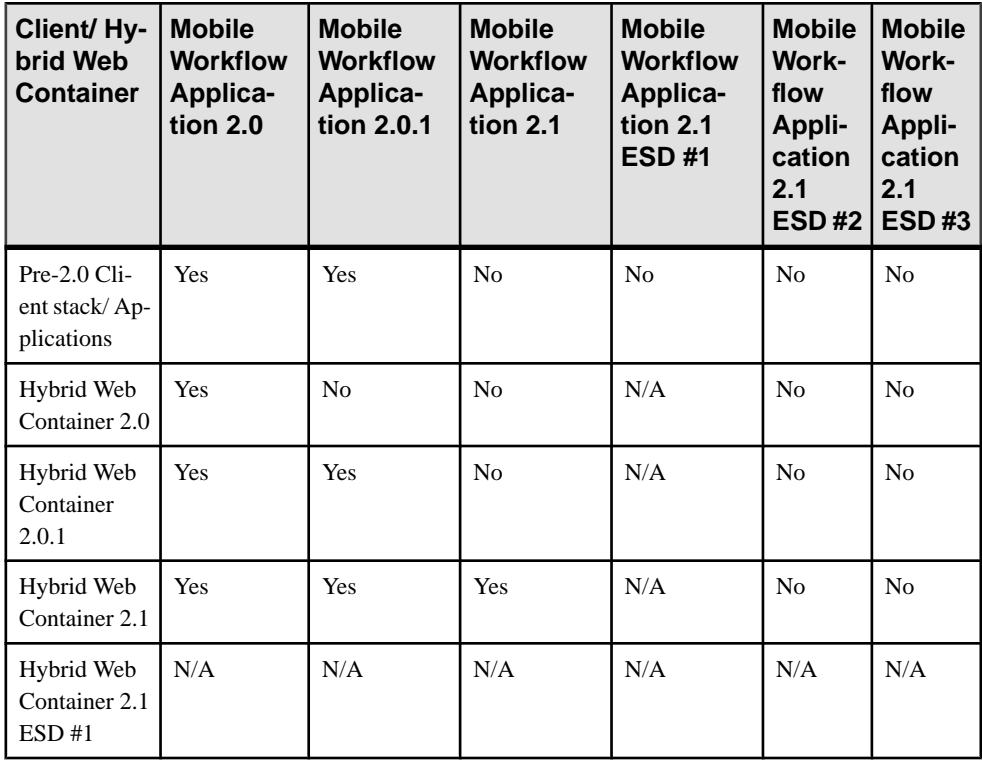

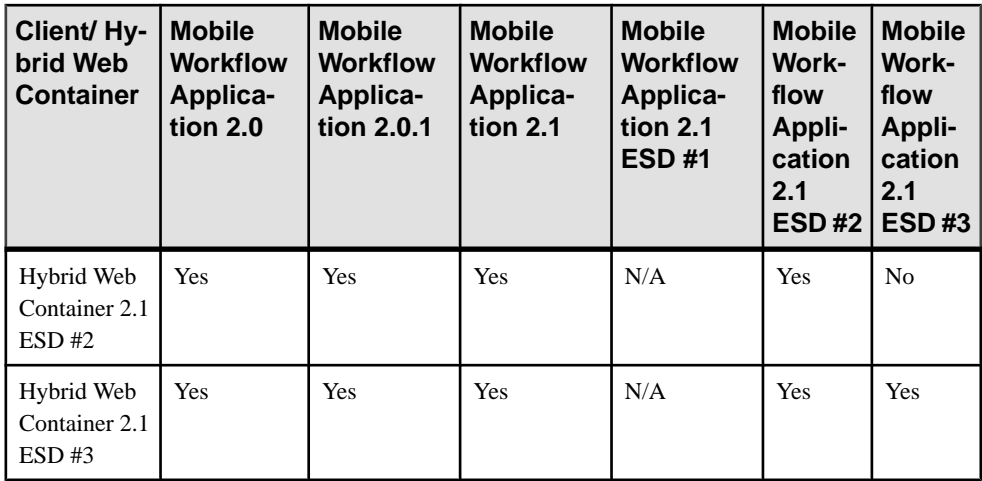

**Note:** There was no 2.1 ESD #1 Hybrid Web Container. The 2.1 ESD #1 release shipped with 2.1 clients.

### **Migrating Mobile Workflow Projects**

Mobile workflow projects work properly after migration without special handling, unless you upgrade to the new workflow client containers.

When upgrading to SDK version 2.1 ESD #3:

- To use the new 2.1 ESD #3 functionality, use the Mobile Workflow Forms Editor to regenerate and repackage mobile workflows developed in earlier versions.
- Any customizations made in earlier versions to the Custom.  $\dot{z}$  and Stylesheet.css files in the mobile workflow package are maintained and functional after regenerating and repackaging.
- Customizations made in earlier versions of several . js files in the mobile workflow package are backed up (to a .backup extension) the first time the mobile workflow package is generated in 2.1 ESD #3. They are then replaced with the new 2.1 ESD #3 version. You must manually reapply any changes you made in the earlier version. For projects created in version 2.0 or 2.0 ESD #1, the files affected are:
	- API.js
	- Utils.js
	- WorkflowMessage.js

For projects created in version 2.1, 2.1 ESD #1, or 2.1 ESD #2, the files affected are:

- API.js
- Callbacks.js
- Camera.js
- Certificate.js
- ExternalResource.js
- SUPStorage.js
- Timezone.js
- Utils.js
- WorkflowMessage.js
- For workflows generated in earlier versions, the custom.js and stylesheet.css files are maintained and functional after regenerating and repackaging. A custom.js.new file is created.
- If projects created before 2.1 ESD #2 have controls without labels, after migrating to 2.1 ESD #3, error markers appear. You must manually add any missing labels after migrating to 2.1 ESD #3.

#### Supported Upgrade Scenarios

Basic guidelines on available options for upgrading from various earlier versions.

When you upgrade Unwired Server to version 2.1 ESD #3, no modifications to the earlier deployed versions of Hybrid Web Containers on the server or clients are necessary for the same functionality to operate correctly.

When you upgrade SDK clients from version 2.0 or 2.0 ESD #1 to version 2.1.x, version 2.0 and 2.0 ESD #1 clients coexist with 2.1.x on BlackBerry and Windows Mobile platforms. Workflow messages and existing version 2.0 mobile workflows remain on the clients. Native applications continue to use version 2.0 or 2.0 ESD #1 binaries and settings.

You can install Mobile Workflow applications of different versions, for example, 2.1 and 2.1 ESD  $#3$ , on the same device, but if they have the same AppID and same device ID, they cannot connect to the same Unwired Server. Mobile Workflow applications with different AppIDs installed on the same device can connect to the same Unwired Server.

#### Android

Guidelines on specific options available for upgrading Android workflow projects from various earlier versions.

If the 2.1 ESD #3 Android Hybrid Web Container is installed on an Android device on which the earlier version of Android Hybrid Web Container is already installed:

- The Hybrid Web Containers coexist on that device or emulator.
- Existing mobile workflow applications and messages remain tied to the earlier version of the container and are not removed.
- New registration is required on Unwired Server and you must reassign mobile workflows to the 2.1 ESD #3 Hybrid Web Container.

### **BlackBerry**

Guidelines on specific options available for upgrading BlackBerry workflow projects from various earlier versions.

If the 2.1 ESD #3 BlackBerry mobile workflow container is installed on a BlackBerry device on which an earlier version of the Hybrid Web Container is already installed, the result depends on the version number of the earlier version.

If the earlier version is  $2.0<sup>1</sup>$ 

- The Hybrid Web Containers coexist on that device or simulator.
- The existing mobile workflow applications and messages remain tied to the earlier version of the container and are not removed.
- A new application connection on Unwired Server is required for the 2.1 ESD #2 container, you must assign mobile workflows to the 2.1 ESD #2 container, and enter the connection settings in the 2.1 ESD #3 application.

If the earlier version is 2.1 or 2.1 ESD  $#2$ .

- The version 2.1 ESD #3 Hybrid Web Container replaces the earlier version container.
- Existing mobile workflow applications and messages stay intact and are automatically mapped to the 2.1 ESD #3 container.
- You need not register or reregister application connections on Unwired Server or reassign mobile workflows to the 2.1 ESD #3 container.

### iOS

Guidelines on specific options available for upgrading iOS workflow projects from various earlier versions.

If the 2.1 ESD #3 Hybrid Web Container is installed on an iOS device on which the 2.0, 2.0 ESD #1, 2.1, 2.1 ESD#1, or 2.1 ESD#2 iOS Hybrid Web Container is already installed, the results depend on the bundle IDs of the two containers.

If the two containers have the same bundle ID:

- The version 2.1 ESD #3 Hybrid Web Container replaces the 2.0, 2.0 ESD #1, 2.1, 2.1 ESD #1, or 2.1 ESD #2 container.
- Existing mobile workflow applications and messages stay intact and are automatically mapped to the 2.1 ESD #3 container.
- You need not register or reregister application connections on Unwired Server or reassign mobile workflows to the 2.1 ESD #3 container.

If the two containers have different bundle IDs:

- The Hybrid Web Containers coexist on that device or simulator.
- The existing mobile workflow applications and messages remain tied to the earlier version of the container and are not removed.

• A new application connection on Unwired Server is required for the 2.1 ESD #3 container, you must assign mobile workflows to the 2.1 ESD #3 container, and enter the connection settings in the 2.1 ESD #3 application.

#### Windows Mobile

Guidelines on specific options available for upgrading Windows Mobile workflow projects from various earlier versions.

If the version 2.1 ESD  $#2$  Hybrid Web Container that ships with 2.1 ESD  $#3$  is installed on a Windows Mobile device on which an earlier version of the Hybrid Web Container is already installed, the result depends on the version number of the earlier version.

If the earlier version is  $2.0$  or  $2.0$  ESD #1:

- The two Hybrid Web Containers coexist on that Windows Mobile device or emulator.
- The existing mobile workflow applications and messages remain tied to the earlier version Hybrid Web Container and are not removed.
- A new application connection on Unwired Server is required for the  $2.1$  ESD #2 container, you must assign mobile workflows to the 2.1 ESD #2 container, and enter the connection settings in the 2.1 ESD #2 mobile workflow application.
- An additional Workflow menu item is not added to the menu in the mail application. The existing Workflow menu item in the Messages application maps to the 2.0 or 2.0 ESD #1 container.
- Workflow messages in the inbox open the container version with which they are associated. If coexisting Hybrid Web Containers are assigned to the same workflow and have messages sent to the user, two e-mail messages are sent, one for each registration.

If the earlier version is 2.1:

- The version 2.1 ESD #2 Hybrid Web Container replaces the earlier version container.
- Existing mobile workflow applications and messages stay intact and are automatically mapped to the 2.1 ESD #2 container.
- You need not register or reregister application connections on Unwired Server or reassign mobile workflows to the 2.1 ESD #2 container.

The Windows Mobile Programs folder has icons for accessing 2.0, 2.0 ESD #1, and 2.1 settings. Versions 2.0 and 2.0 ESD #1 icons and names remain. For 2.1.x, two new icons are present: **Workflow Settings** for the 2.1.x settings application and**Sybase Mobile Workflow** for the 2.1.x workflow application.

# **OData SDK Client**

Compatibility between versions of OData SDK clients and Unwired Server.

| <b>OData SDK</b><br><b>Client</b>    | <b>Unwired</b><br>Server 2.1 | <b>Unwired</b><br>Server 2.1<br><b>ESD#1</b> | <b>Unwired Server</b><br>2.1 ESD #2 | <b>Unwired</b><br>Server 2.1<br><b>ESD #3</b> |
|--------------------------------------|------------------------------|----------------------------------------------|-------------------------------------|-----------------------------------------------|
| OData SDK Cli-<br>ent $2.1$          | <b>Yes</b>                   | <b>Yes</b>                                   | Yes                                 | <b>Yes</b>                                    |
| OData SDK Cli-<br>ent $2.1$ ESD $#1$ | N <sub>0</sub>               | <b>Yes</b>                                   | <b>Yes</b>                          | <b>Yes</b>                                    |
| OData SDK Cli-<br>ent $2.1$ ESD $#2$ | N <sub>0</sub>               | <b>Yes</b>                                   | <b>Yes</b>                          | Yes                                           |
| OData SDK Cli-<br>ent $2.1$ ESD $#3$ | N <sub>0</sub>               | Yes                                          | <b>Yes</b>                          | <b>Yes</b>                                    |

OData SDK Client and Unwired Server Version Compatibility

## **Administration Client API Changes**

There have been changes in the Administration Client API between Unwired Platform version 2.1 ESD #3 and earlier versions.

The following table showsthe AdministrationClient APIsthat have been changed in Unwired Platform version 2.1 ESD #2 and earilier, and the corresponding api for version 2.1 ESD #3.

|                                                                                                    | Version 2.1 ESD #2 and Earlier API   Corresponding Version 2.1 ESD#3 API                                                                                      |
|----------------------------------------------------------------------------------------------------|----------------------------------------------------------------------------------------------------|
| List <propertydefinition2vo><br/>qetPropertyDefinitions()</propertydefinition2vo>                                                               | No change.                                                                                                    |
| void addDeviceTem-<br>plate (String templateName,<br>String templateDescription,<br>List <propertyitemvo> prop-<br/>ertyItems)</propertyitemvo> | Corresponding SUPApplication API:<br>void createApplicationConnec-<br>tionTemplate (String name,<br>String description, AppConnec-<br>tionSettingVO settings) |

**Table 6. Administration Client API Changes**

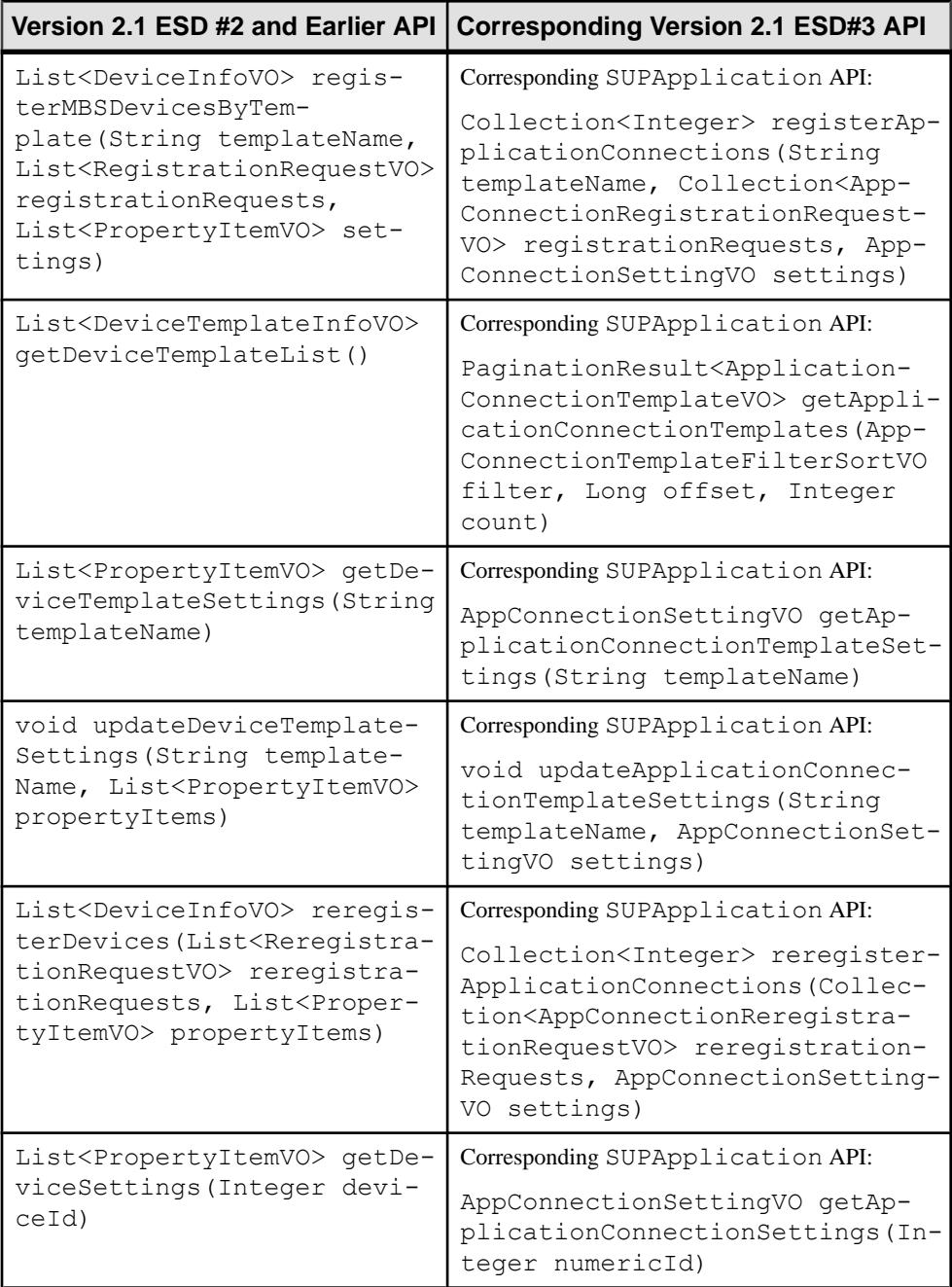

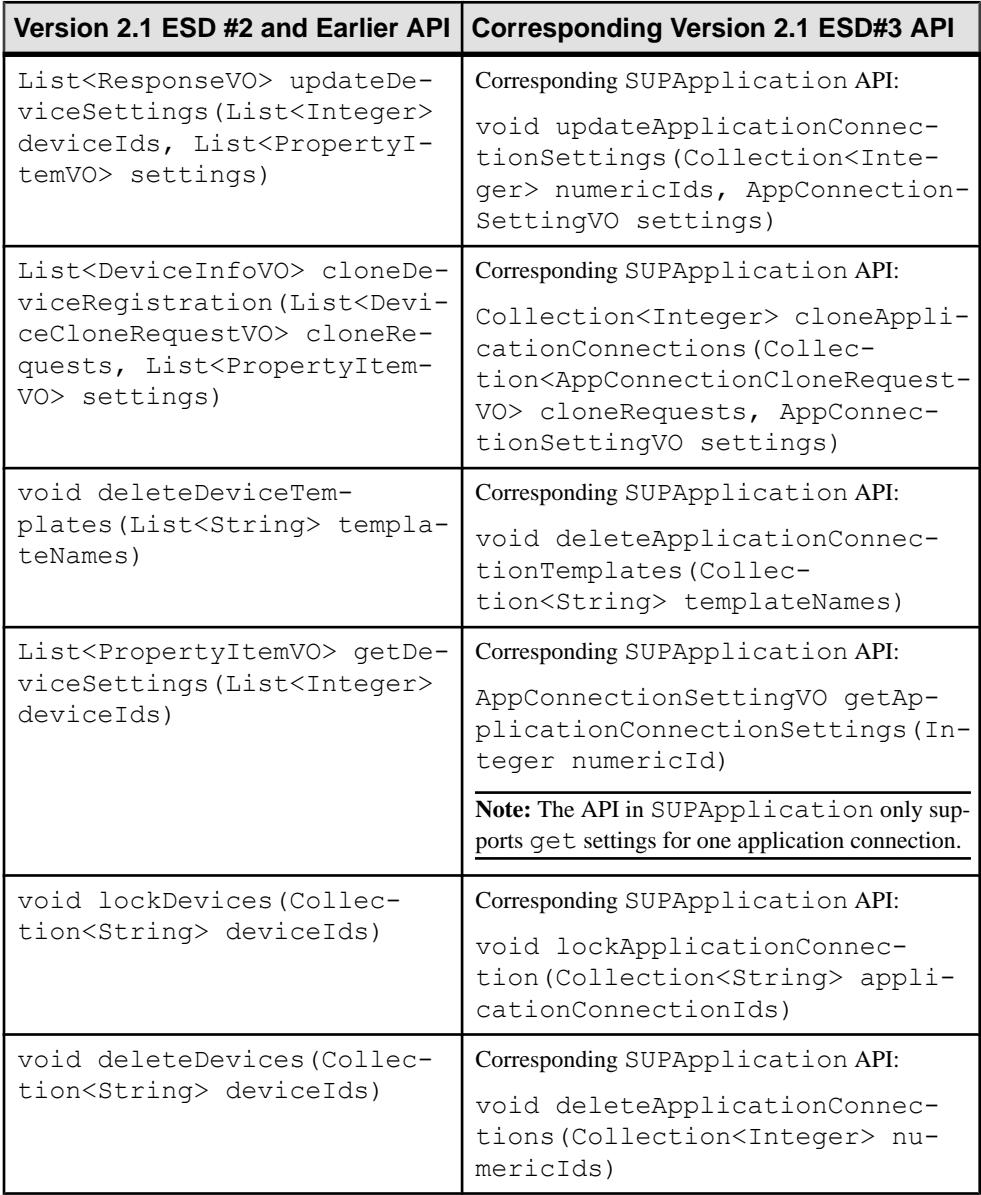

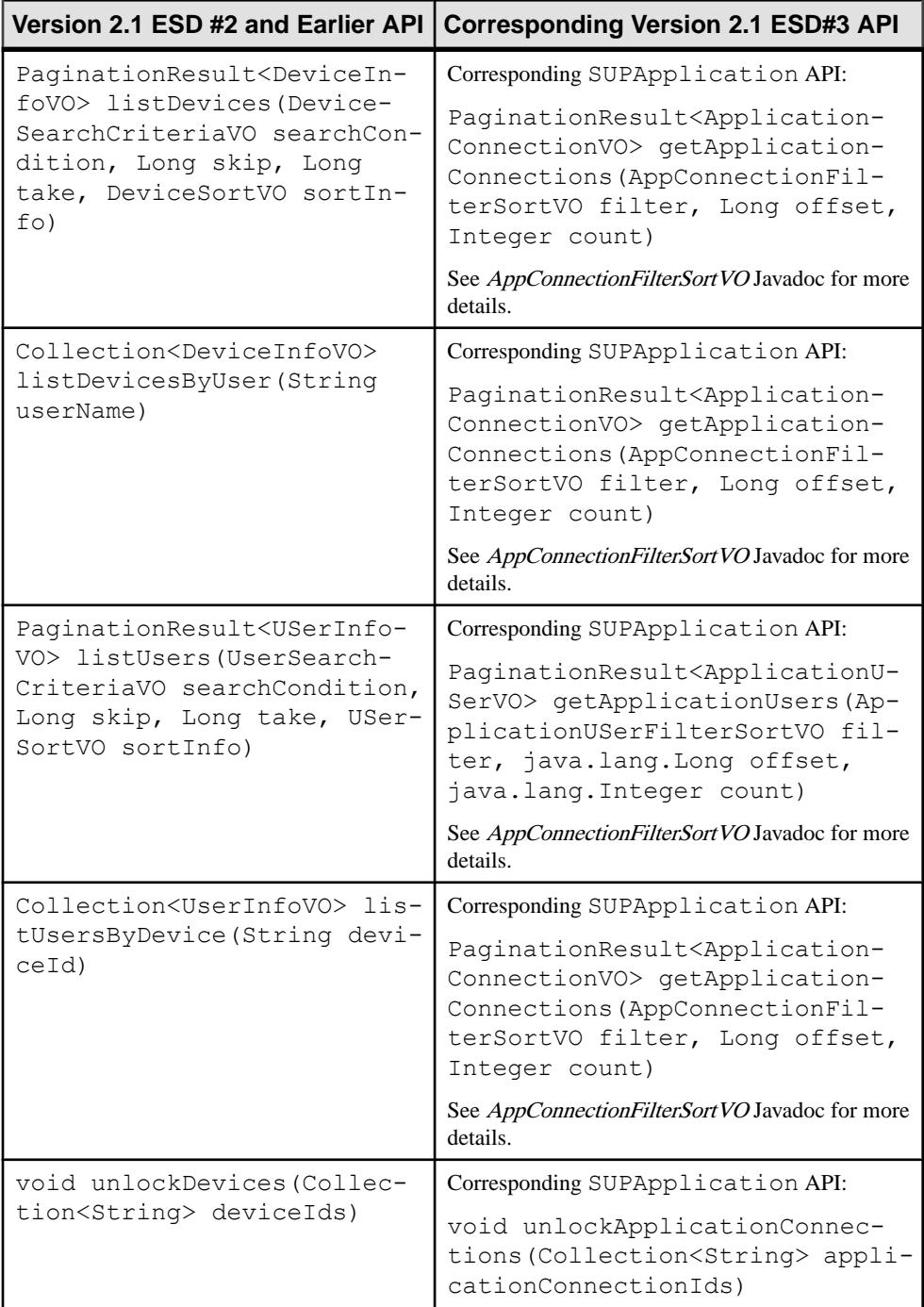

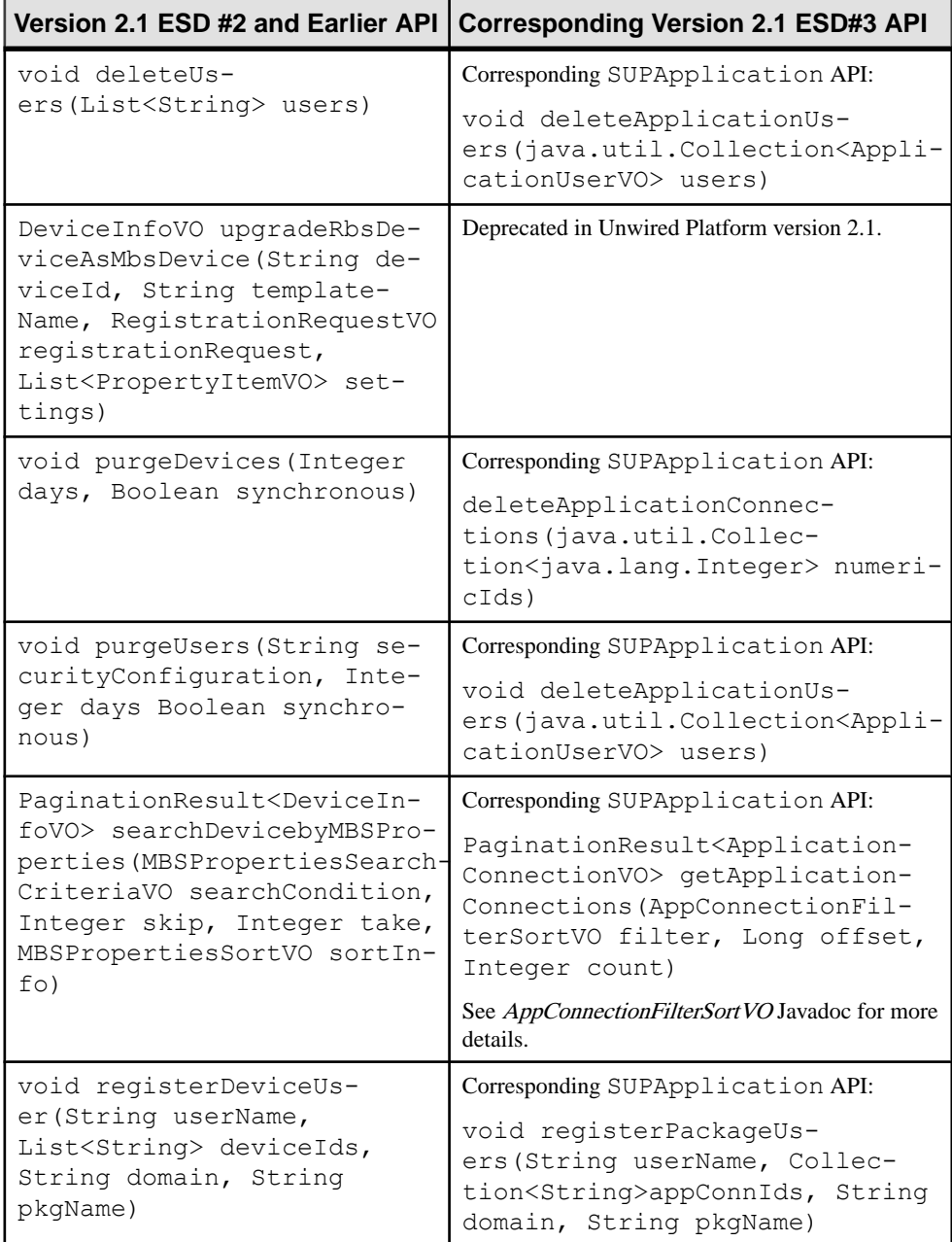

# **Changed or Deprecated Features**

Some Unwired Platform behavior has changed or been deprecated.

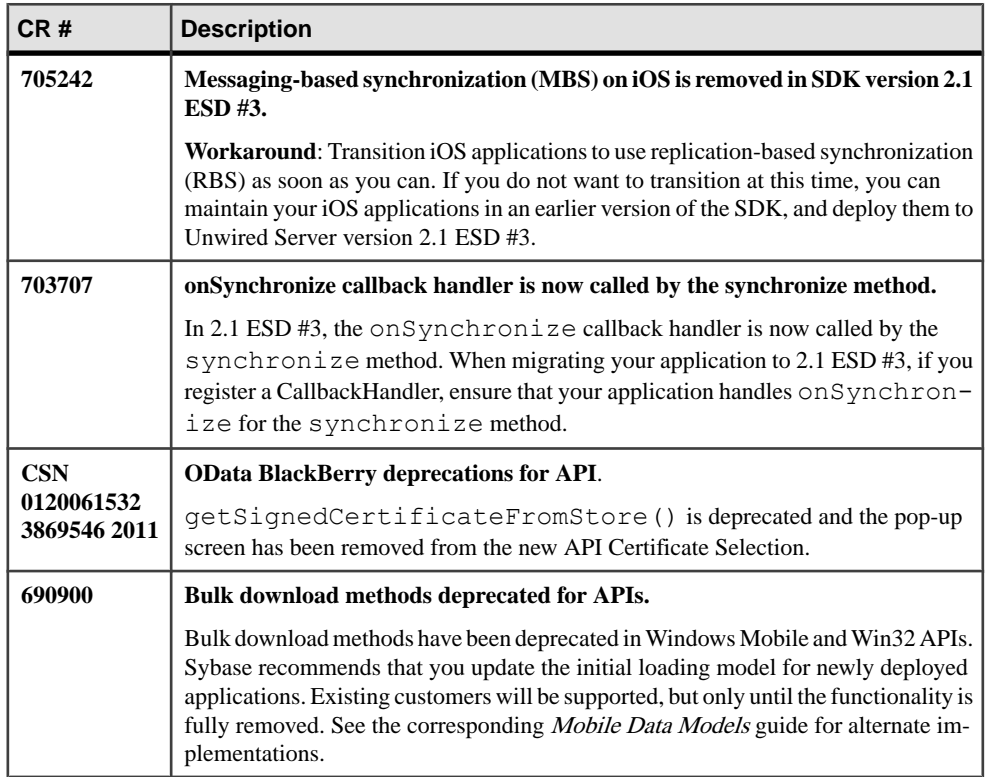

# **Known Issues for Unwired Platform Runtime 2.1 ESD #3**

Learn about known issues and apply workarounds for Unwired Platform runtime components.

## **Known Issues with Installing, Uninstalling, and Upgrading**

Learn about known runtime installation, uninstallation, and upgrade issues and workarounds.

See the Sybase Unwired Platform Installation Guide for Runtime for upgrade and migration information regarding runtime, and Sybase Unwired Platform Installation Guide for Sybase Mobile SDK for installation information regarding the SDK.

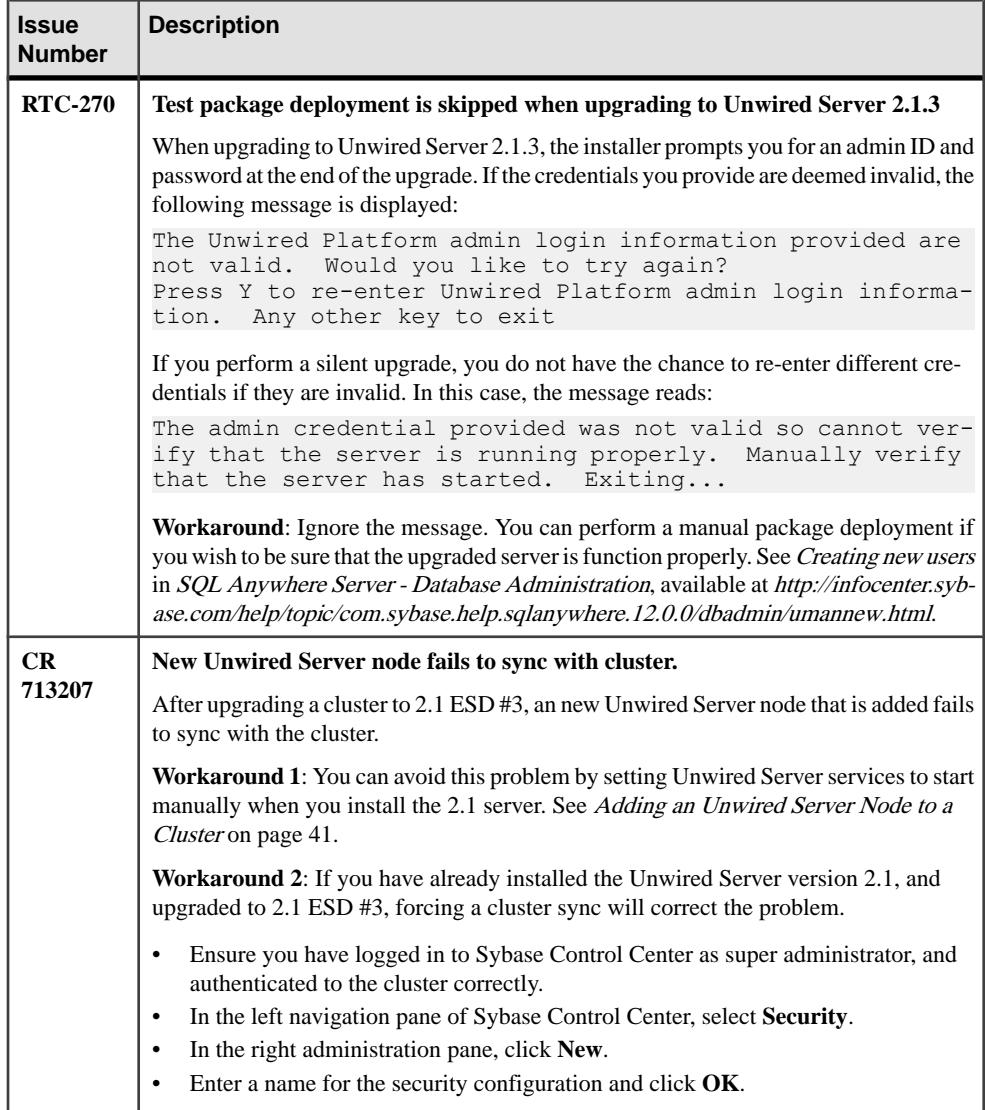

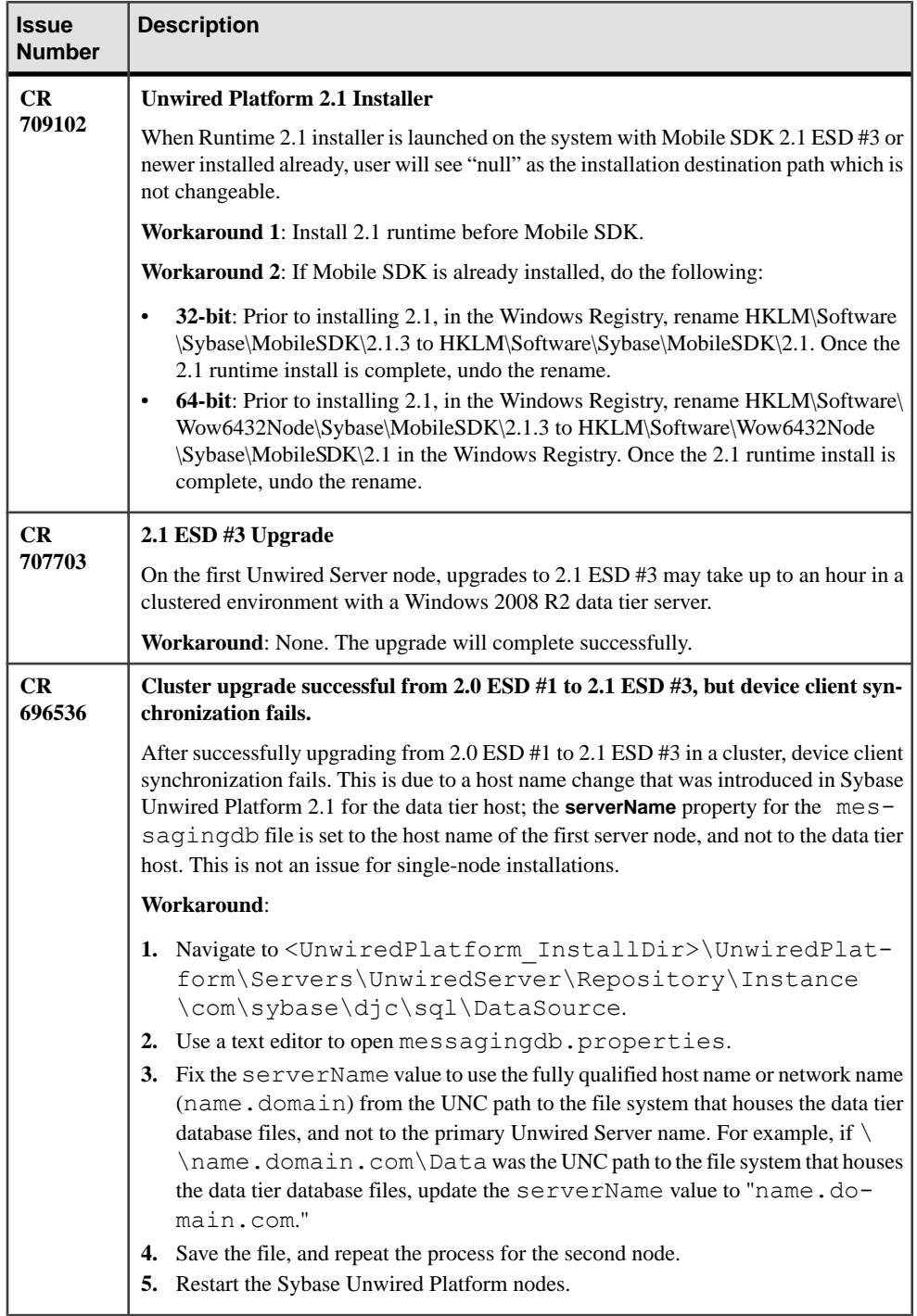

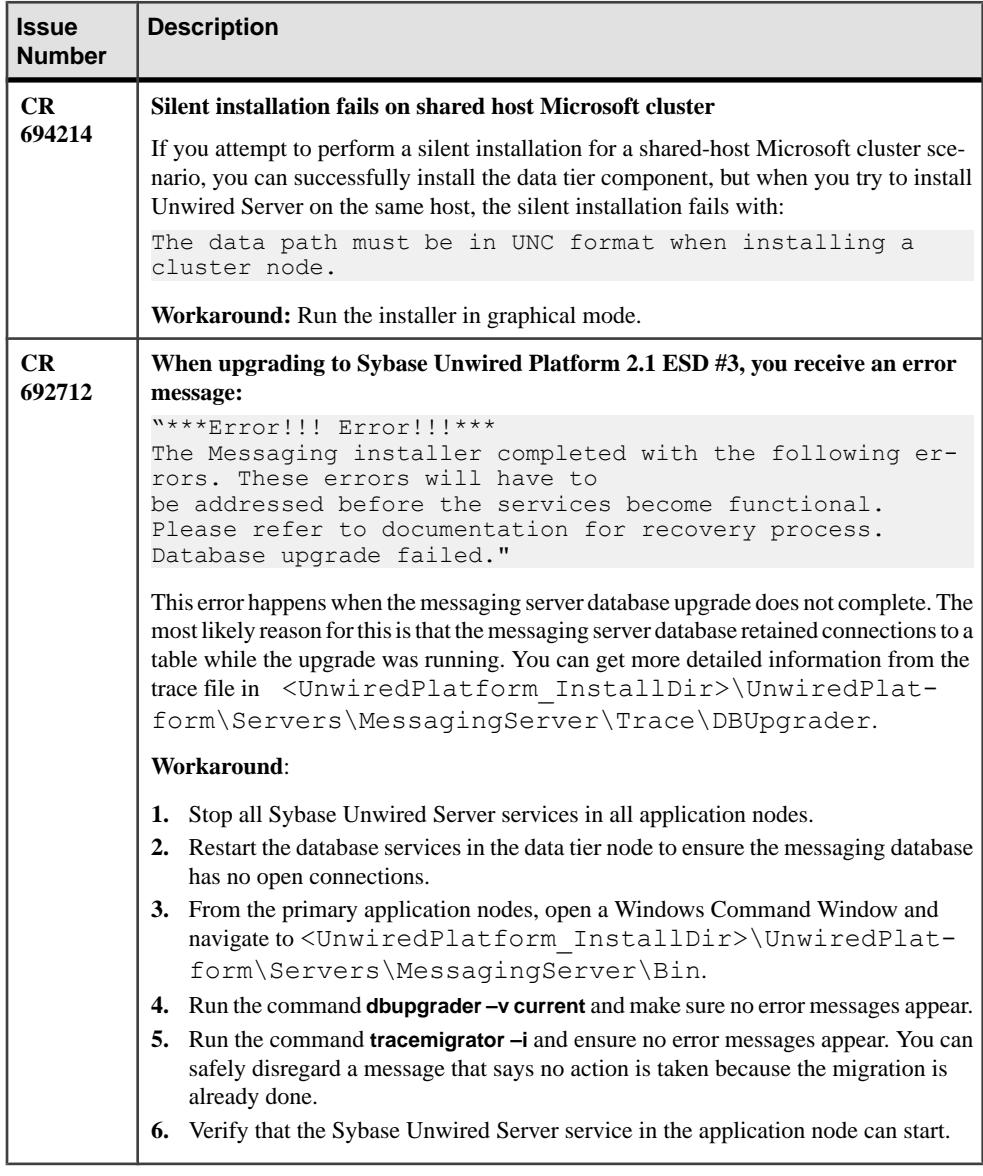

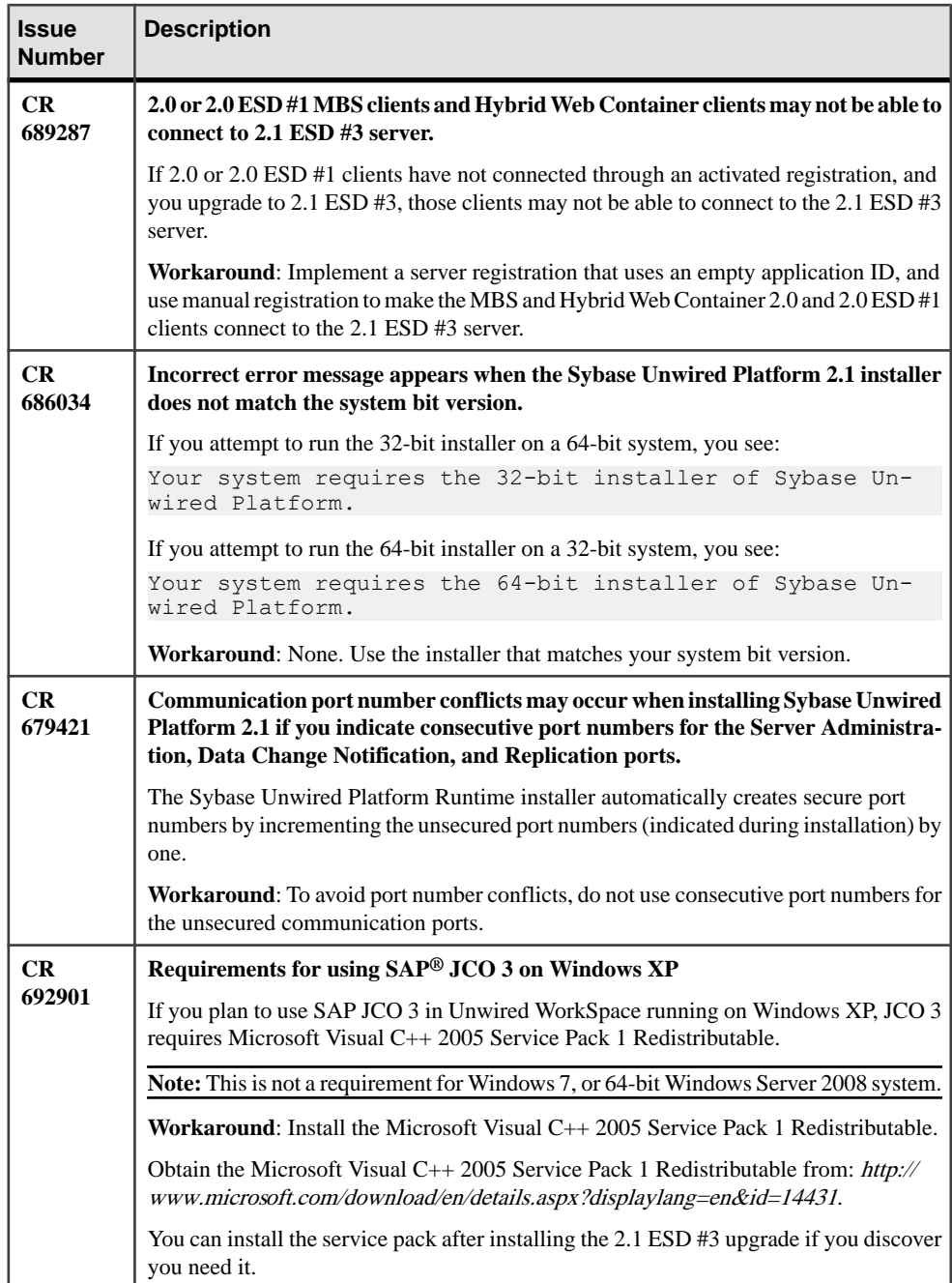

# **Known Issues for Security**

Learn about known issues and apply workarounds for Unwired Platform Security.

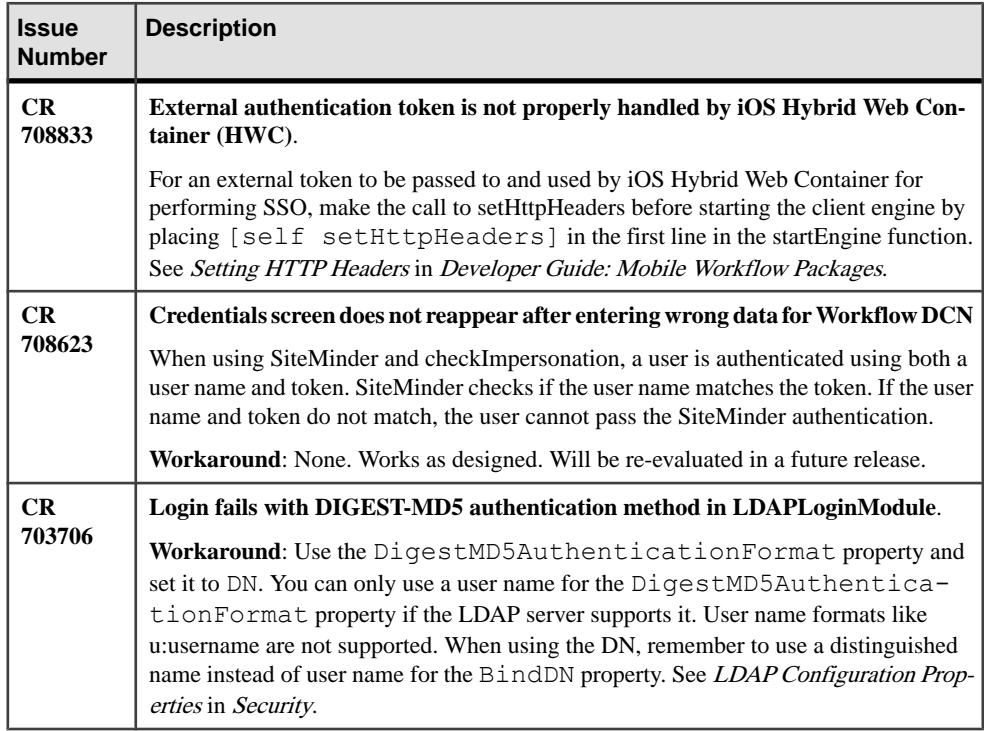

## **Known Issues for Unwired Server**

Learn about known issues and apply workarounds for Unwired Server.

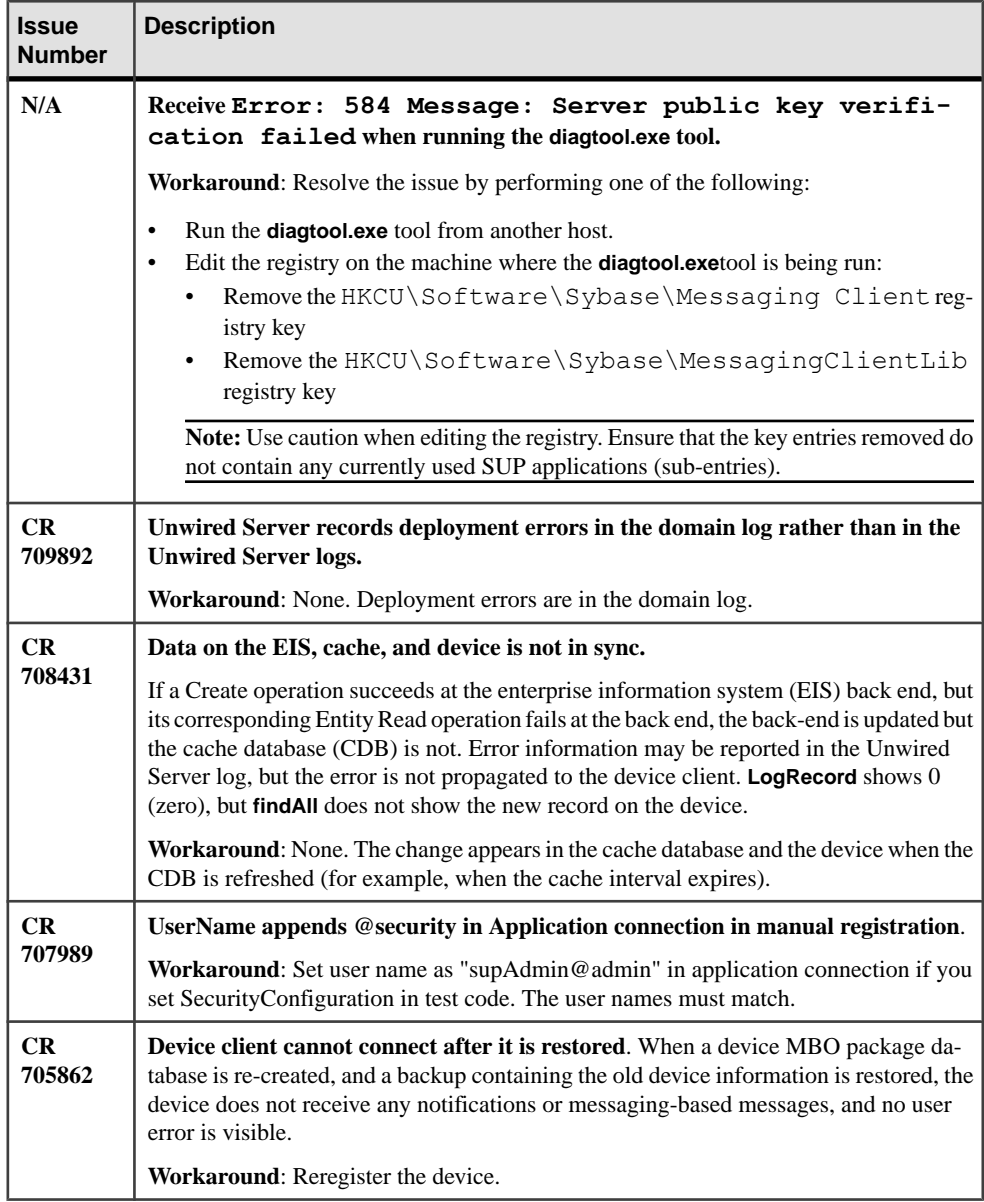

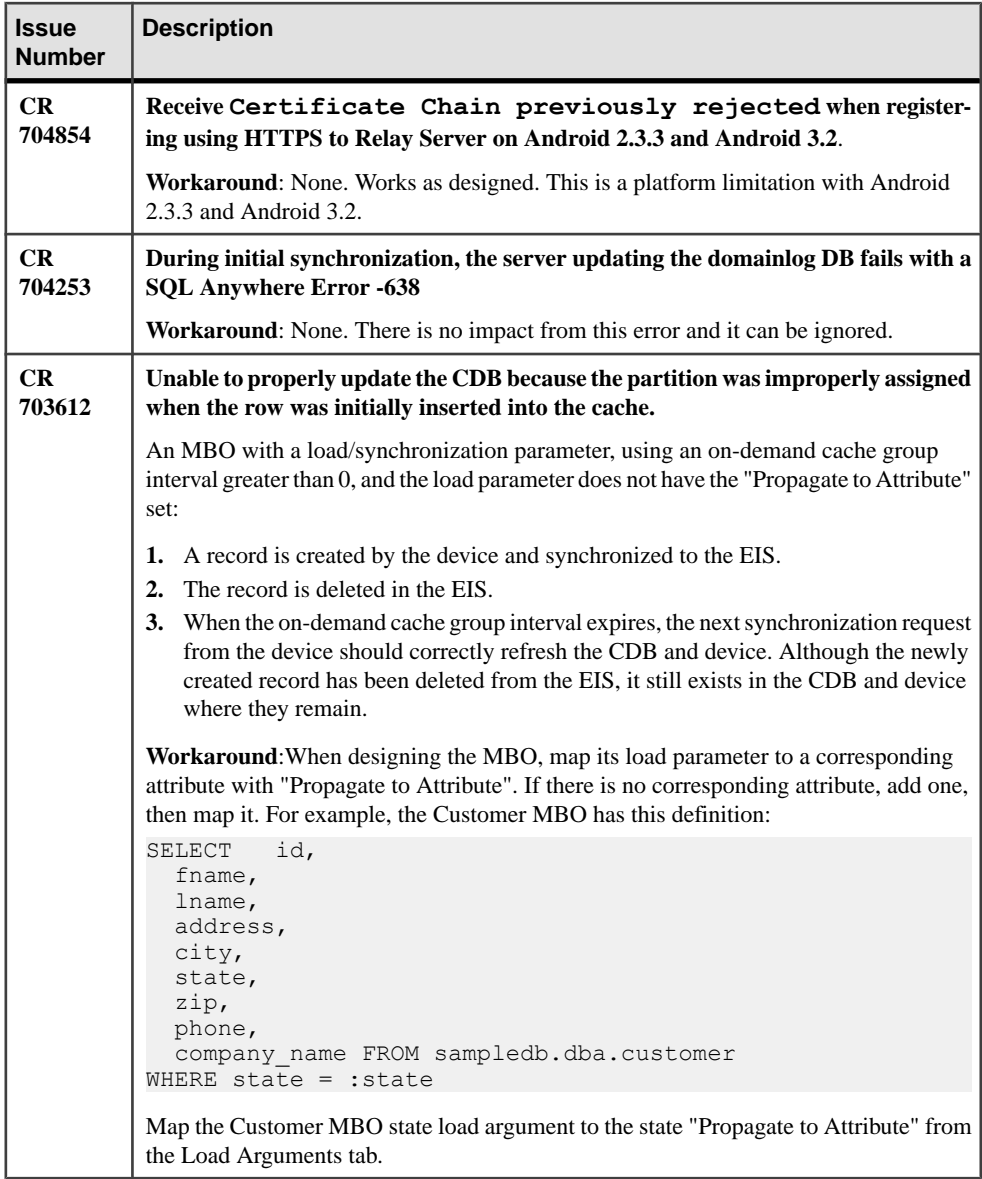

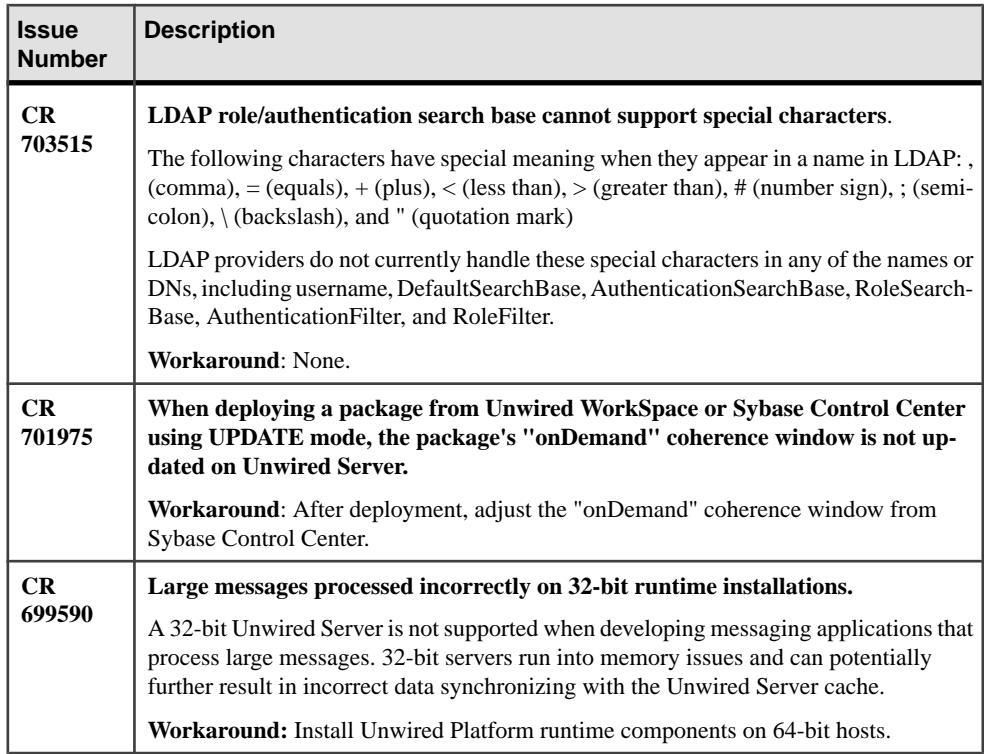

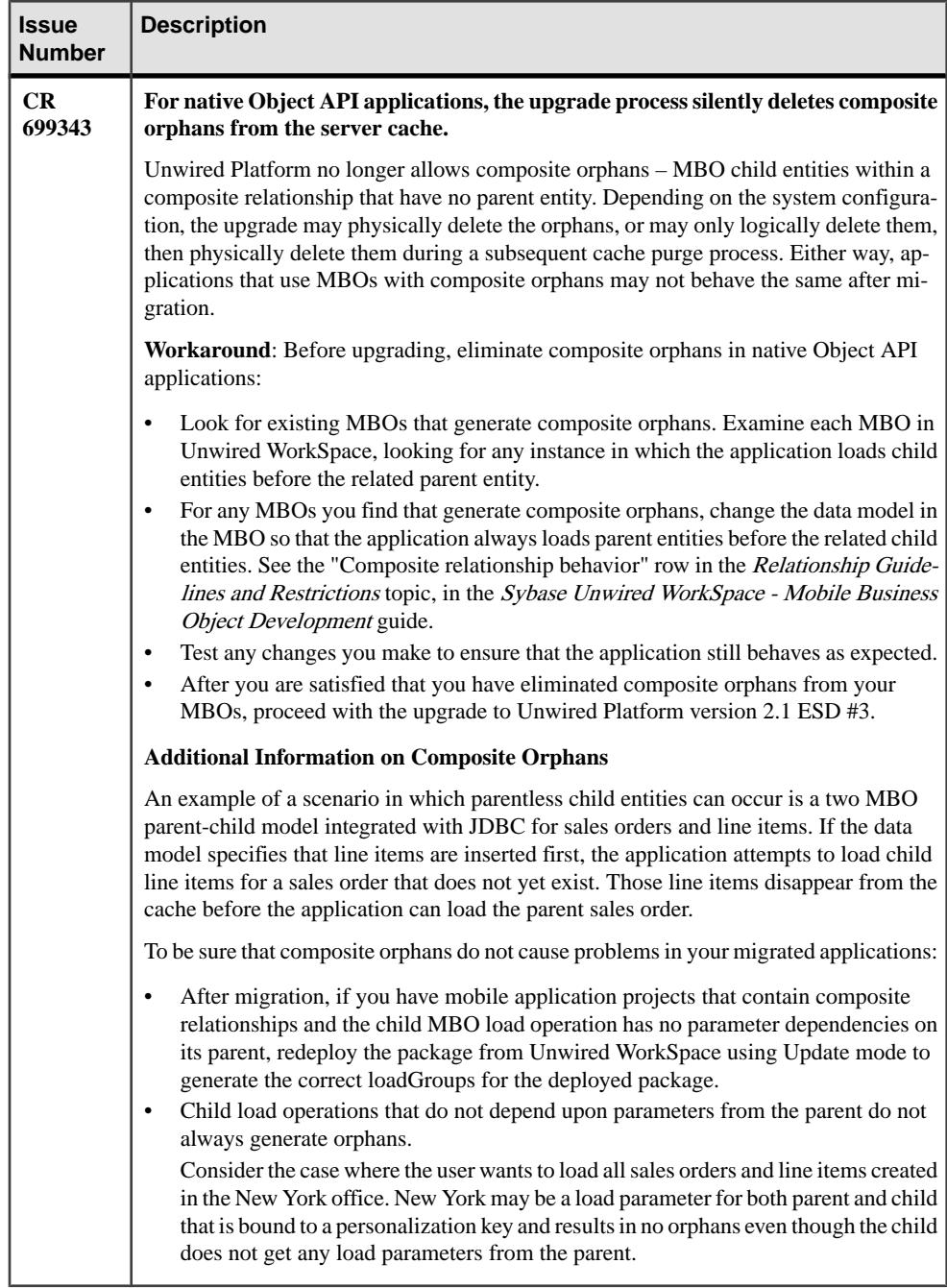

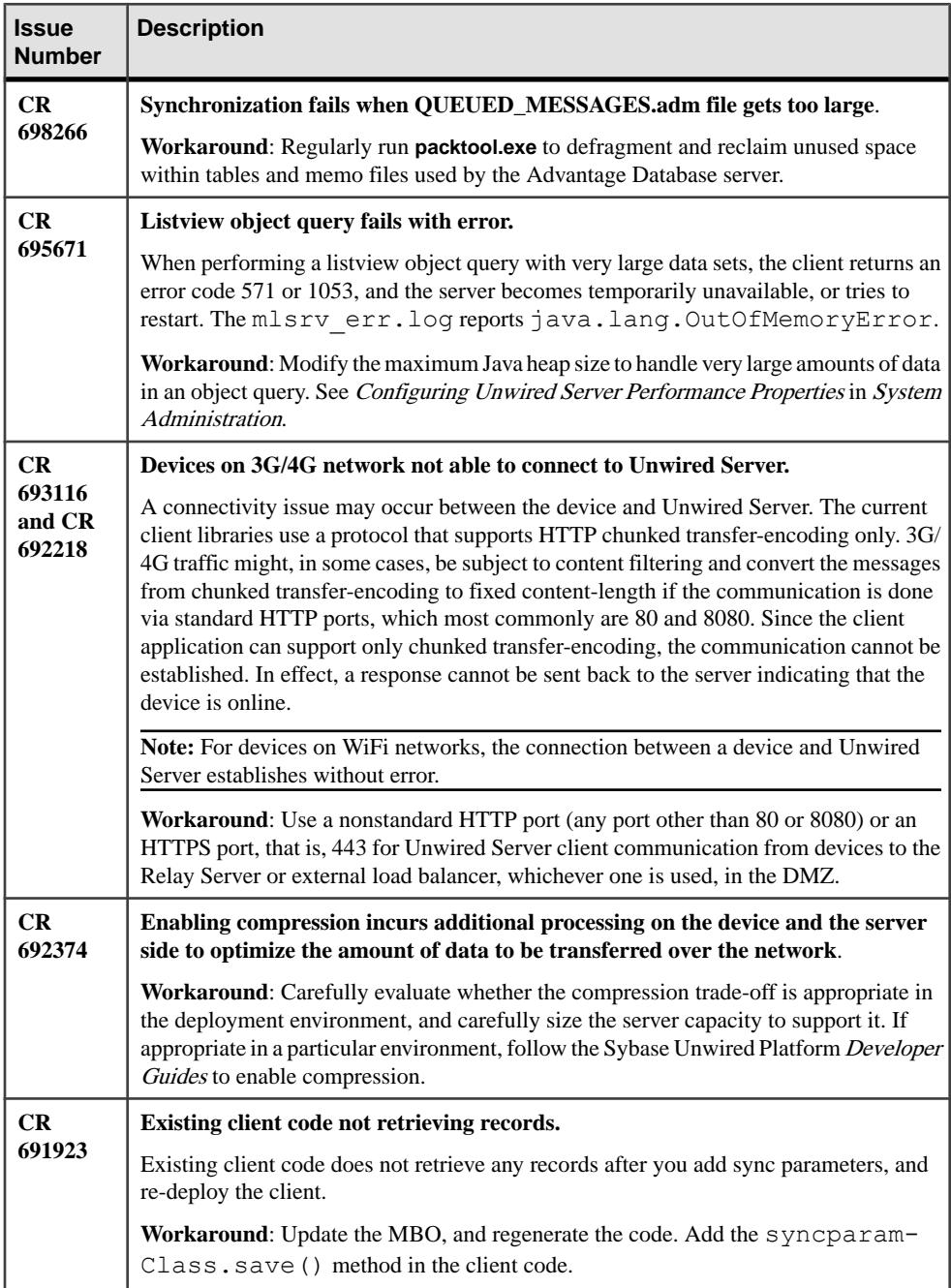

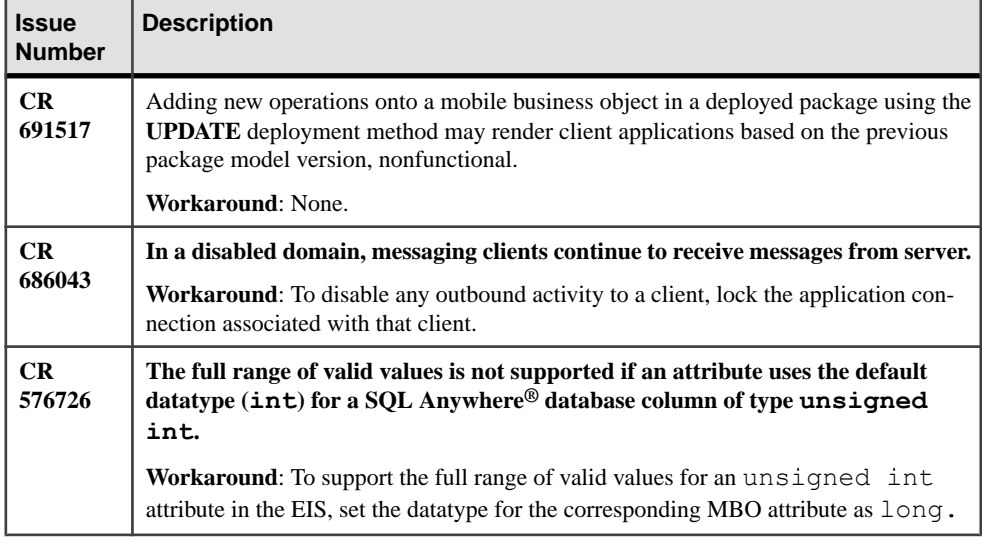

# **Known Issues for Sybase Control Center**

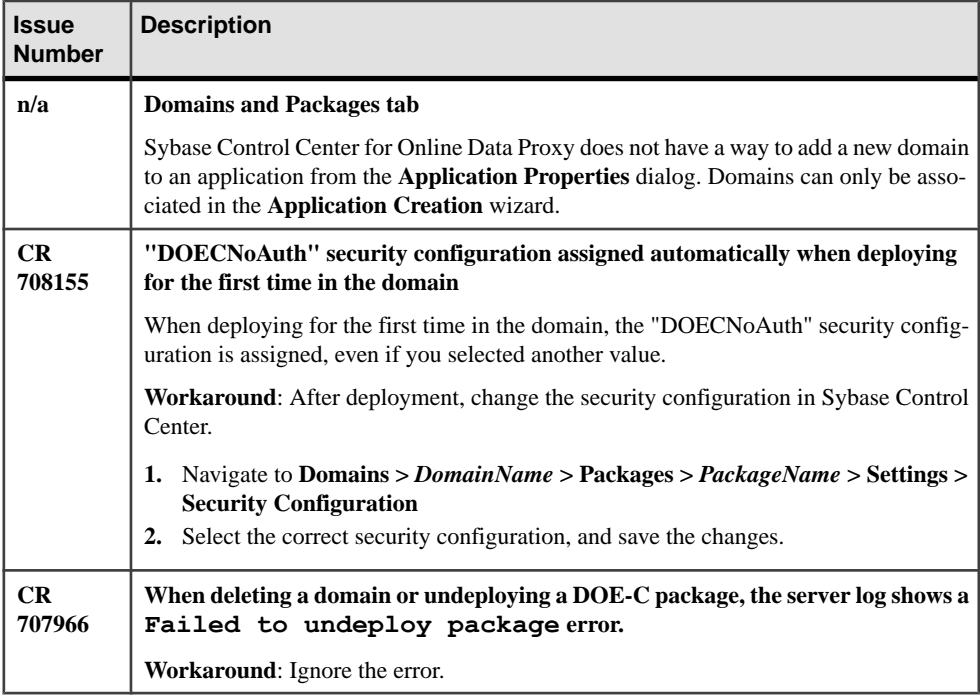

Learn about known issues and apply workarounds for Sybase Control Center.

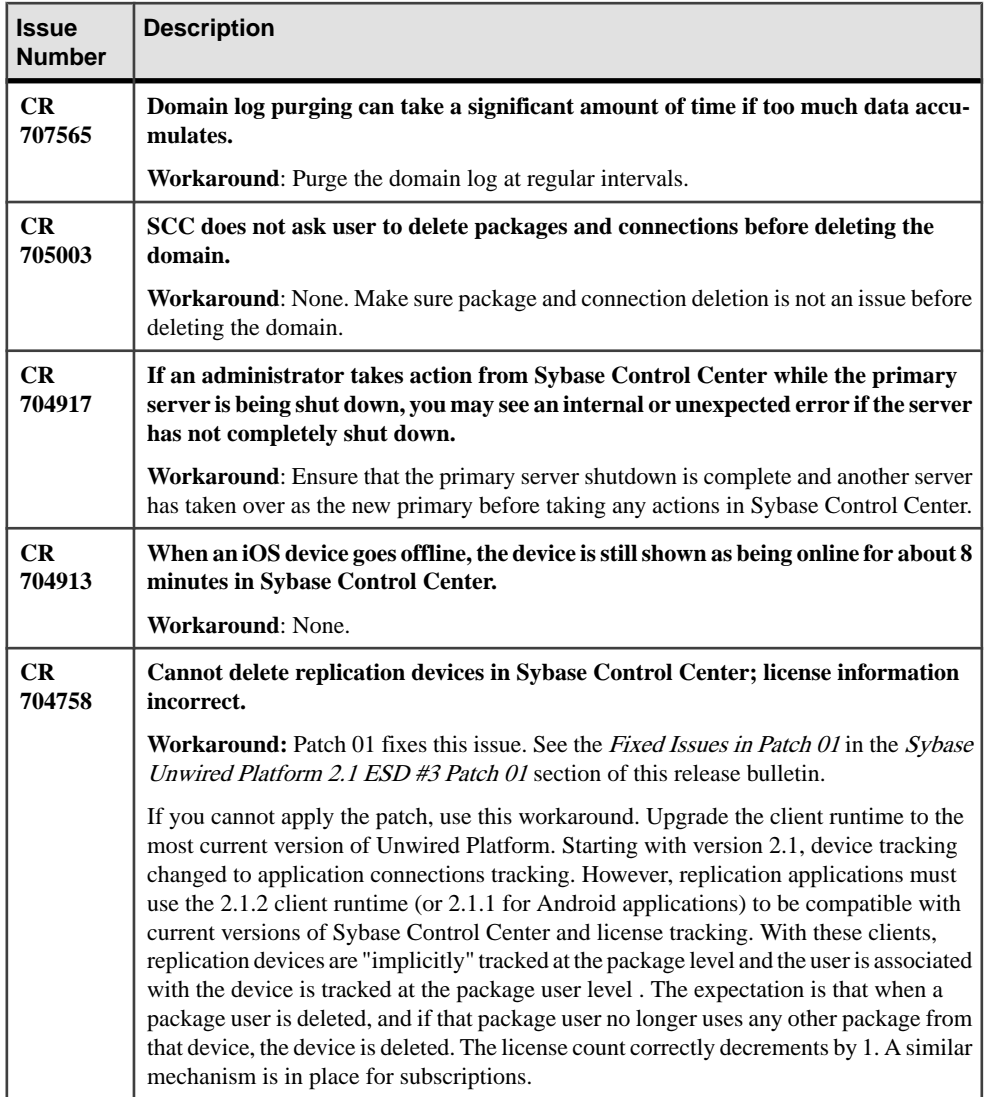

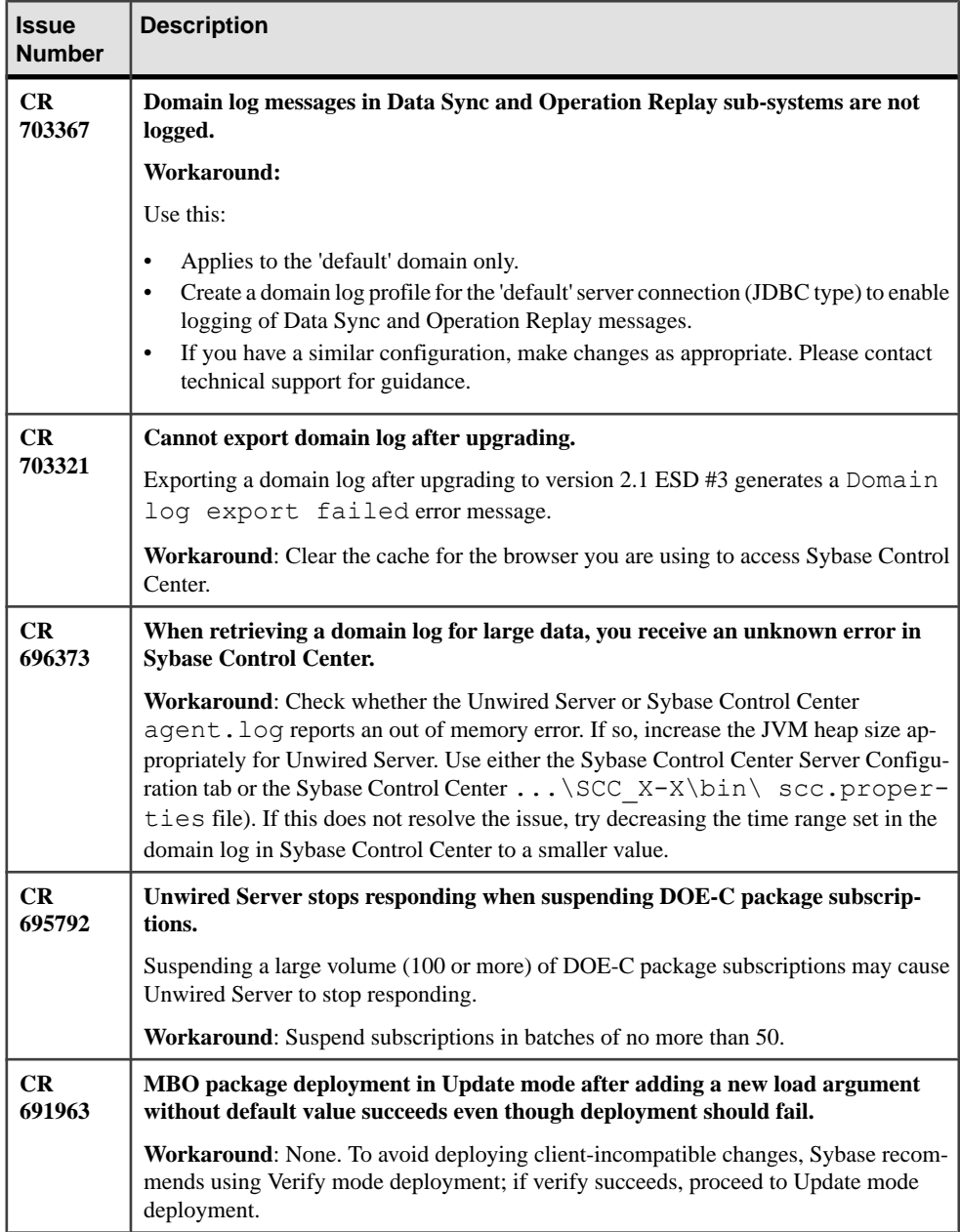

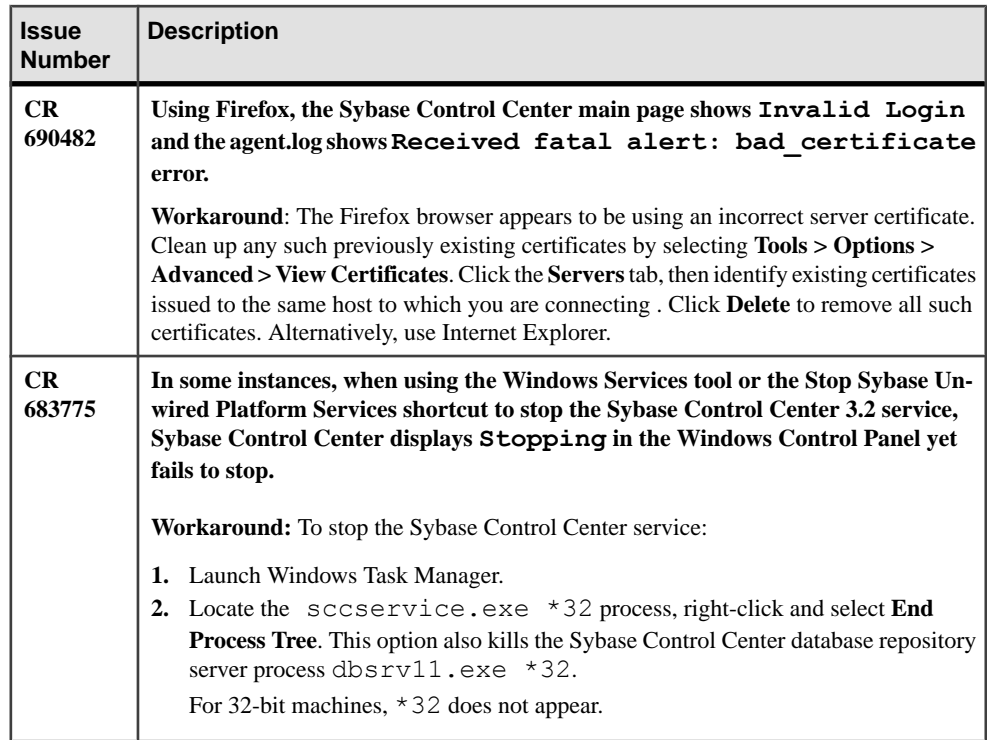

# **Known Issues for Sybase SAP DOE Connector**

Learn about known issues and apply workarounds for Sybase SAP® DOE Connector (DOE-C).

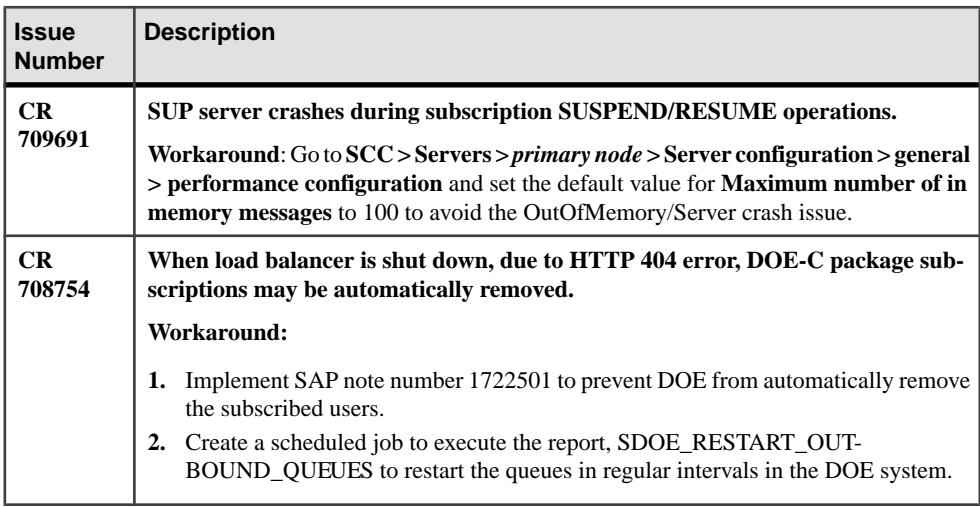

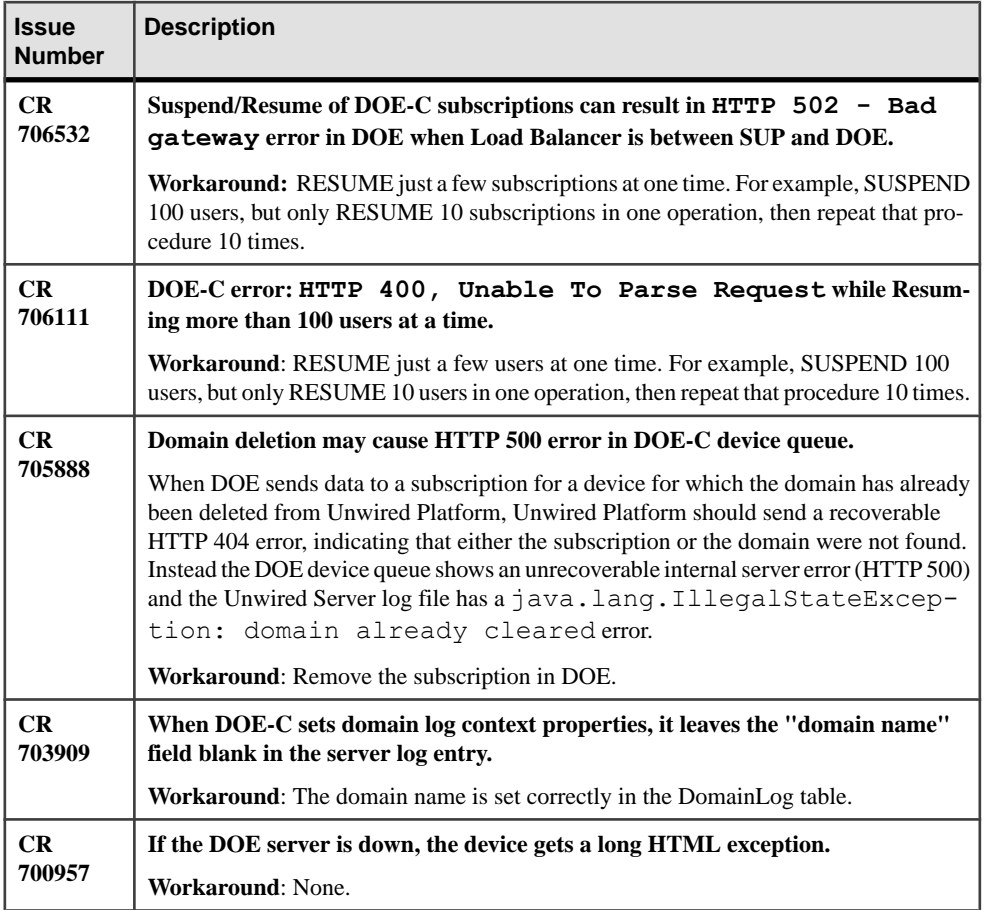

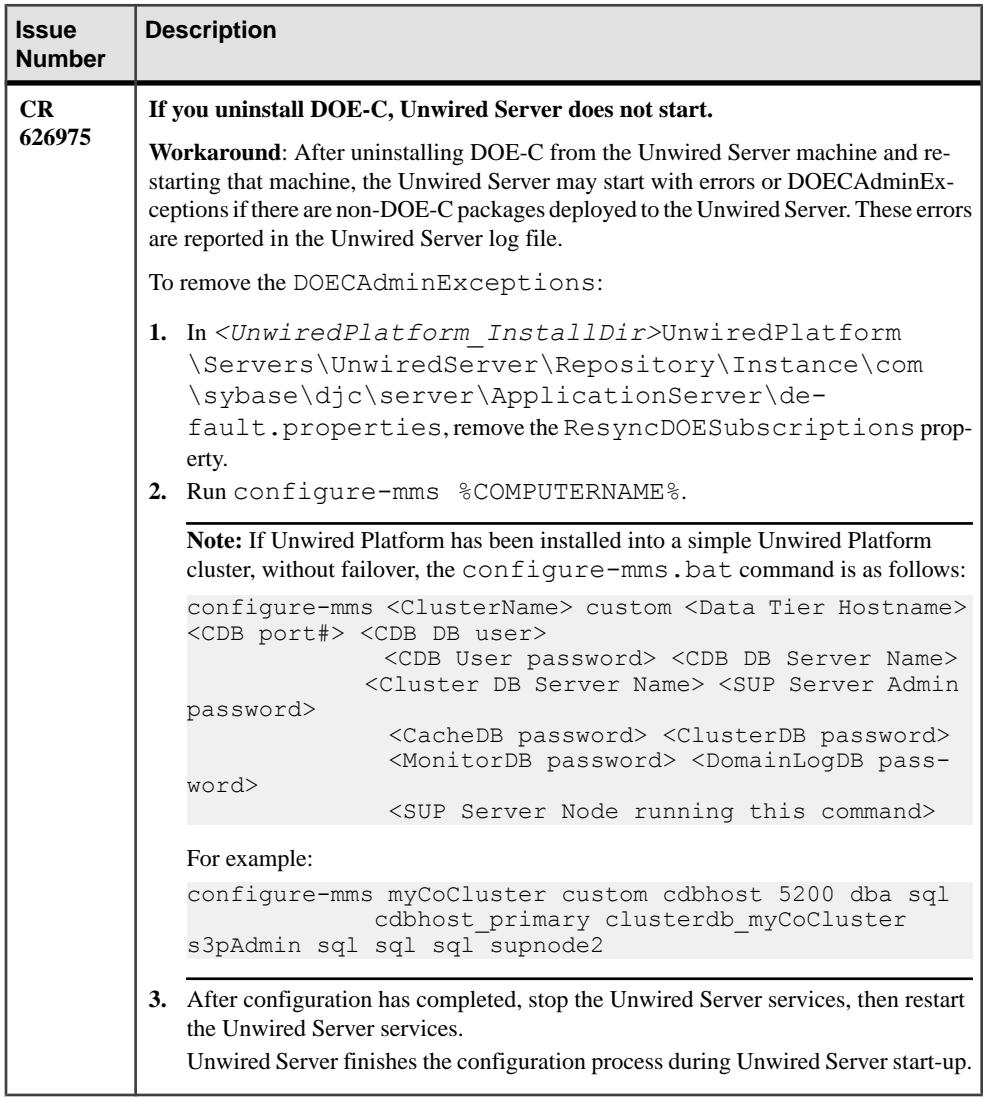

## **Documentation Issues and Updates for Unwired Platform Runtime 2.1 ESD #3**

Read about updates, corrections, and clarifications to the documentation released with Sybase Unwired Platform Runtime.

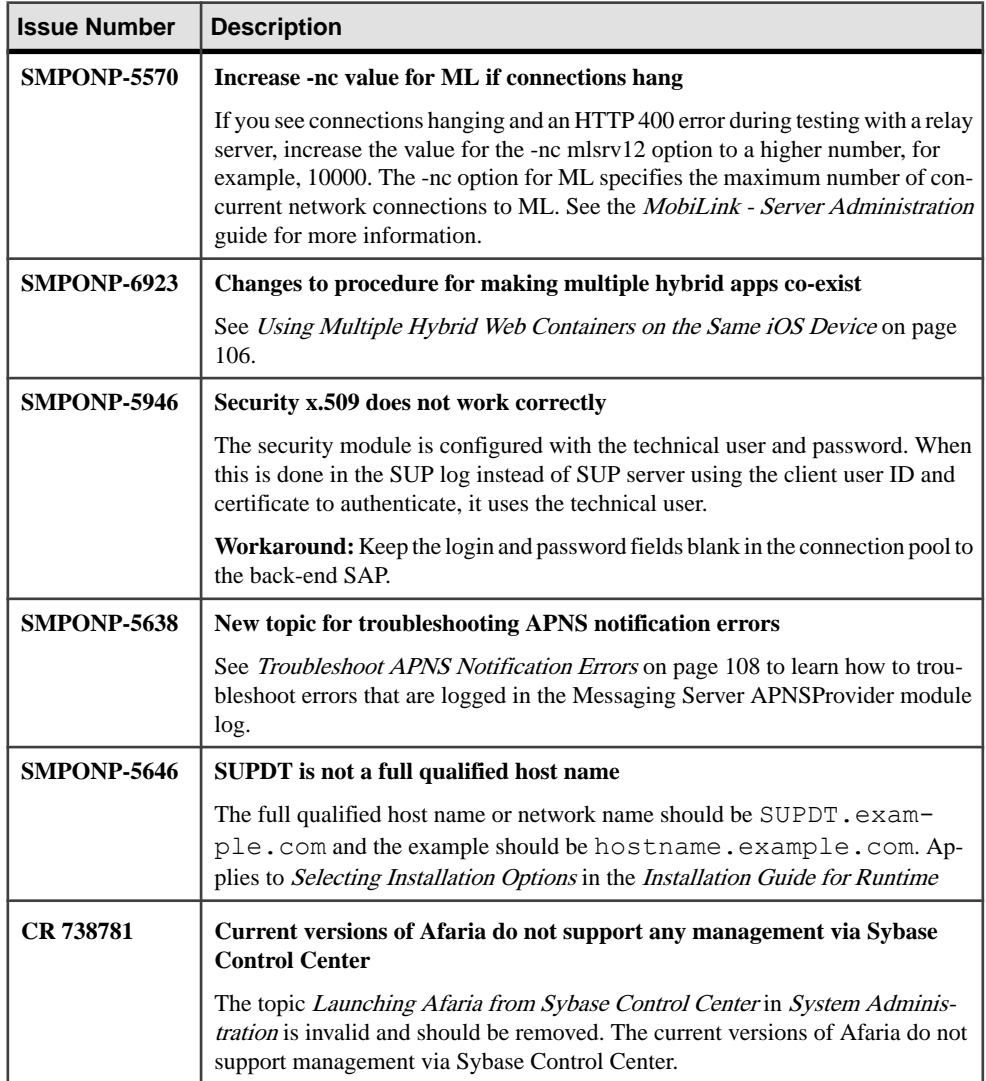

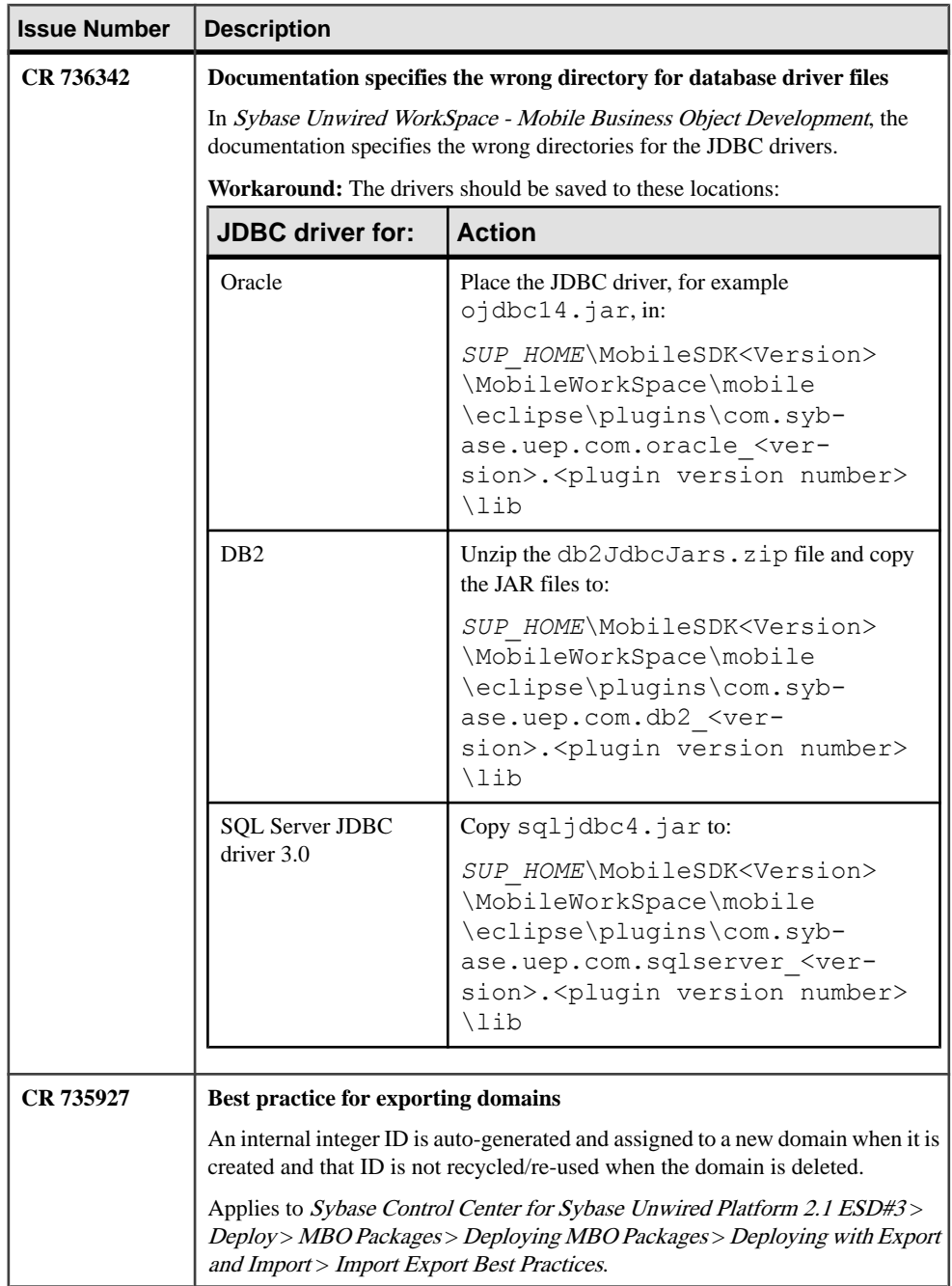
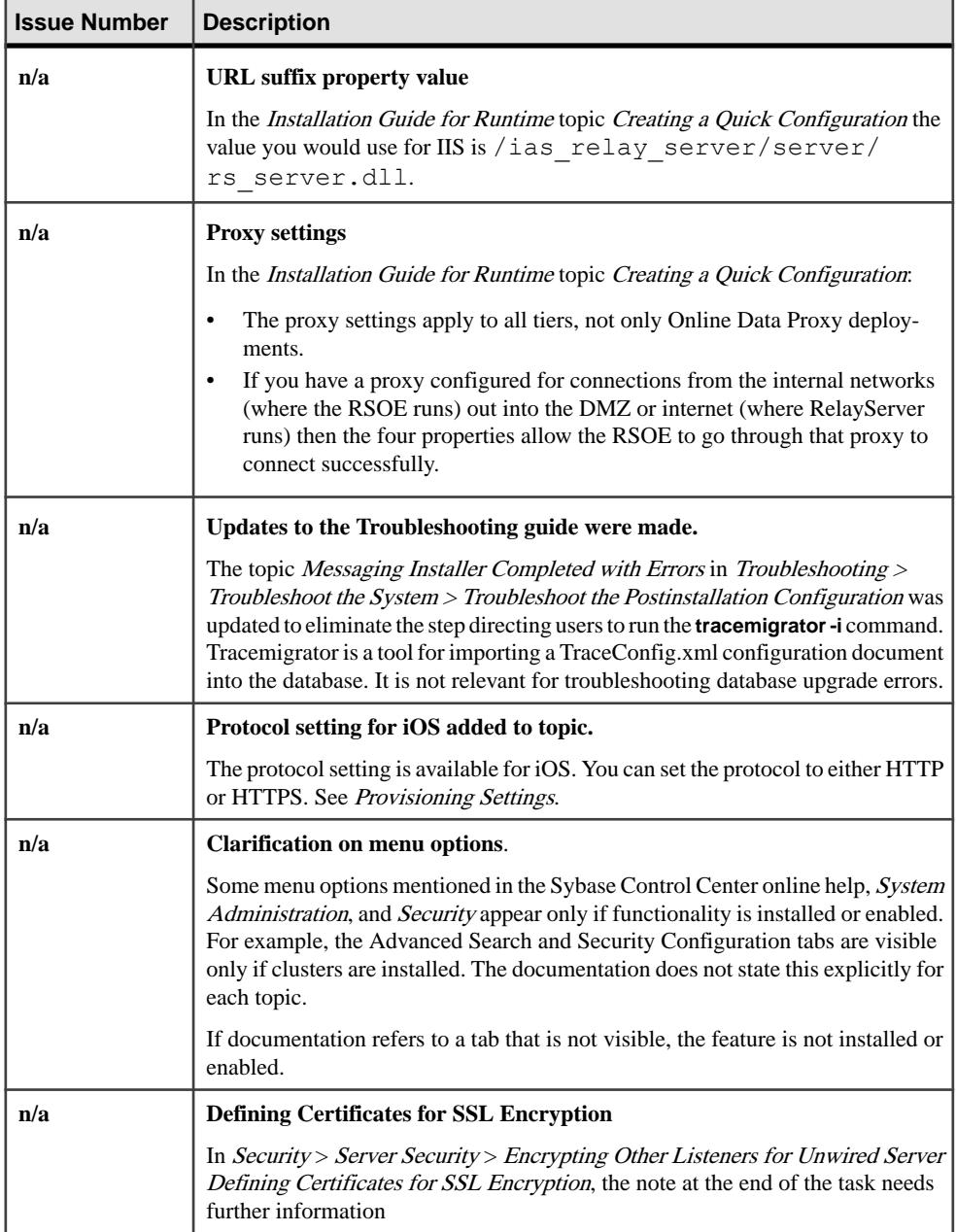

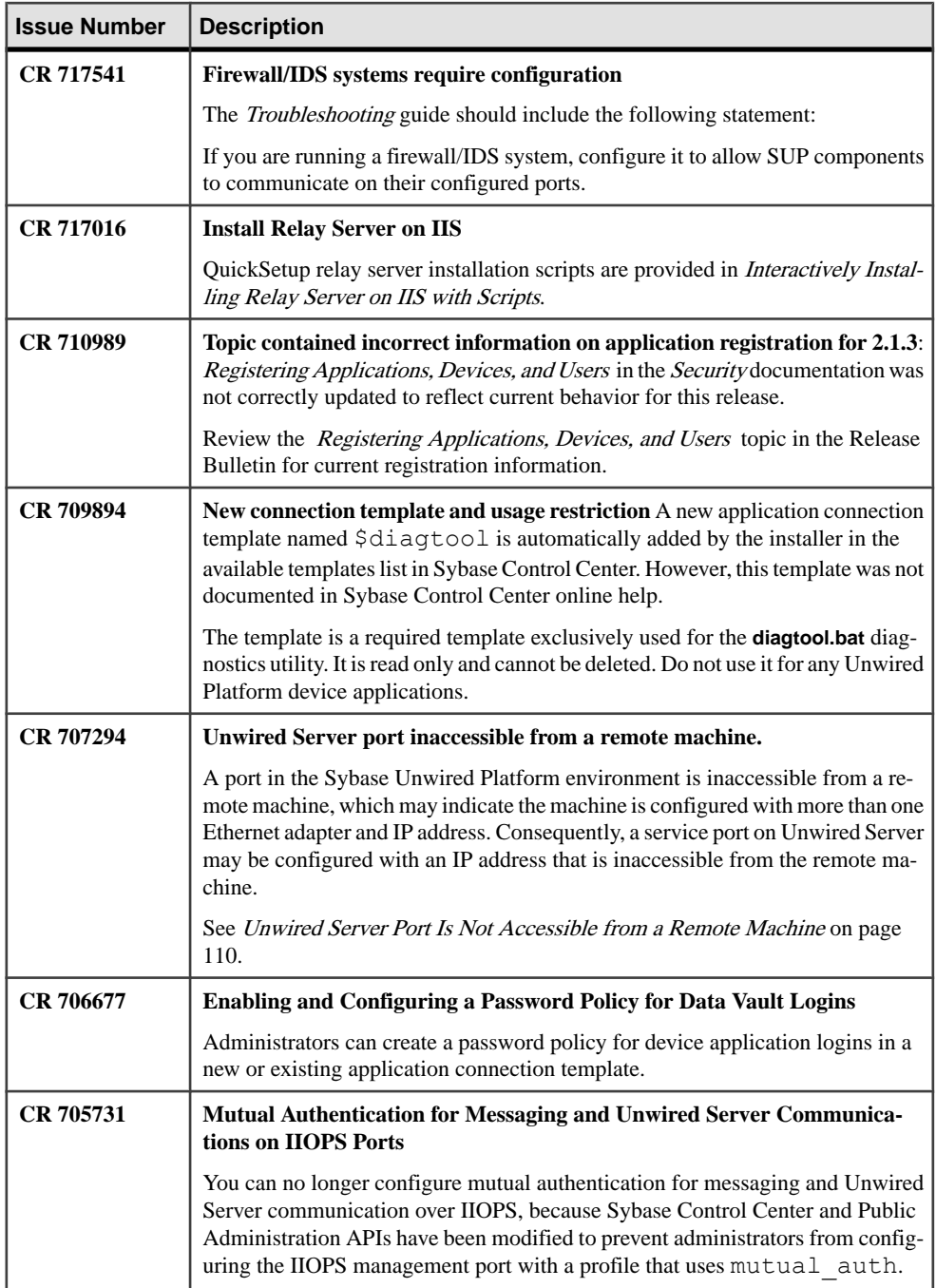

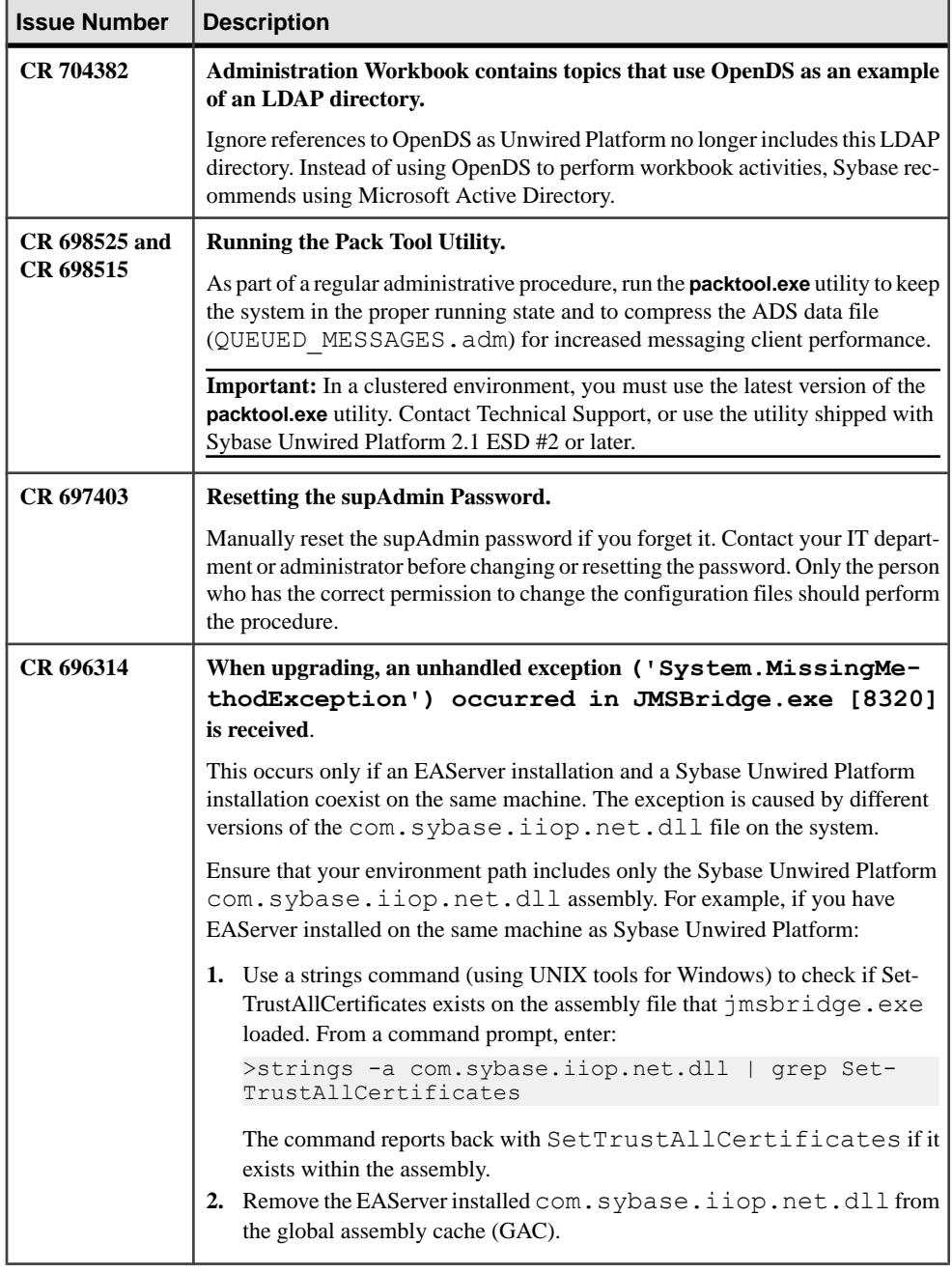

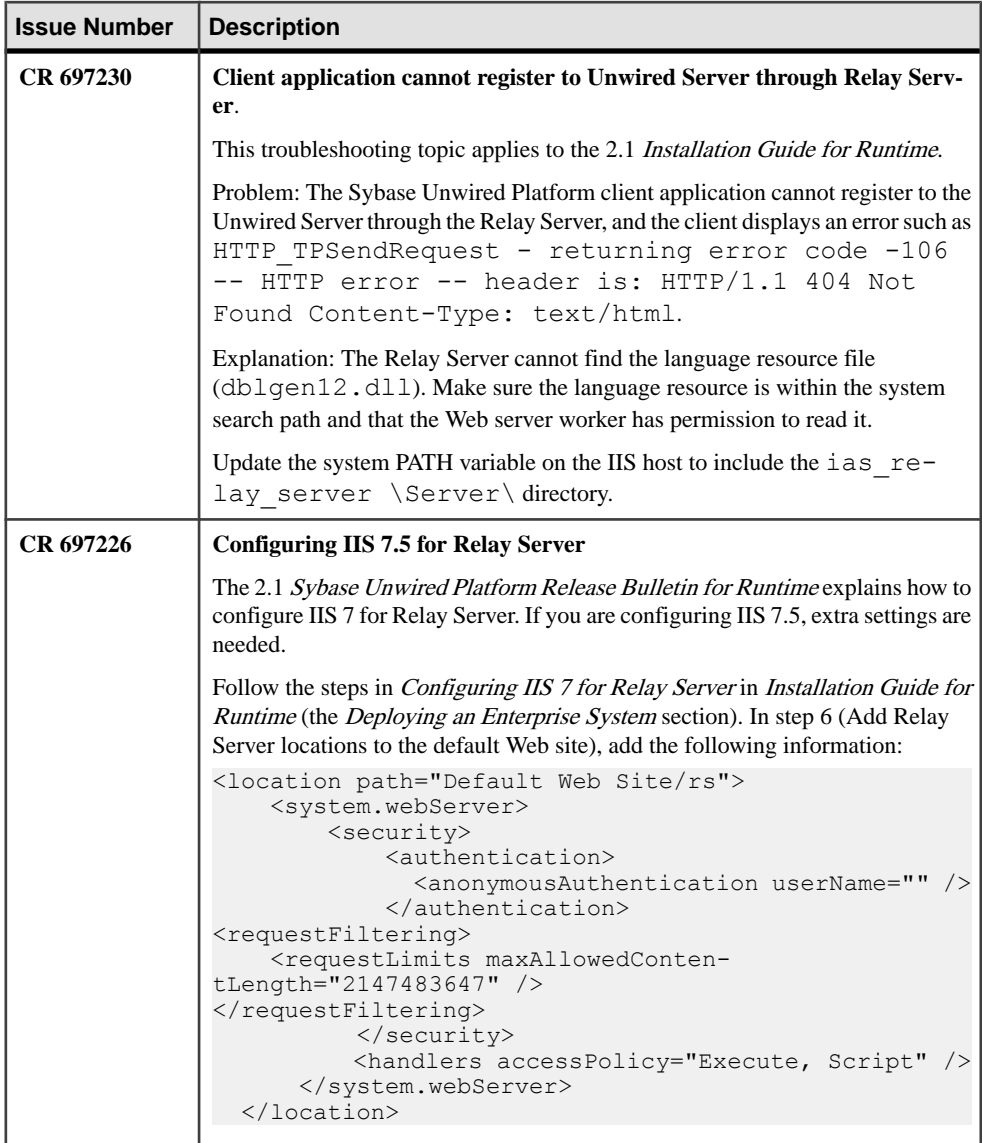

#### **Using Multiple Hybrid Web Containers on the Same iOS Device**

You can configure two or more Hybrid Web Containers to coexist on the same device.

This customization allows two or more independent users to use the same device, but with their own private version of the application. In summary, you need to change the application ID, the bundle identifier, and possibly the URL scheme.

The application ID is used by the server to identify the application, and because of this, you cannot run two applications on the same device with the same application ID. By default, the Hybrid Web Container uses "HWC" for its application ID. Changing the application ID involves a minor change to CustomizationHelper.m. Additionally, you mustsignify to iOS that this is a distinct application. This requires a minor change to update the application bundle ID in the plist file. Finally, if your application needs to communicate with the Afaria clientfor provisioning your application orretrieving a certificate, you need to specify a unique URL scheme in the plist file. If your application does not need to communicate with the afaria client, then you should delete the "URL types" item from the same plist file.

- **1.** Change the project name:
	- a) In the Xcode Project Navigator, click on the root Hybrid Web Container element.
	- b) With the Hybrid Web Container element highlighted click on the Hybrid Web Container text to rename.
	- c) Change the name of the Hybrid Web Container element to your new project name.
	- d) A window to rename project content items appears. Click **Rename**.
- **2.** Change the application ID:
	- a) In Xcode Project Navigator, find and open the CustomizationHelper.m file, which is located in the Classes group folder,
	- b) Locate the customization point that accompanies the  $q \in \text{AppId}$  function, and change it so that it returns a unique name.
	- c) Save and close the file.
- **3.** To differentiate this version of the Hybrid Web Container from another:
	- a) In Xcode Project Navigator, find and open the HWC-Info.plist file, which is located in the Resources group folder.
	- b) Change the bundle identifier value to something unique.
	- c) Save and close the file.

The container template project has a URL schema setting in the project  $\text{plist}$  file, which is used to communicate with Afaria client.

- **4.** To avoid multiple container applications from interfering with each other when communicating with the Afaria client, the URL schema must be unique among all container applications that are installed on the device, otherwise, the application may be launched by the afaria client by mistake, or fail to launch altogether.
	- a) In Xcode Project Navigator, find and open the HWC-Info.plist file, which is located in the Resources group folder.
	- b) Expand the **URL types item > Item 0 > URL Schemes item**.
	- c) Select **Item 0**, and change its value to a unique value among all other applications.
	- d) Save and close the file.

#### **Troubleshoot APNS Notification Errors**

Resolve runtime errors reported in the APNS Notification log file located in *SUP\_HOME* \Servers\UnwiredServer\logs\APNSProvider, by taking the recommended action.

- **20130502T131941.847|1| - Feedback Error: A call toSSPIfailed,see inner exception. 20130502T131947.647|1|Error. FeedBackensureconnectedexception. A call toSSPI failed, see <b>inner** exception – recommendation: from Sybase Control Center, confirm that the certificate used in Apple push configuration has not expired.
- **20130516T175645.847|1|Device Token length is not 64** recommendation: an empty token in the application connection due to a timing related error that should correct itself once the token arrivesfrom the device. It occurs when a notification issentto the device in the time-frame between the application connection getting activated when the token is empty and APNS token getting sent to the server from device.
- **Error: Unable to writedata to the transport connection: Anexisting connection was forcibly closed by the remote host** – recommendation: this error is seen when the token length is empty or an expired certificate is used. This error may also be logged in cases of occasional issues with the Apple push service itself.

#### **Messaging Installer Completed With Errors**

When upgrading to a newer software level, you are informed of errors.

```
"***Error!!! Error!!!***
The Messaging installer completed with the following errors. These 
errors will have to 
be addressed before the services become functional.
Please refer to documentation for recovery process.
Database upgrade failed."
```
Explanation: This error happens when the Messaging server database upgrade does not complete. The most likely reason for this is that the Messaging server database had some lingering connections to a table while the upgrade was running. You can get more detailed information from the trace file located in *UnwiredPlatform\_InstallDir* \UnwiredPlatform\Servers\UnwiredServer\Logs\DBUpgrader .

- **1.** Stop all Sybase Unwired server services in all the application nodes.
- **2.** Restart the database services in the data tier node. This is to make sure the Messaging Database has no open connections.
- **3.** From the primary server node, open a Windows command window and navigate to *UnwiredPlatform\_InstallDir*\UnwiredPlatform\Servers \MessagingServer\Bin .
- **4.** Run the command **dbupgrader –v current** and make sure no error messages are displayed.
- **5.** Start the Sybase Unwired Server service in the application node and verify it can start.

#### **Interactively Installing Relay Server on IIS with Scripts**

(Recommended) Use quick setup scripts to interactively install Relay Server. Quick setup can be less error-prone than manual installations.

#### **Prerequisites**

Follow the prerequisites identified in the quick setup script. You cannot install Relay Server until the script verifies that the prerequisites have been met.

#### **Task**

Output of this setup script is saved to rs-setup.log. The existing rs-setup.log, IIS metabase, and Relay Server configuration files are backed up automatically.

- **1.** Locate the quick setup script for your version of IIS, and review the readme. txt file for your IIS version.
	- Launch rs-setup.bat for IIS 6 from *SUP\_HOME*\Servers \SQLAnywhere16\MobiLink\relayserver\IIS\QuickSetup\_IIS6. For information about this script, see [http://dcx.sybase.com/index.html#sa160/en/](http://dcx.sybase.com/index.html#sa160/en/relayserver/ml-relayserver-s-5692444.html) [relayserver/ml-relayserver-s-5692444.html](http://dcx.sybase.com/index.html#sa160/en/relayserver/ml-relayserver-s-5692444.html).
	- Launch rs-setup.bat for IIS 7 from *SUP\_HOME*\Servers \SQLAnywhere16\MobiLink\relayserver\IIS\QuickSetup\_IIS7. For information about this script, see *[http://dcx.sybase.com/index.html#sa160/en/](http://dcx.sybase.com/index.html#sa160/en/relayserver/ml-relayserver-s-5692444a.html)* [relayserver/ml-relayserver-s-5692444a.html](http://dcx.sybase.com/index.html#sa160/en/relayserver/ml-relayserver-s-5692444a.html)
- **2.** Follow the prompts to install files in the correct location and to configure IIS for Relay Server use.

The script guides you through:

- IIS customization
- Backup creation
- Installation and Relay Server startup
- Generation and launch of a Quick Reference document
- Generation and launch of a status page
- Launch of a SimpleTestApp client

#### **Registering Applications, Devices, and Users**

Before any application can access the runtime, the user, device, and application must be identified by first registering with Unwired Server and pairing them with a device and user entry. Only when all three entities are known, can subscriptions can be made or data synchronized.

In Sybase Control Center, Platform administrators set up an application connection template for applications .Part of this template includes a property that enables automatic registration.

- <span id="page-115-0"></span>• When automatic registration is enabled, a device user need only provide valid Unwired Platform credentials that are defined as part of the security configuration.
- When automatic registration is disabled, the platform administrator must provide the user a username/passcode out-of-band. This is the passcode initially required by login screens to access the application for the first time, and expires within a predetermined time period (72 hours, by default).

**Note:** Choose to use automatic registrations carefully, especially if there are multiple application connection templates for the same application. The combined criteria of the application ID and security configuration used by the device application trigger a search for a matching template that completes the automatic registration. However, if the security configuration is not sent by the device application, and server finds multiple templates, registration fails.

#### **Unwired Server Port is Not Accessible from a Remote Machine**

Problem: A port in the Sybase Unwired Platform environment is not accessible from a remote machine.

Explanation: This may indicate the machine is configured with more than one Ethernet adapters/IP addresses. Consequently a service port on Unwired Server may be configured with an IP address that is not accessible from the remote machine.

Solution:

**1.** From the command line, issue **ipconfig** to find out more information.

```
Windows IP Configuration
Ethernet adapter Local Area Connection* 11:
   Media State . . . . . . . . . . . : Media disconnected
   Connection-specific DNS Suffix . :
Ethernet adapter Local Area Connection 2:
   Connection-specific DNS Suffix . : sybase.com
   Link-local IPv6 Address . . . . . : xxxx:xxxx:xxxx:xxxx
   IPv4 Address. . . . . . . . . . . : xxx.xxx.xxx.xxx
   Subnet Mask . . . . . . . . . . . : 255.255.255.0
  Default Gateway . . . . . . . . . . xxx.xxx.xxx.xxx
Ethernet adapter Local Area Connection:
   Connection-specific DNS Suffix . :
   Link-local IPv6 Address . . . . . : xxxx:xxxx:xxxx:xxxx
  Autoconfiguration IPv4 Address. . : xxx.xxx.xxx.xxx
   Subnet Mask . . . . . . . . . . . : 255.255.0.0
  Default Gateway . . . .
Tunnel adapter Local Area Connection* 8:
   Media State . . . . . . . . . . . : Media disconnected
   Connection-specific DNS Suffix . : sybase.com
Tunnel adapter Local Area Connection* 9:
```
- **2.** Check for multiple Ethernet adapters and IP addresses assigned to the machine.
- **3.** Disable any unidentified Ethernet networks.
- **4.** Retry connecting to the port from the remote machine.

#### **Running the Pack Tool Utility**

As part of a regular administrative procedure, run the Pack Tool utility to defragment and reclaim unused space within tables and memo files that the Advantage Database Server® (ADS) data file uses. This will ensure that Unwired Server continues to run in the proper state.

#### **Prerequisites**

Ensure that you have sufficient free disk space for the packing process. The free disk space must be at least the size of the largest table.

- Single node installations check in *UnwiredPlatform\_InstallDir* \UnwiredPlatform\Servers\MessagingServer\Data\OBR
- Cluster installations check in *UnwiredPlatform\_InstallDir* \UnwiredPlatform\Data\Messaging\OBR

You need to look for the largest table, including the sum of all three table files with the extensions .adt, .adi, and .adm. Not alltables have corresponding .adi and .adm files.

#### **Task**

**1.** Stop all Sybase Unwired Platform services including the Advantage Database Server service.

In a clustered installation, make sure services on all the nodes are stopped.

- **2.** Back up your ADS database files (all the files in the OBR folder).
- **3.** Start the Advantage Database Server service only.

All Sybase Unwired Platform services except Advantage Database Server service must remain stopped until the pack is complete.

**4.** Open a command prompt window.

If this is a cluster installation, do this in any of the application server nodes.

If you are running Vista, Windows 7, or Windows 2008, make sure you run the command prompt as the Administrator.

- **5.** Navigate to *UnwiredPlatform\_InstallDir*\UnwiredPlatform\Servers \MessagingServer\Bin.
- **6.** Run **packtool.exe**, with no arguments.

After running **packtool.exe**, a new log file is created in *UnwiredPlatform\_InstallDir*\UnwiredPlatform\Servers \MessagingServer\Bin in the format PackTool\_*yyyyMMddTHHmmss*.log.

#### **Resetting the supAdmin Password**

You can manually reset the current platform administration password.

This procedure is for Sybase Unwired Platform version 2.x.x or later.

**Note:** You must contact your IT department or administrator before changing or resetting the password. Only the person who has the right permission to change these files should perform this procedure.

**1.** Open the Unwired Server default.xml file, located in <UnwiredPlatform\_InstallDir>\UnwiredPlatform\Servers \UnwiredServer\Repository\CSI\conf and modify this line: <options encrypted="false" name="password" value="{TXT:}s3pAdmin" />

In this example, you are setting the new password to s3pAdmin. You can replace this password with any password you choose. Do not remove the {TXT:} prefix to the password.

**Note:** In this example, password encryption is set to false. Disregard this value; you will configure encryption correctly in step 6.

- **2.** Save the file.
- **3.** Restart Unwired Server and Sybase Control Center.
- **4.** Log in to Sybase Control Center using supAdmin as the new password.
- **5.** When login succeeds, Sybase Control Center opens the management view on the local Unwired Server.
- **6.** In Sybase Control Center, expand the **Security** node:
	- a) Click **admin**.
	- b) Click **Authentication** and select **PreConfiguredUserLoginModule** for the supAdmin user.
	- c) Click **Properties**, and:
		- Enter the new password. By resupplying the password here, the file is overwritten using the correct syntax.
		- Add a Clear Password property, and set its value to false. This property encrypts the password. Conversely, to store the password in clear text, set this value to true.
	- d) Click **Save**.
	- e) When you see the warning message, click **OK**, then click the **General** tab.
	- f) Click **Apply**.

You see another warning.

g) Click **OK**.

Configuration files are rewritten using the values you entered. When the process completes, you see a Successfully saved message.

- **7.** Login again to Sybase Control Center using the supAdmin login and the new password (in this example, s3pAdmin).
- **8.** Go to the ...\UnwiredServer\Repository\CSI folder and verify  $default$ .  $xml$  to verify that encryption is configured correctly, and that the password is no longer recorded in clear text.

```
<authenticationProvider controlFlag="optional" 
name="com.sybase.security.core.PreConfiguredUserLoginModule">
<options name="username" value="supAdmin"/>
<options name="roles" value="SUP Administrator,SUP Domain 
Administrator,SUP DCN User"/>
<options encrypted="true" name="password" value="1-
AAAAEgQQWd8NguXX5nswpWF1vUFPtcJhjmoiSYUzEAAiY3vWkZ+Y/33cWAoUD+EV/
D80Yo4vie/
XIyZVoBZbTT9ijxHDe7wbIBsagzS0DdAvS5lTRvRRNVp83+pTjQ3mmMNt5FmxrGvU
V5fVQ2JI1YaTPbd+Tw=="/>
```
#### **Next**

Remove the No Auth Login Module entries that you added to the csi.properties file, and, if used, the roles-map. xml file. Restart Sybase Control Center for the change to take effect.

#### **Defining Certificates for SSL Encryption**

In Security > Server Security > Encrypting Other Listeners for Unwired Server Defining Certificates for SSL Encryption, the note at the end of the task needs further information.

The note describesthat a password change by **keytool** must match the password you configure in Sybase Control Center for SSL. However, the task neglects to mention that if you change the password, the password must also be applied to any alias that exists. You can do this with a **keytool** command similar to these examples:

```
keytool -keypasswd -alias sample1 -keypass changeit -new changeit2 -
keystore keystore.jks
```

```
keytool -keypasswd -alias sample2 -keypass changeit -new changeit2 -
keystore keystore.jks
```
#### **Mutual Authentication for Messaging and Unwired Server Communications on IIOPS Ports**

You can no longer configure mutual authentication for messaging and Unwired Server communication over IIOPS, because Sybase Control Center and Public Administration APIs have been modified to prevent administrators from configuring the IIOPS management port with a profile that uses mutual auth.

Review this table to understand how mutual authentication for Sybase Control Center ports documentation is affected. Certain documented activities are not required or supported with this change.

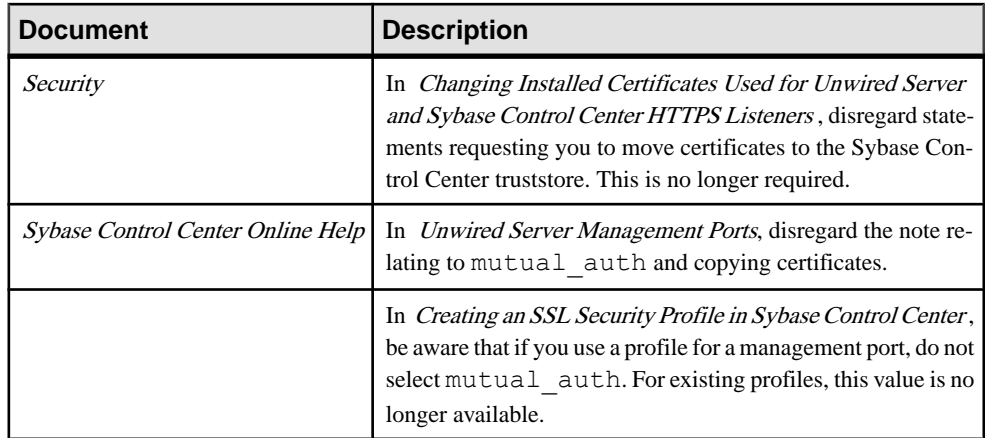

#### **Enabling and Configuring a Password Policy for Data Vault Logins**

Administrators can create a password policy for device application loginsin a new or existing application connection template. A password policy ensures that user-defined passwords conform to corporate security requirements.

A policy cannot be enforced unless developers add enforcement code to the data vault for an application. For information about creating a data vault that enforces the platform policy, see Creating a DataVault that Enforces Password Policy.

- **1.** In the left navigation pane, click the **Applications** node.
- **2.** In the right administration pane, click the **Application Connection Templates** tab.
- **3.** Choose one of the following:
	- To create a new template with a password policy, click **New**.
	- To edit an existing template, select the name of the template and click **Properties**.
- **4.** Assign the connection template to an application.

#### Password Policy Properties

Create a password policy for device application logins. Only passwords that meet the criteria of the policy can be used to access the sensitive artifacts secured inside a device's data vault.

You can create a password policy as part of an application connection template. Ensure your developers add enforcement code to the application's data vault.

- **Enabled** Set this value to  $T\tau u$  to enable a password policy for device applications. By default, this property is set to True.
- **Default Password Allowed** Set this value to True to allow default passwords. If a default password is allowed in the policy, developers can create the vault using with a default password, by specifying null for both the salt and password arguments. By default, this value is set to False
- **Expiration Days** Sets the number of days the existing password can be used before it must be changed by the user. By default, this value is set to 0, or to never expire.
- **Has Digits | Lower |Special| Upper –** Determines what combination of characters must be used to create a password stringency requirements. The more complex the password, the more secure it is deemed to be. Set the value to  $Tru$ e to enable one of these password stringency options. By default they are set to false.
- Lock Timeout Determines how long a successfully unlocked data vault will remain open. When the timeout expires, the vault is locked, and the user must re-enter the vault password to resume using the application. Use this property in conjunction with the Retry Limit.
- **Minimum Length –** Sets how long the password chosen by the user must be. By default, this value is set to 8.
- **Minimum Unique Characters Determines how many unique characters must be used** in the password. By default this property is set to 0. For example, if set that the password has a minimum length of 8 characters, and the number of unique characters is also 8, then no duplicate characters can be used. In this instance a password of  $Sm00$ the! would fail, because two zeros were used. However, Smo0the! would pass because the duplication has been removed.
- **Retry Limit** Sets the number of times an incorrect password can be retried before the data vault is deleted. A deleted vault means that the database encryption key is lost, and all data in the application is rendered irretrievable. As a result the application becomes unusable. By default this value is set to 20.

#### **Provisioning Settings**

Enter settings in the provisioning file for connecting to Unwired Server.

The provisioning file is an ASCII text file where each setting must be in a separate line, or separated by a semicolon. All fields in the configuration file are optional—that is, whatever is present in the file is imported.

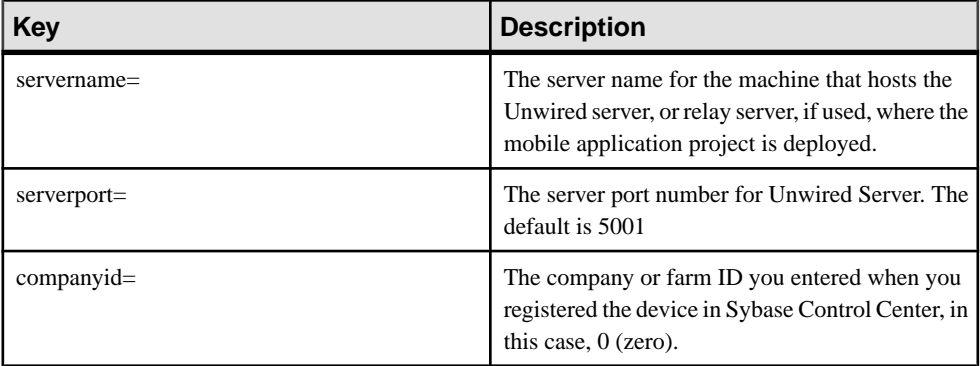

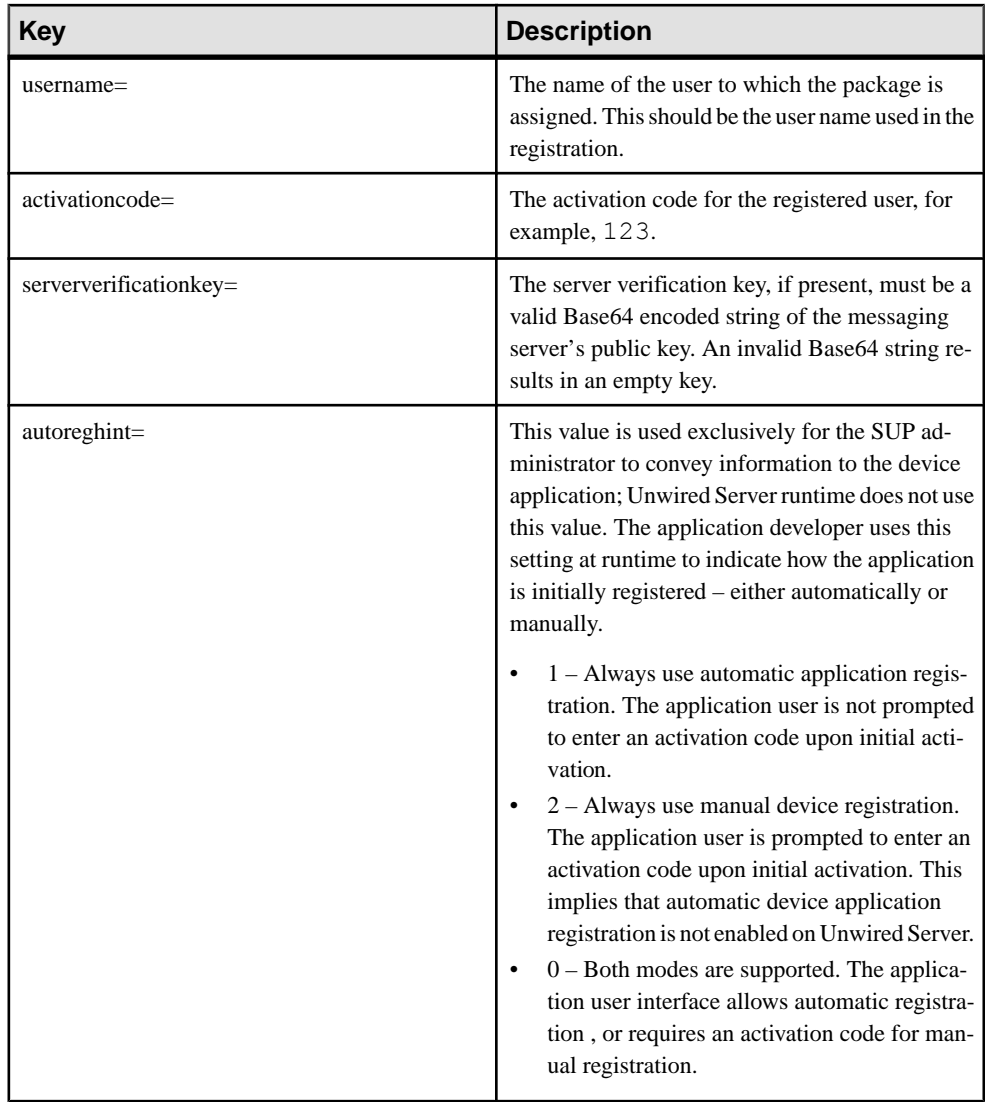

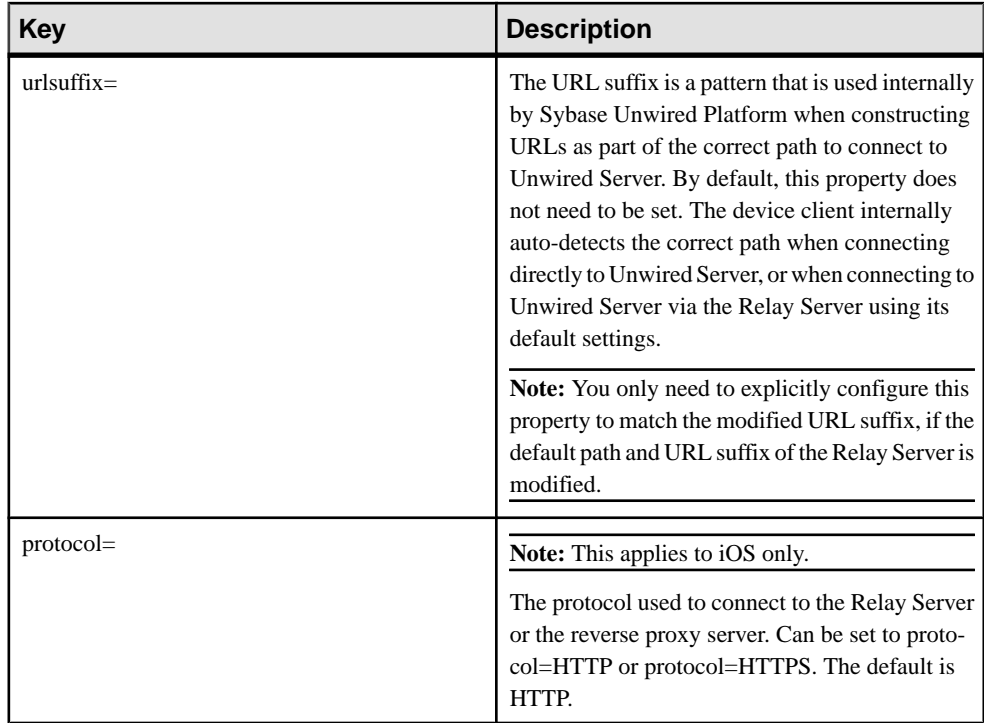

# **Known Issues for Sybase Mobile SDK 2.1 ESD #3**

Learn about known issues and apply workarounds for Sybase Mobile SDK.

# **Known Issues with Installing, Uninstalling, and Upgrading**

Learn about known SDK installation, uninstallation and upgrade issues and workarounds.

See the Sybase Unwired Platform Installation Guide for Sybase Mobile SDK for installation and information regarding the SDK

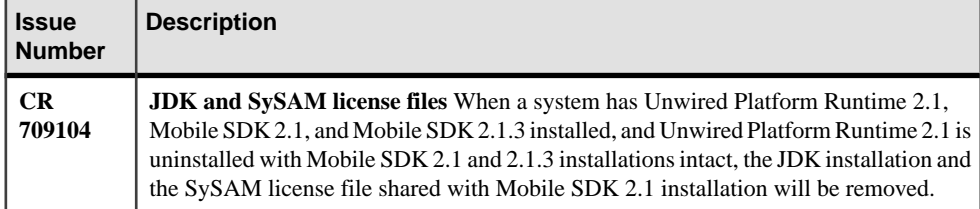

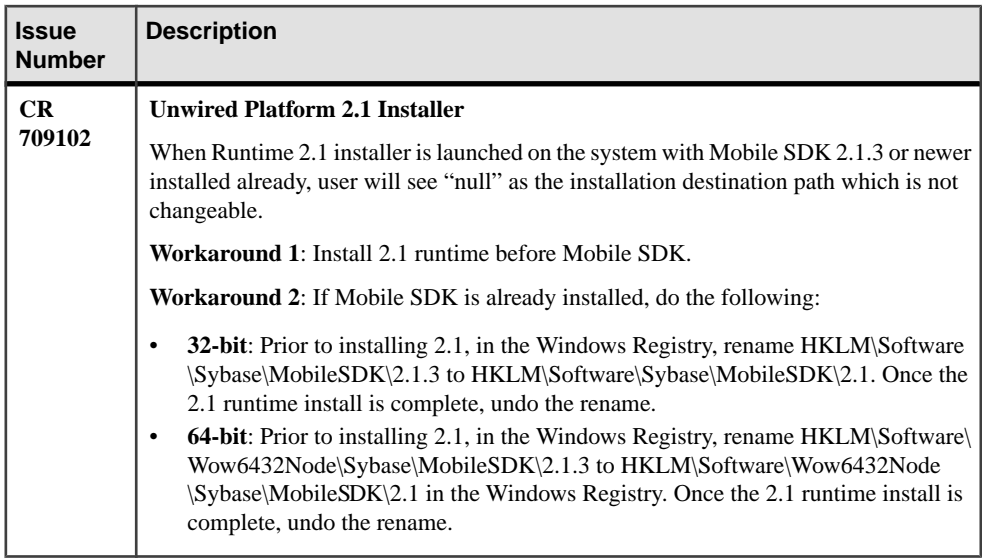

# **Known Issues for Sybase Unwired WorkSpace – Mobile Business Object Development**

Learn about known issues and apply workarounds for Unwired WorkSpace and mobile business object (MBO) development.

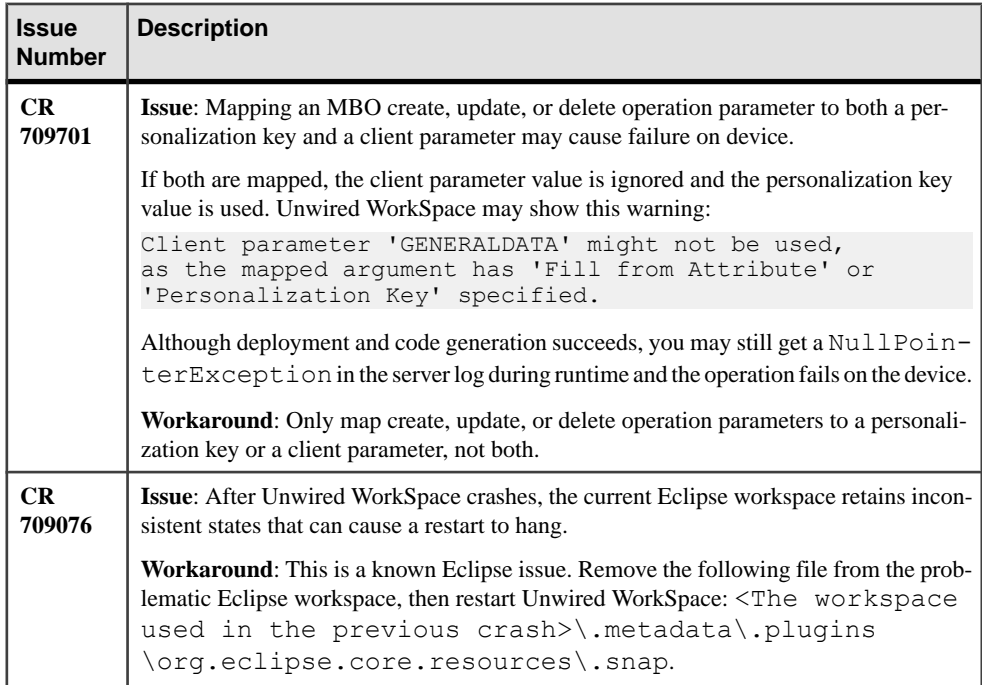

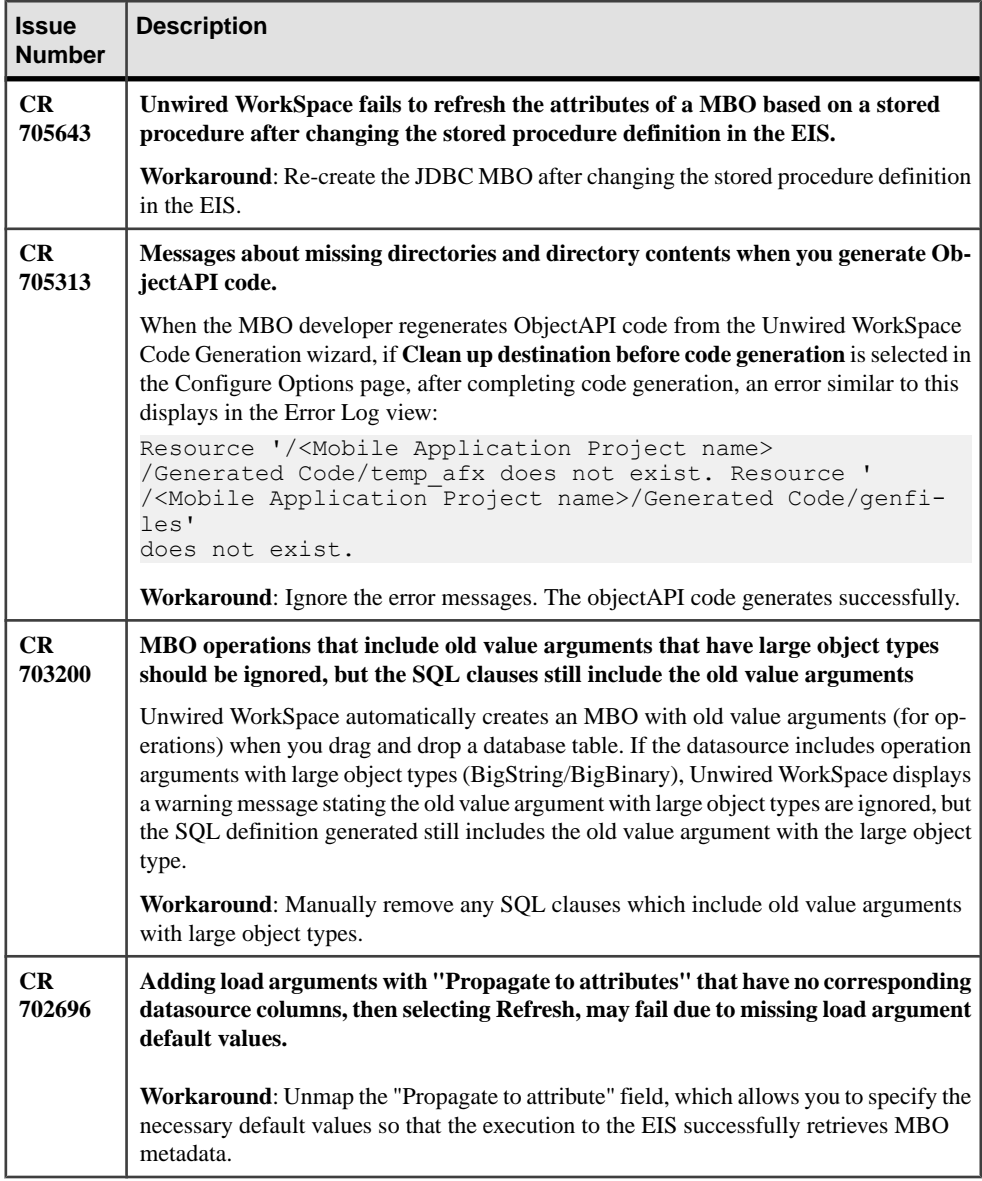

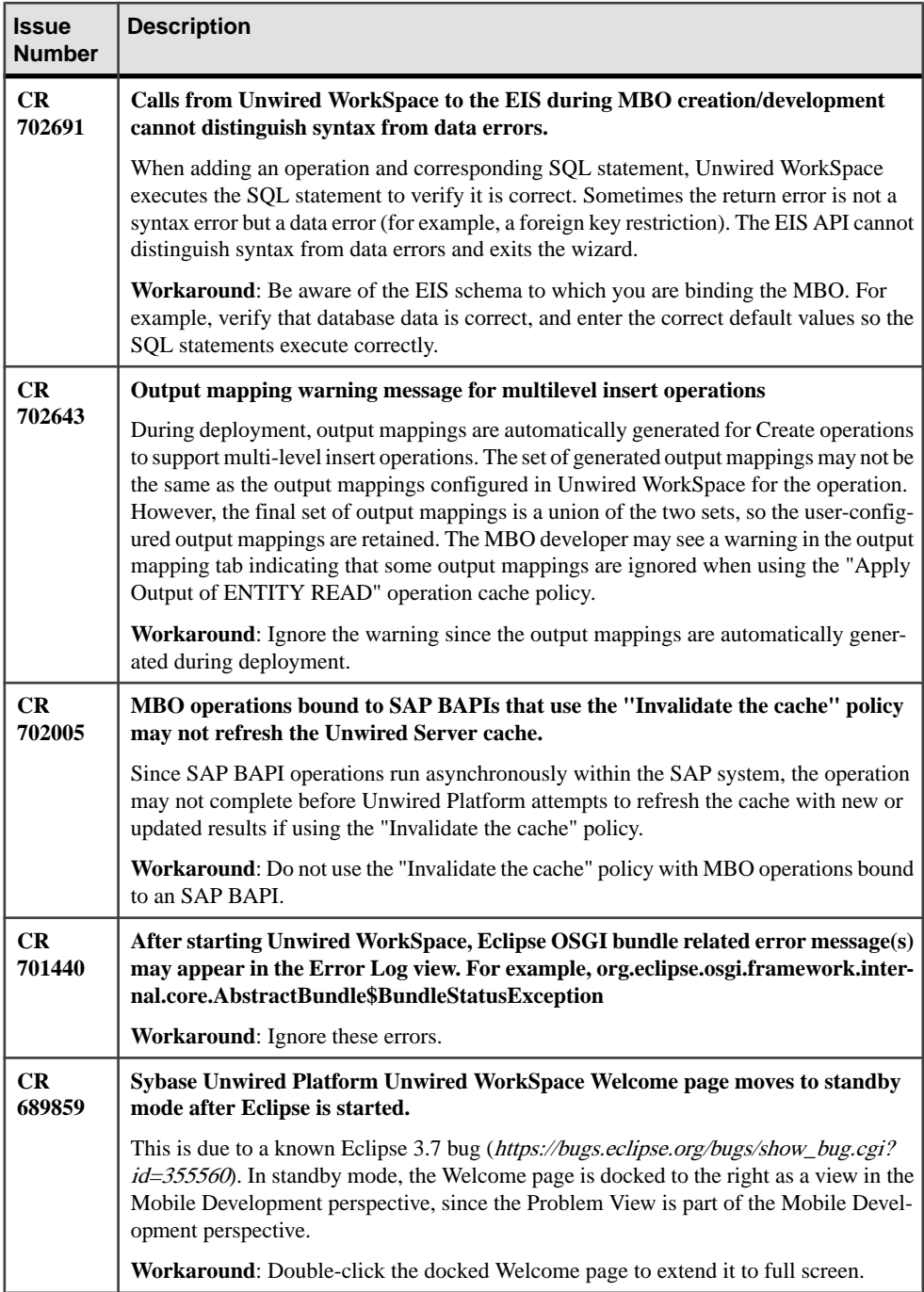

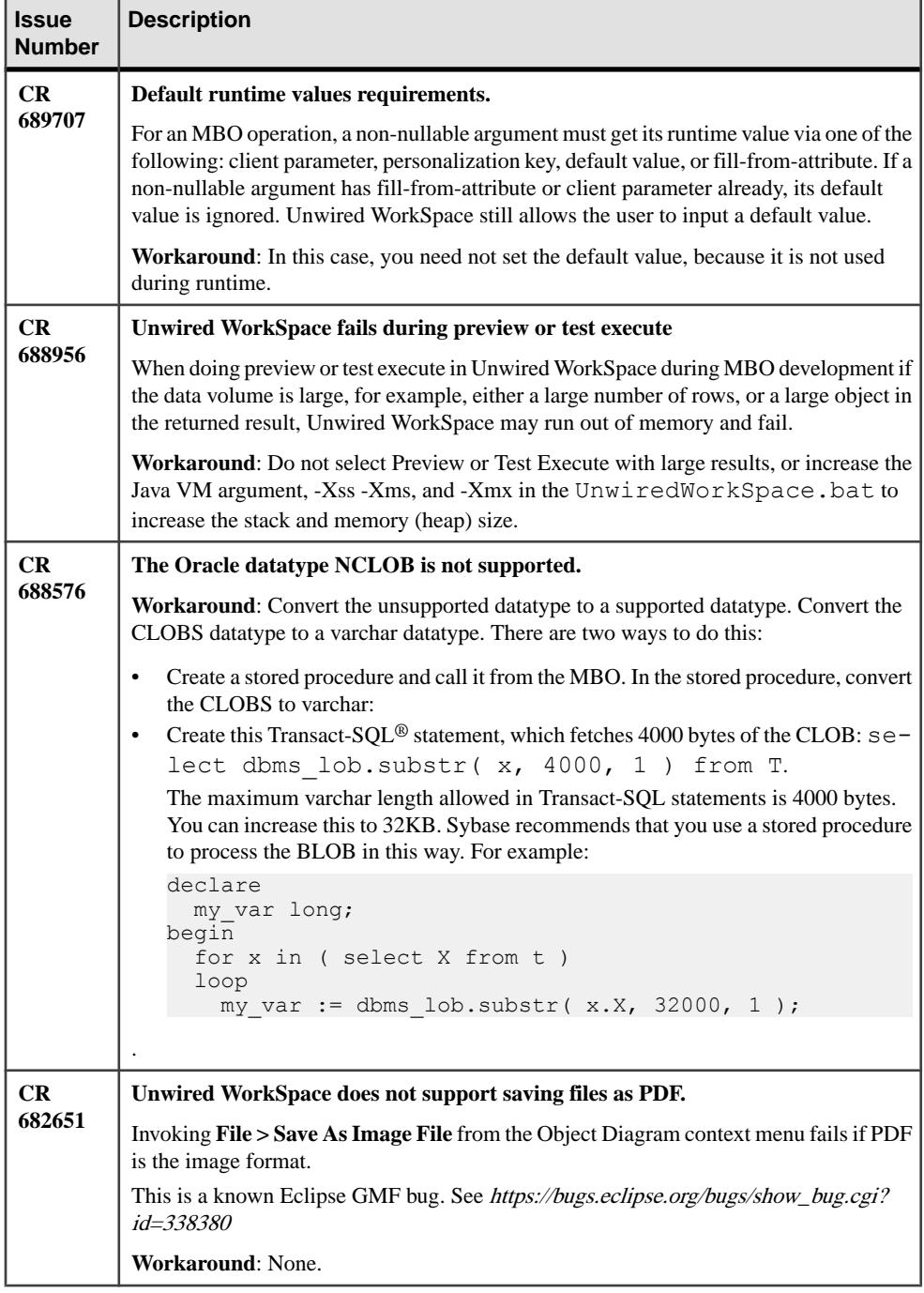

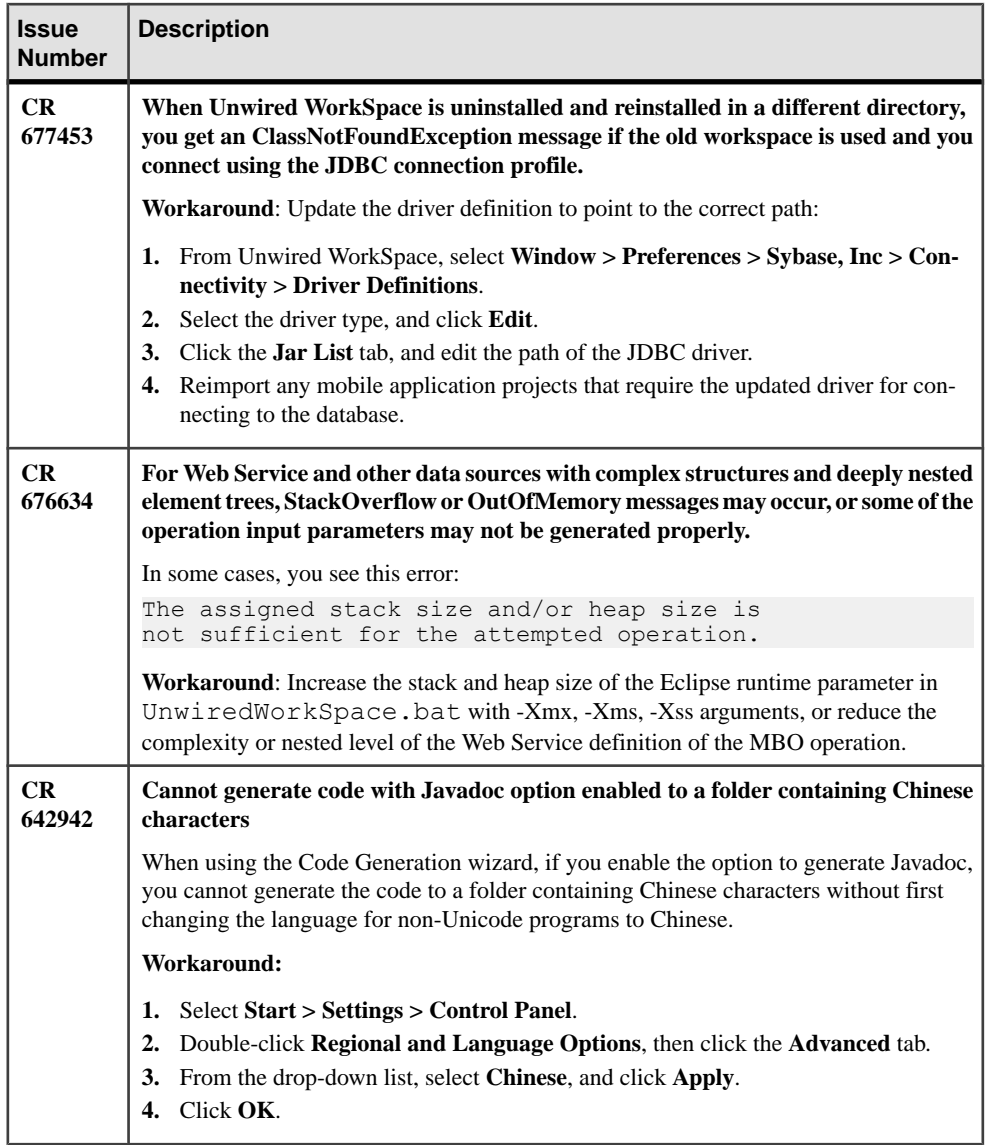

# **Known Issues for Sybase Unwired WorkSpace – Mobile Workflow Package Development**

Learn about known issues and apply workarounds for Unwired WorkSpace and Mobile Workflow application development.

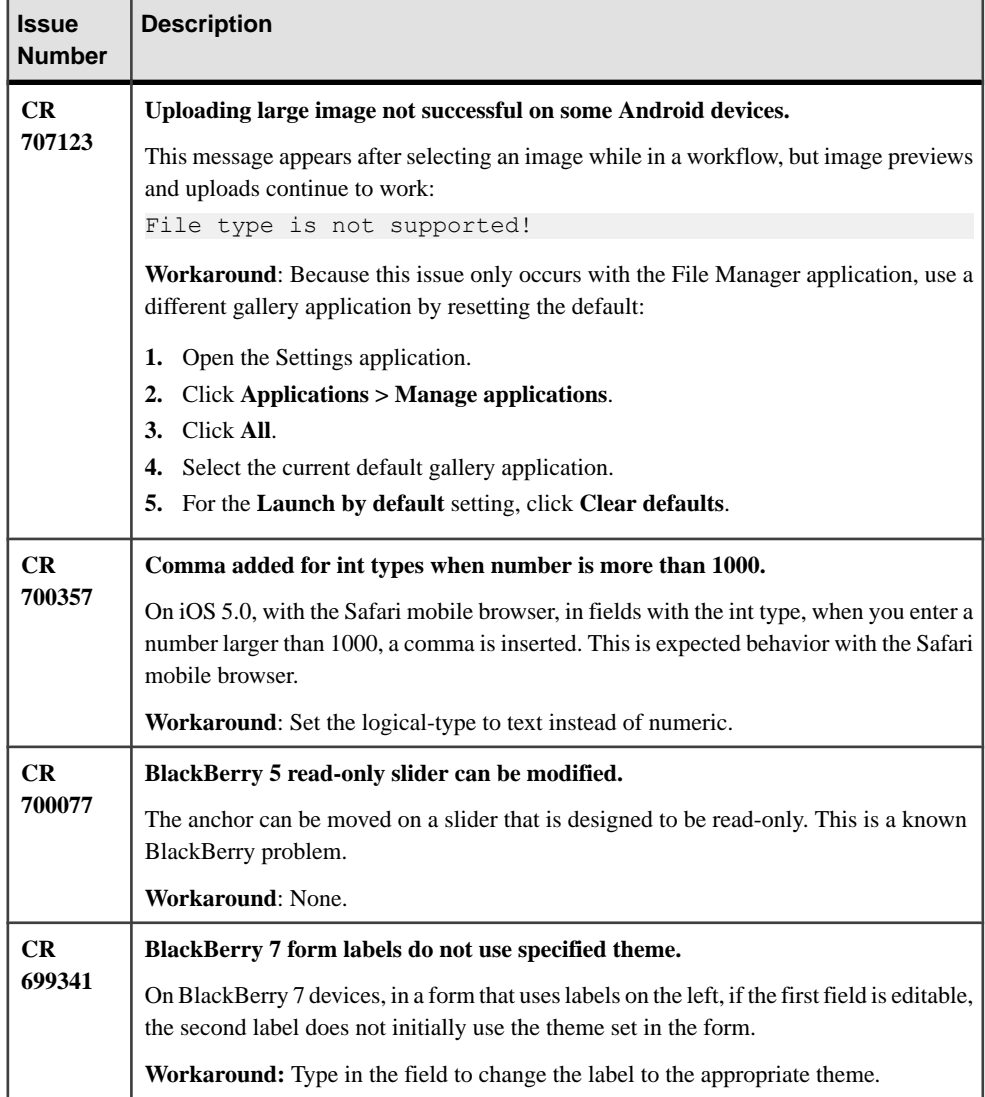

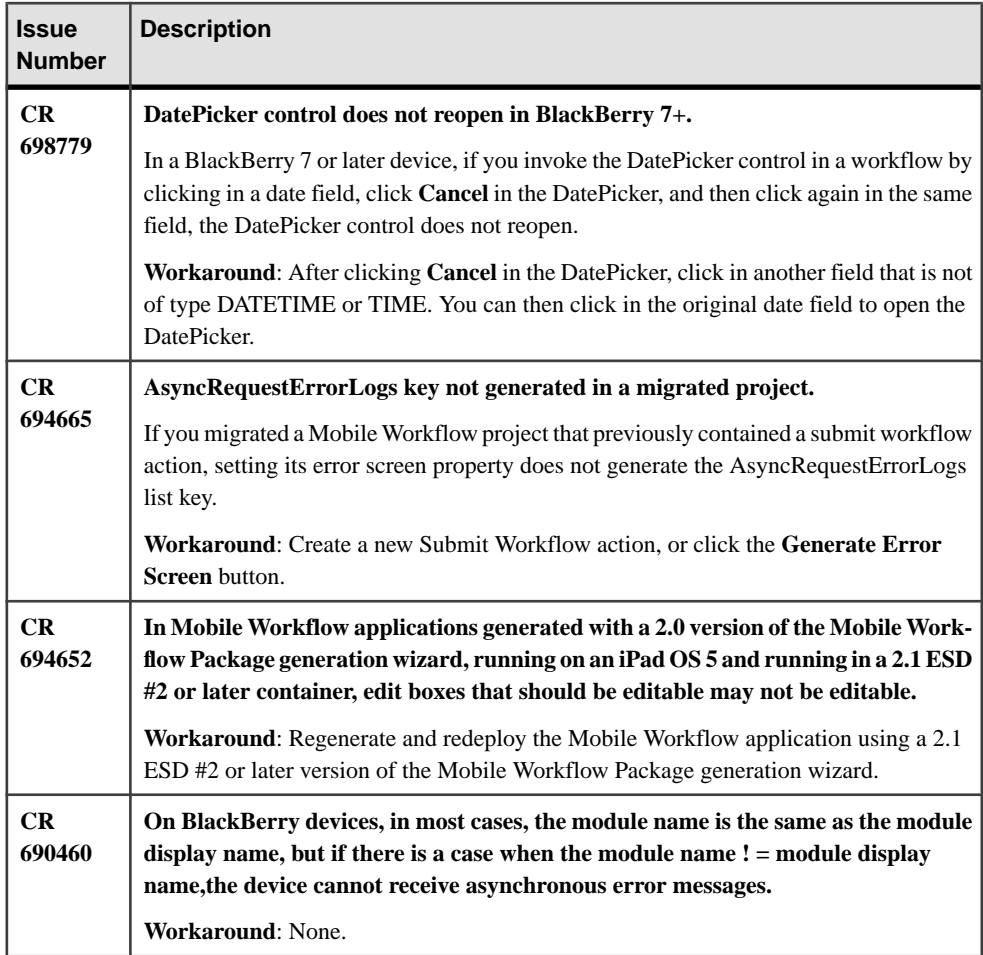

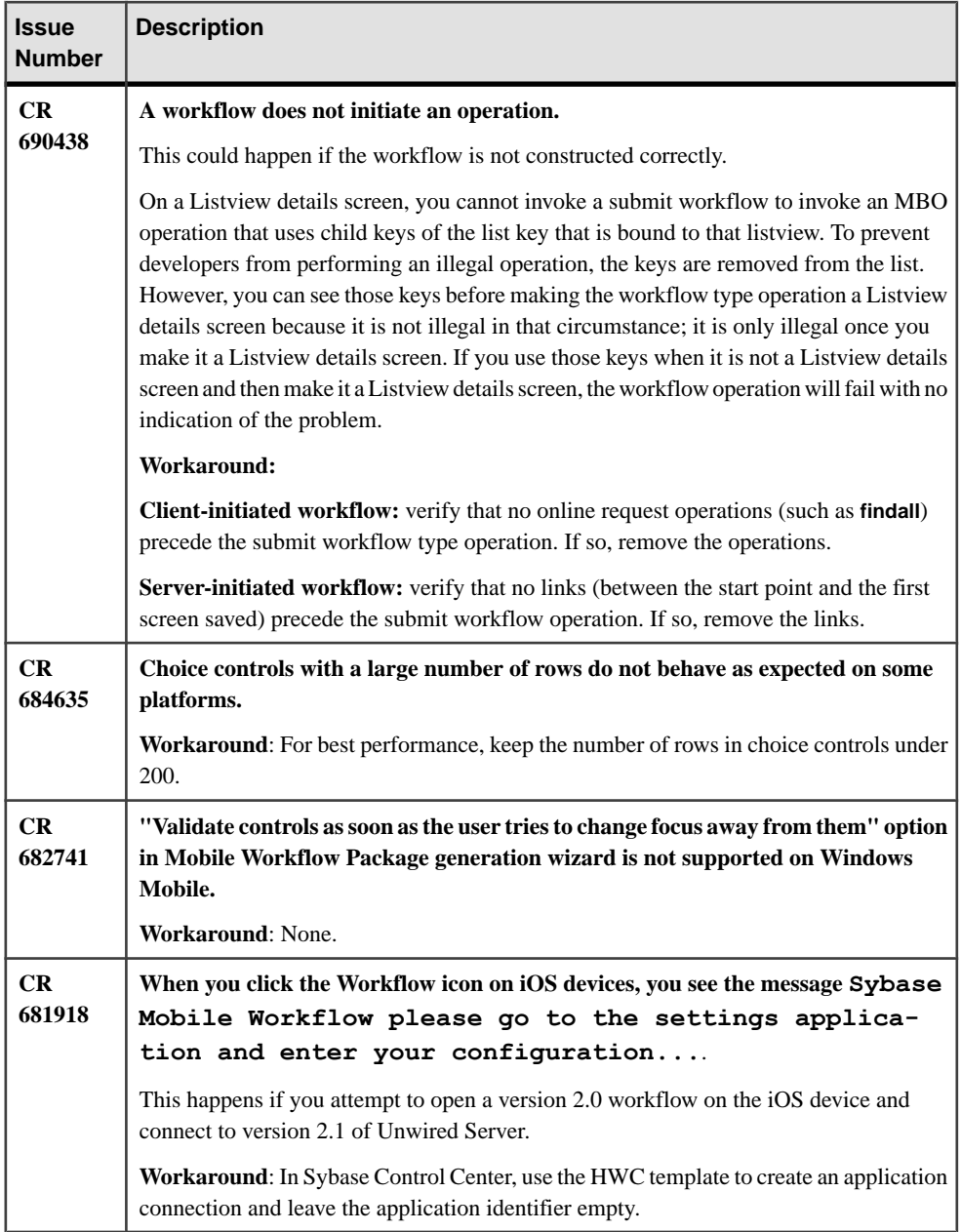

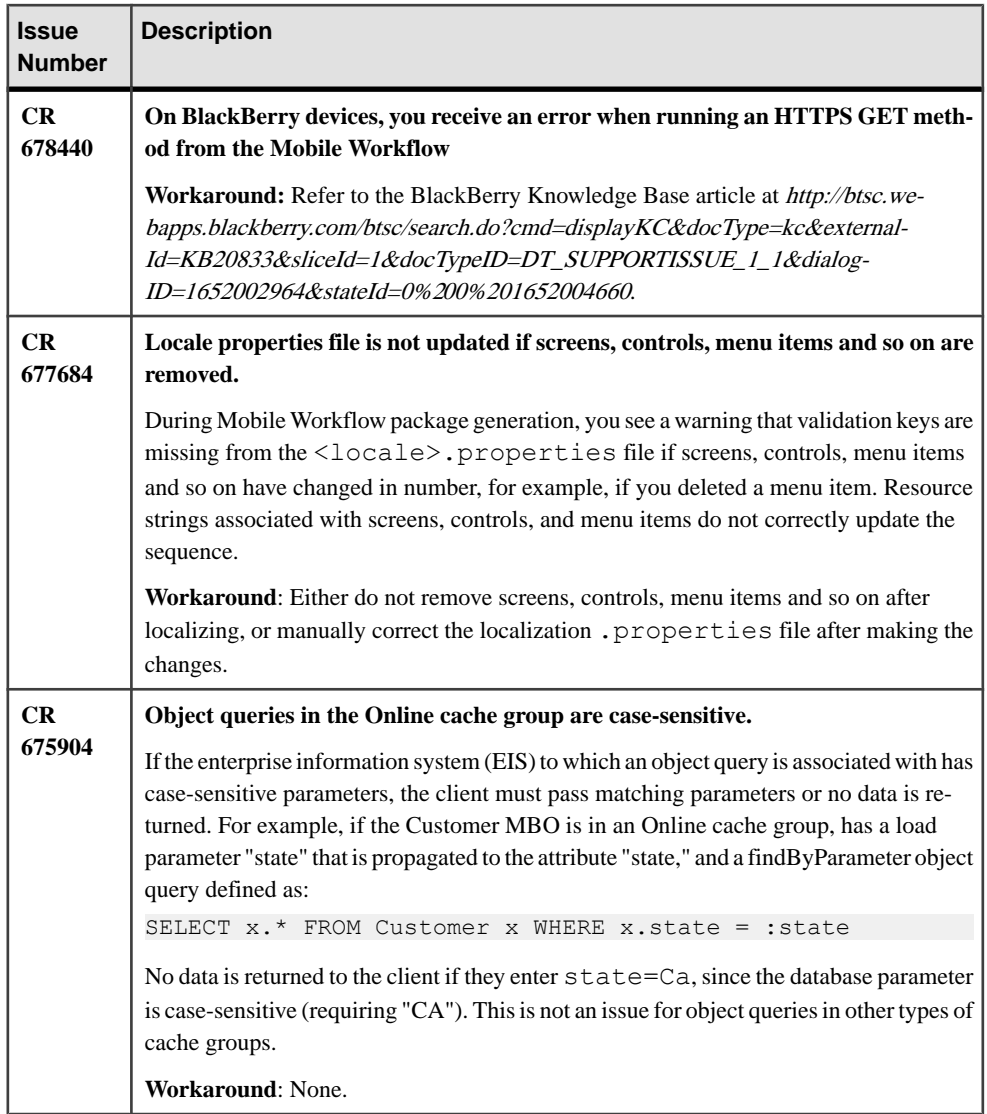

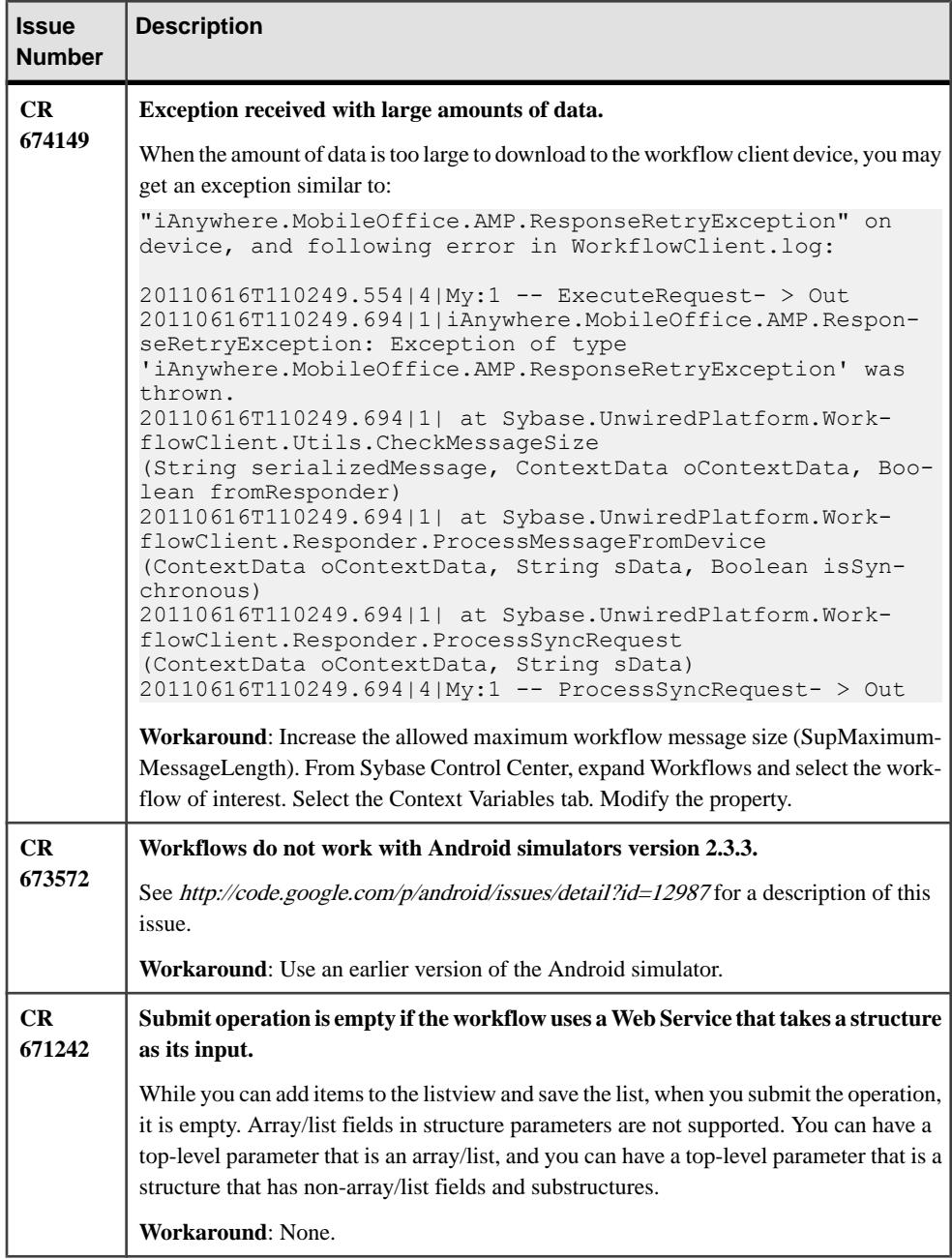

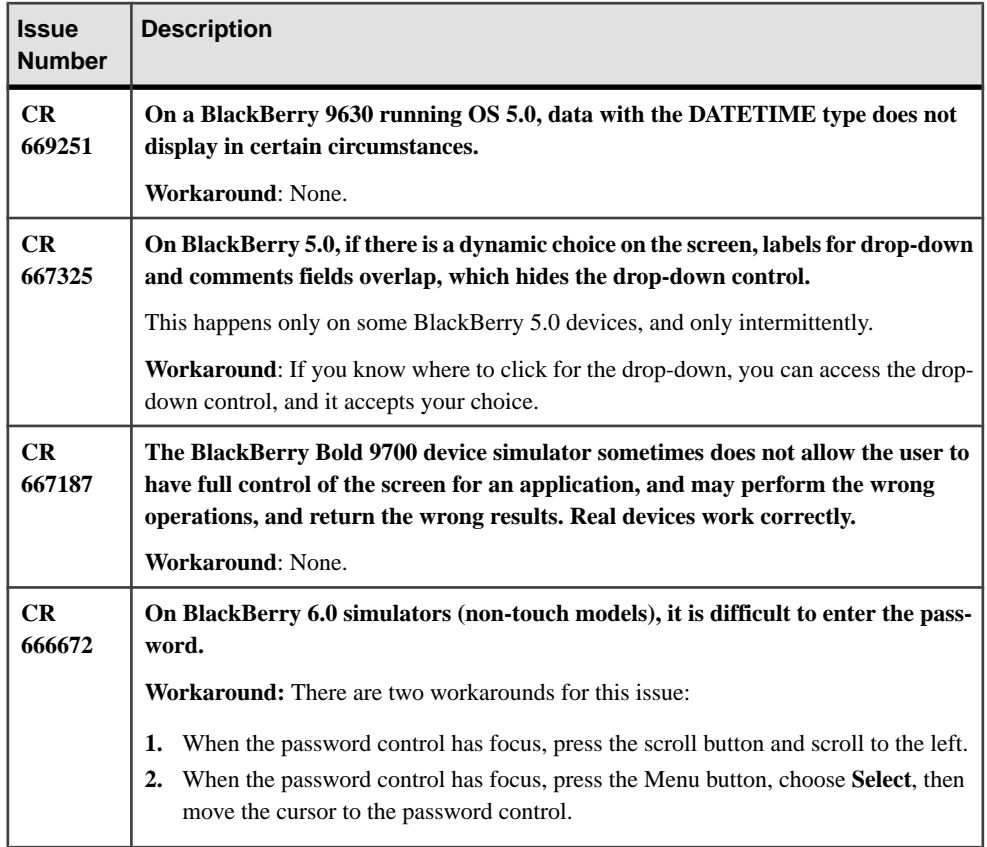

# **Known Issues for Native Object API**

Learn about known issues and apply workarounds for Native Object API and custom development.

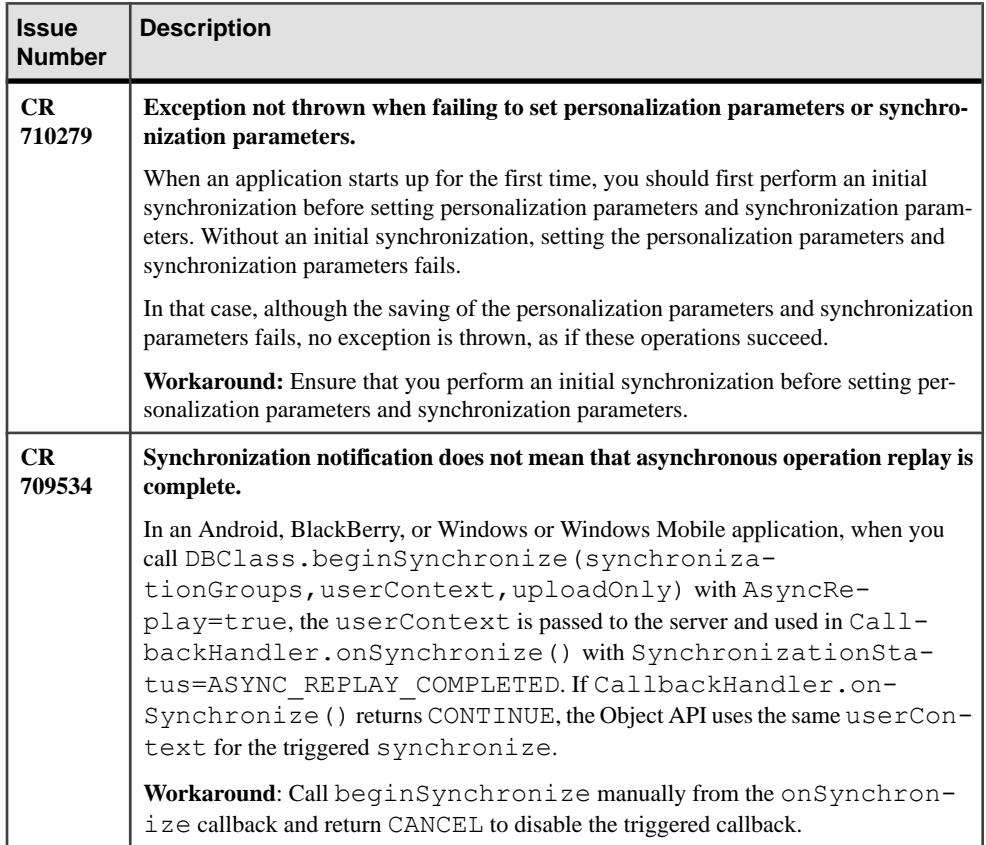

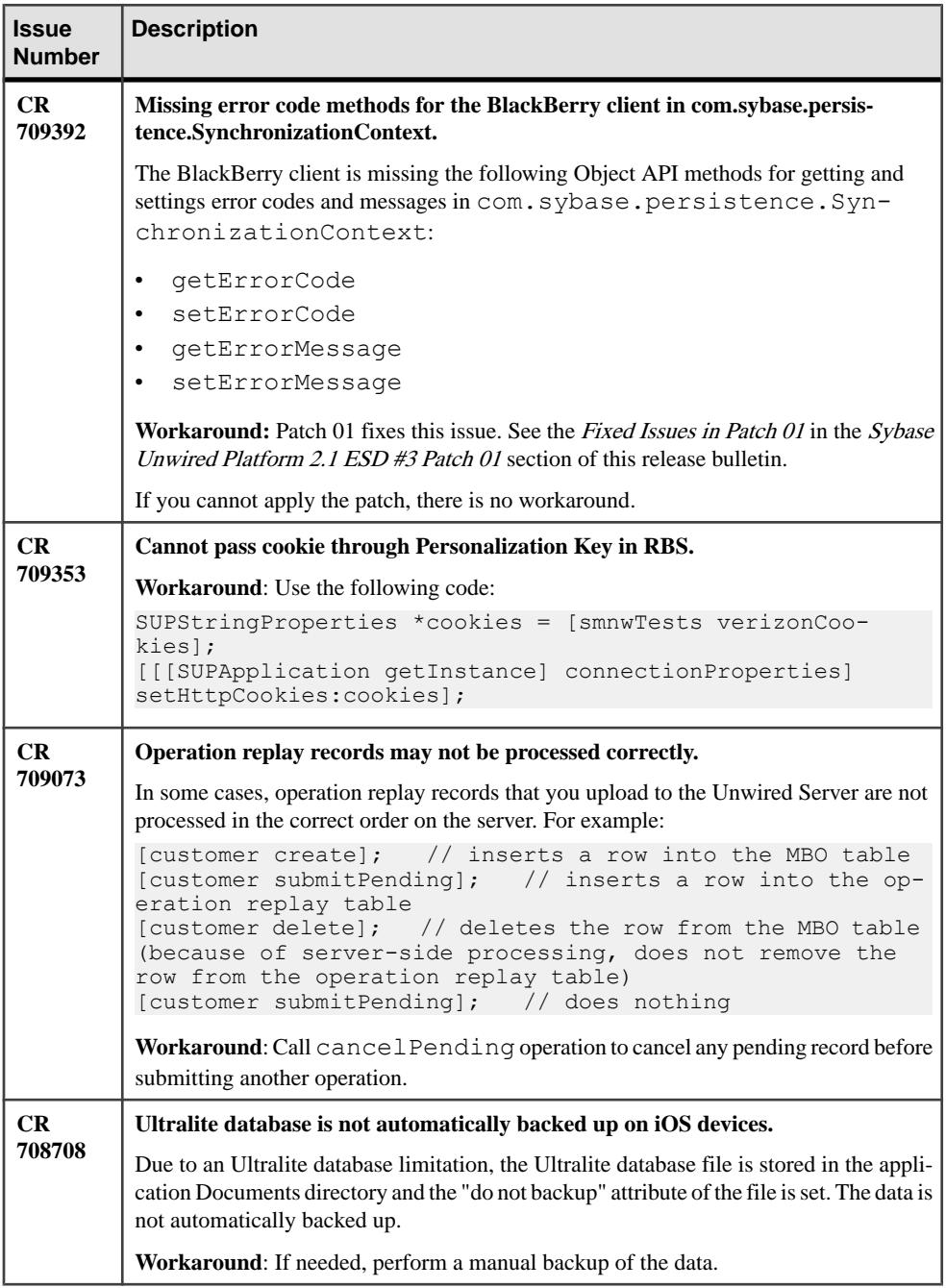

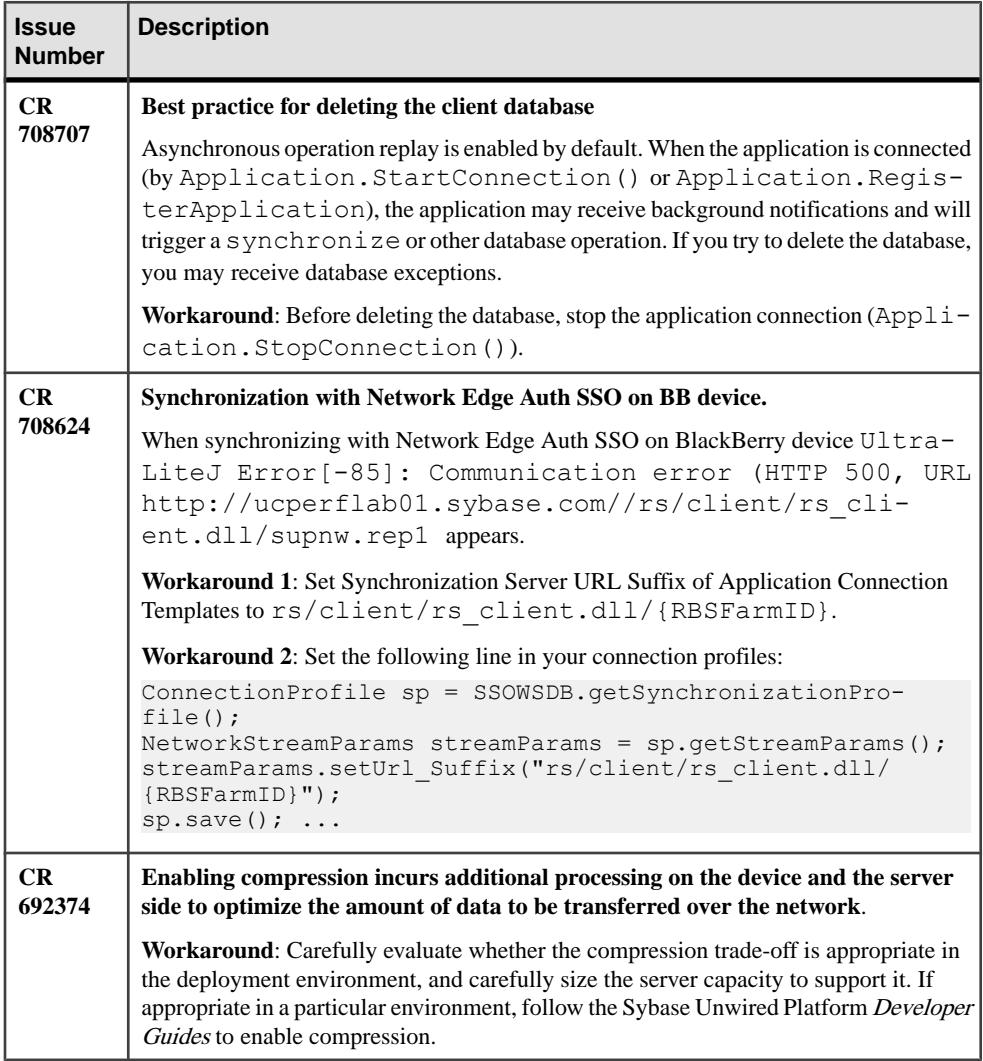

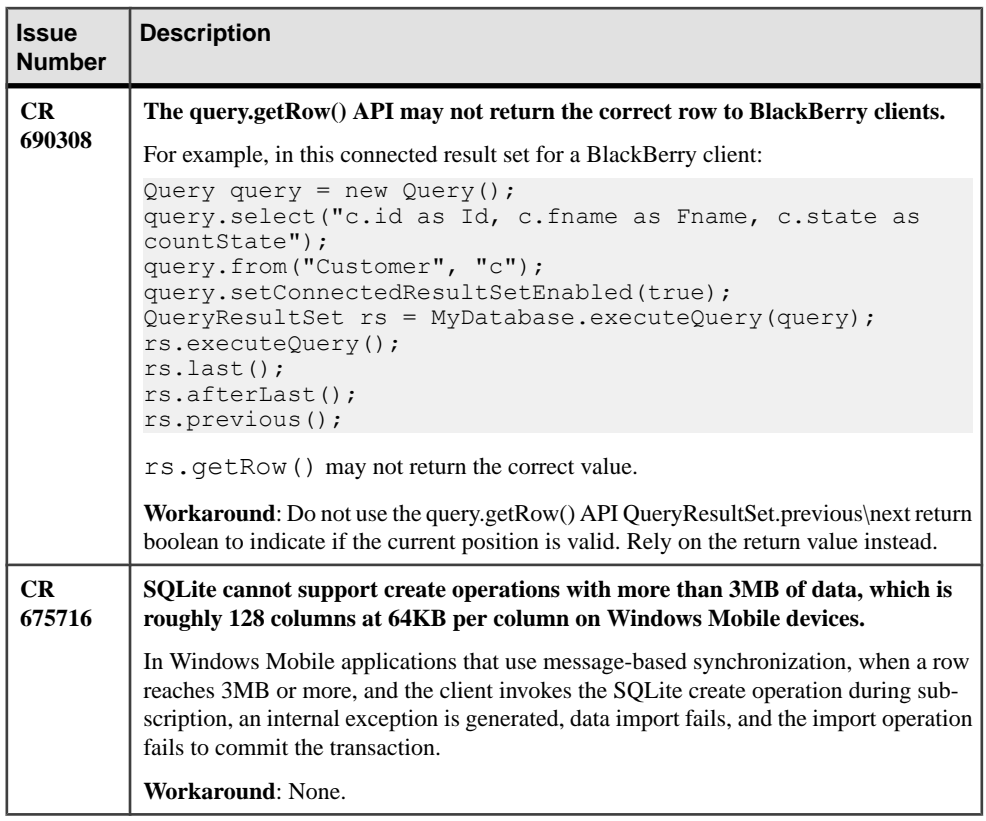

# **Known Issues for Hybrid Web Container**

Learn about known issues and apply workarounds for Hybrid Web Container (HWC) development.

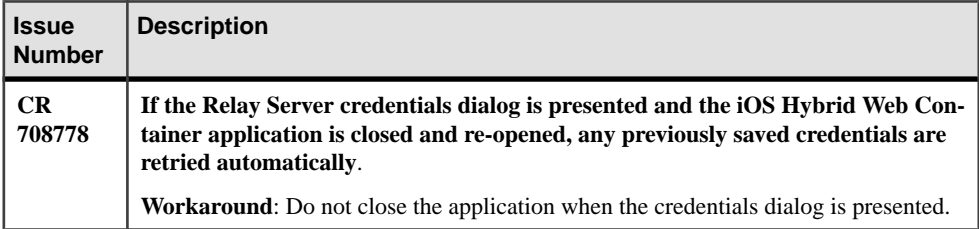

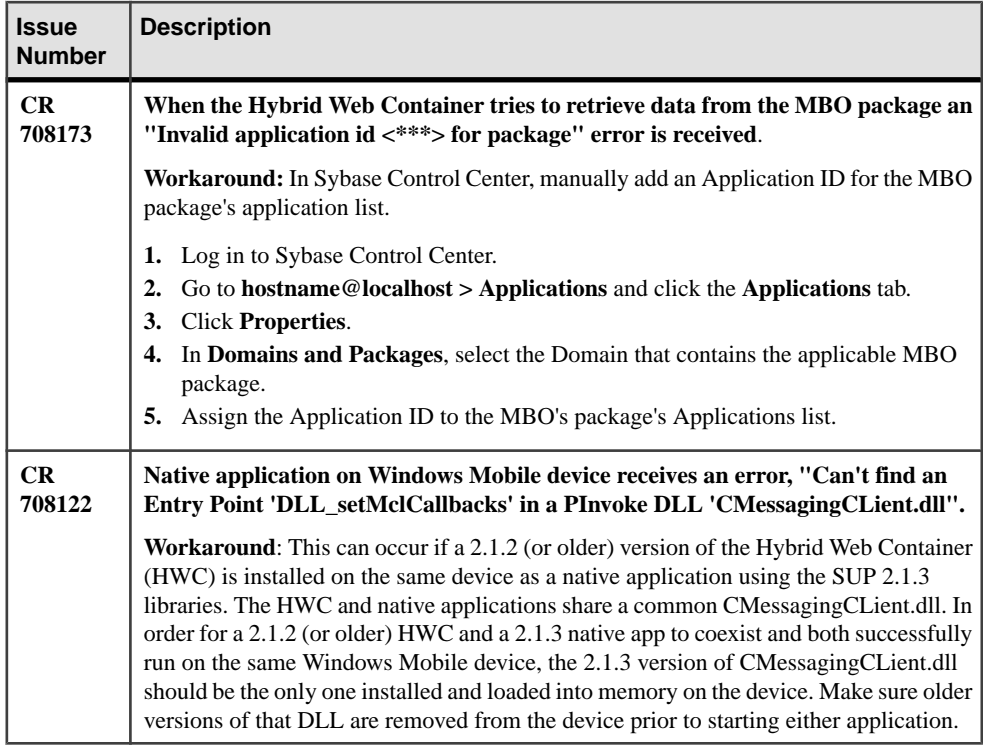

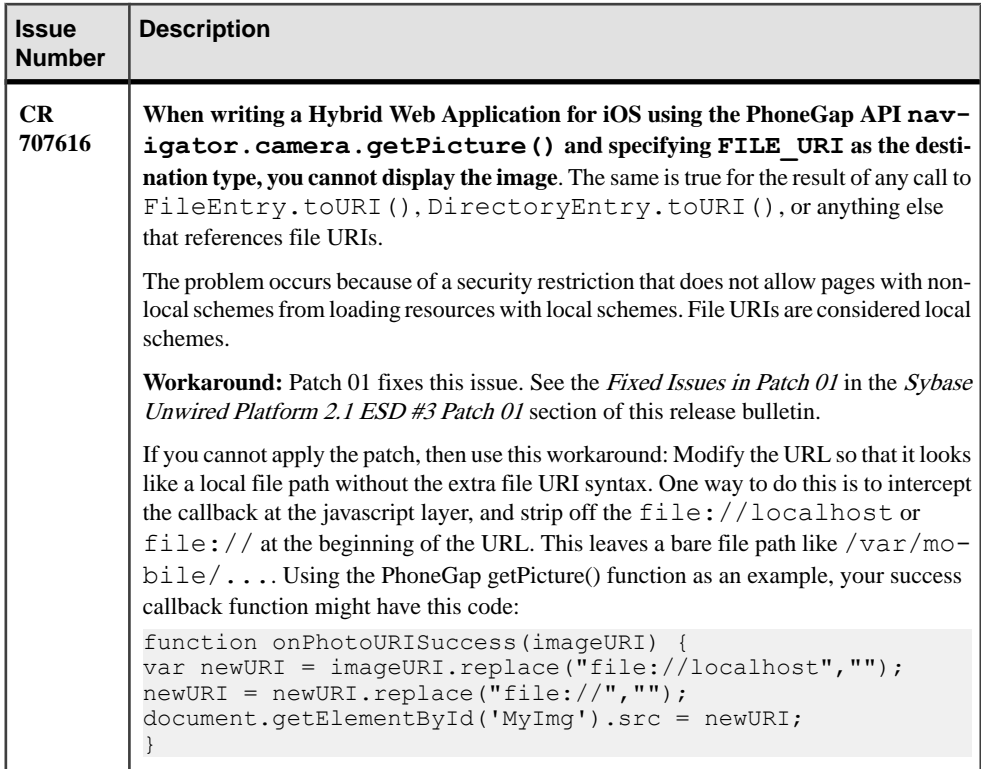

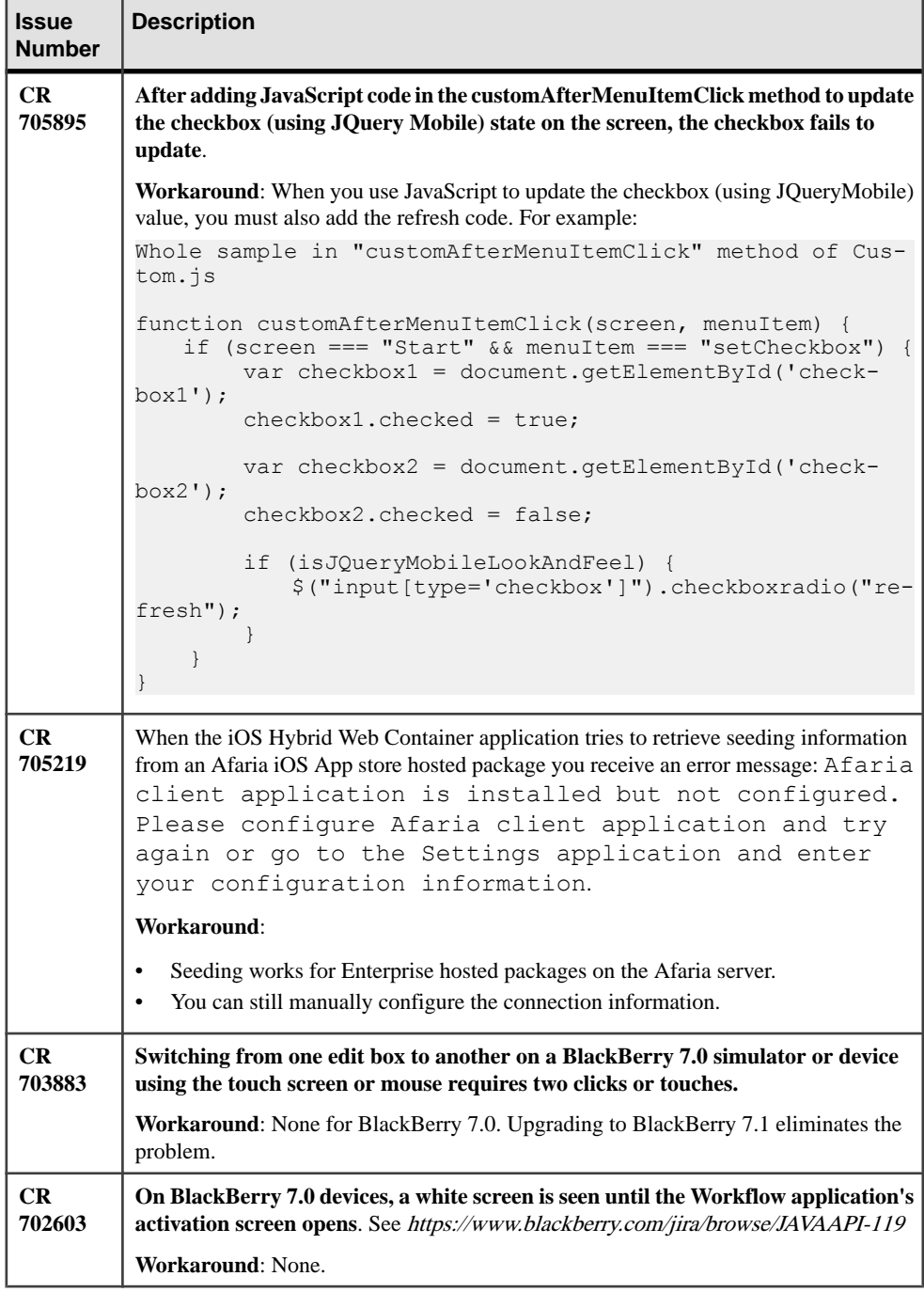

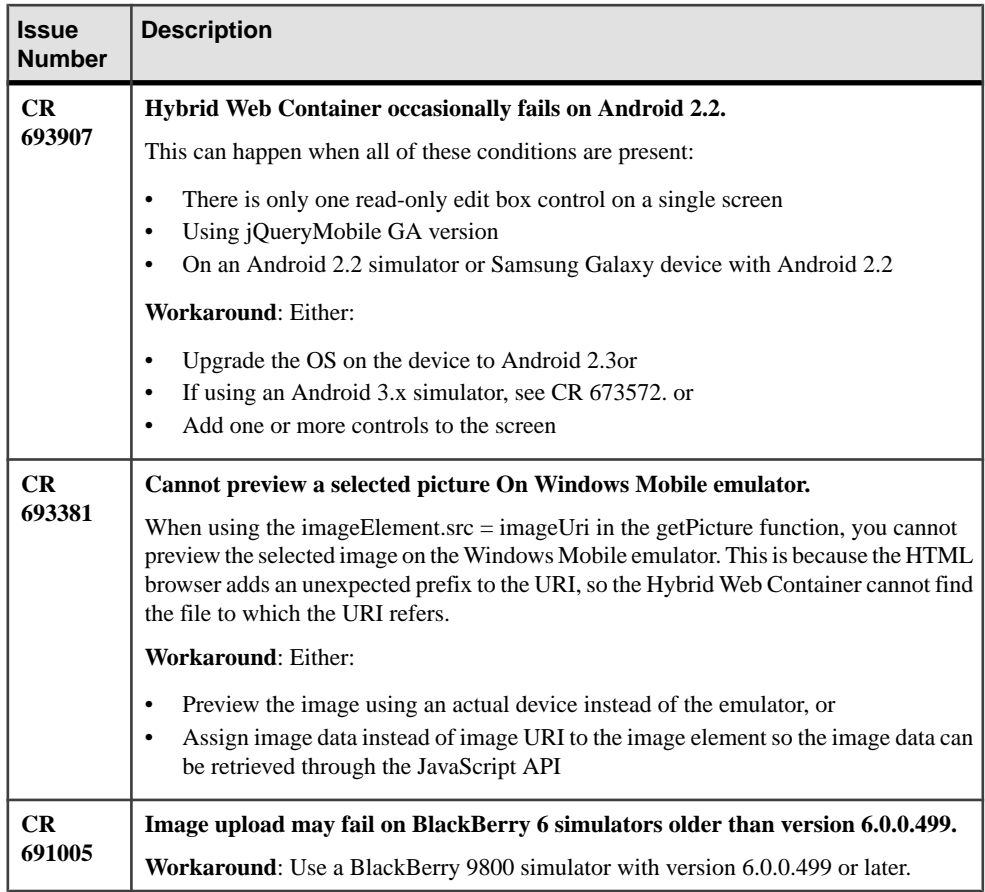

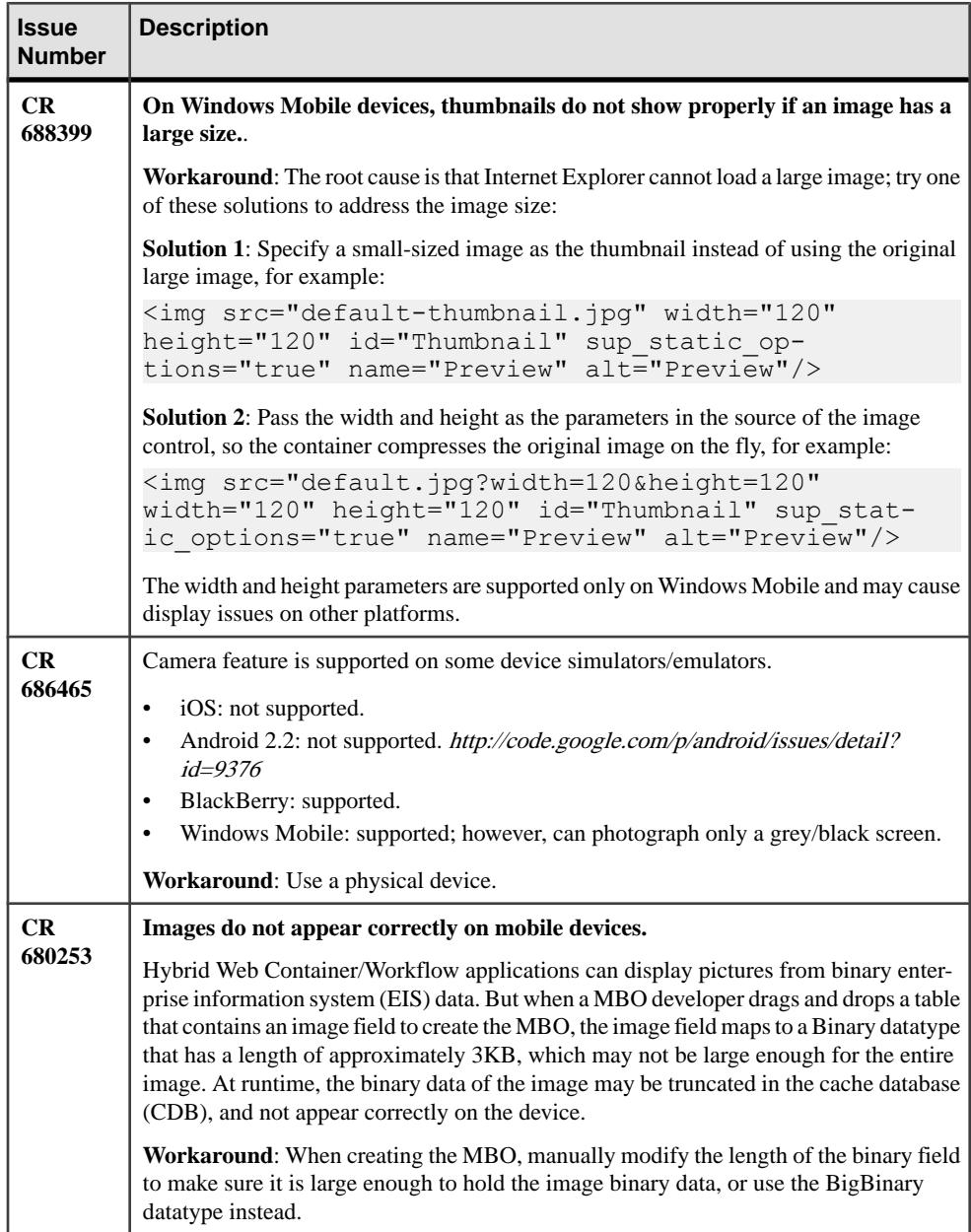

# **Known Issues for OData SDK**

Learn about known issues and apply workarounds for the OData SDK.

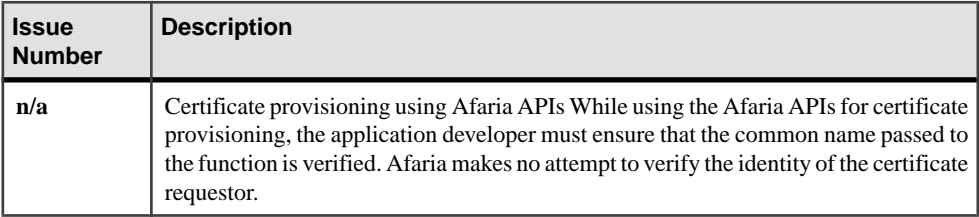

### **Known Issues for MAKit**

Learn about known issues and apply workarounds for MAKit development.

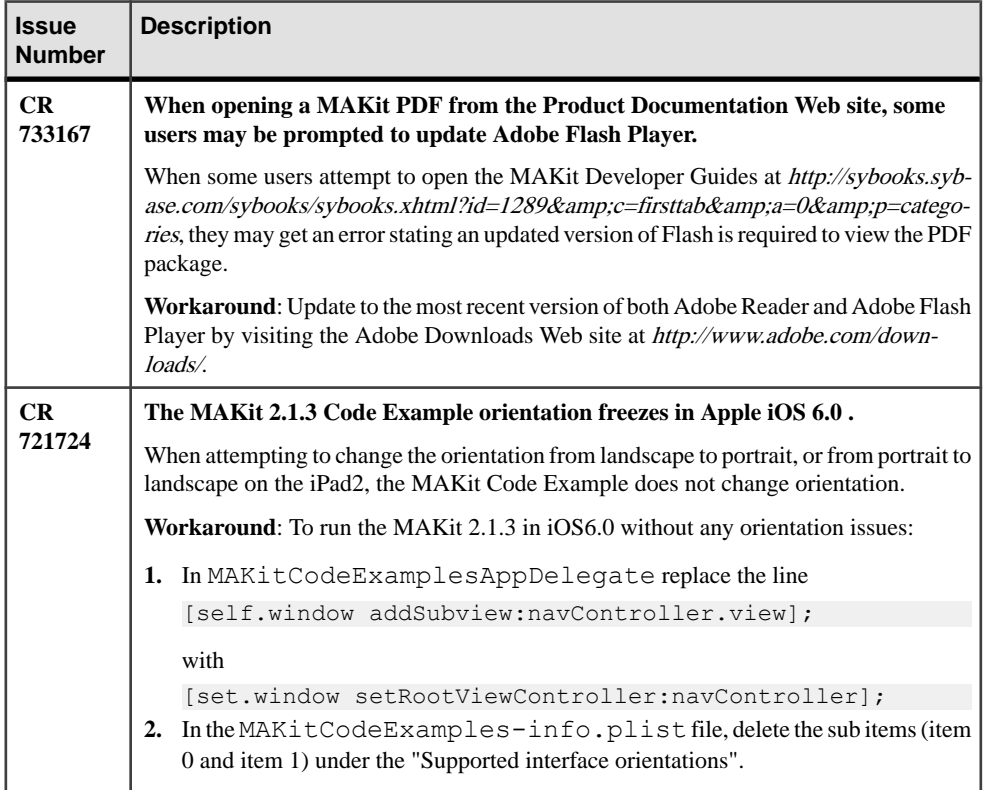
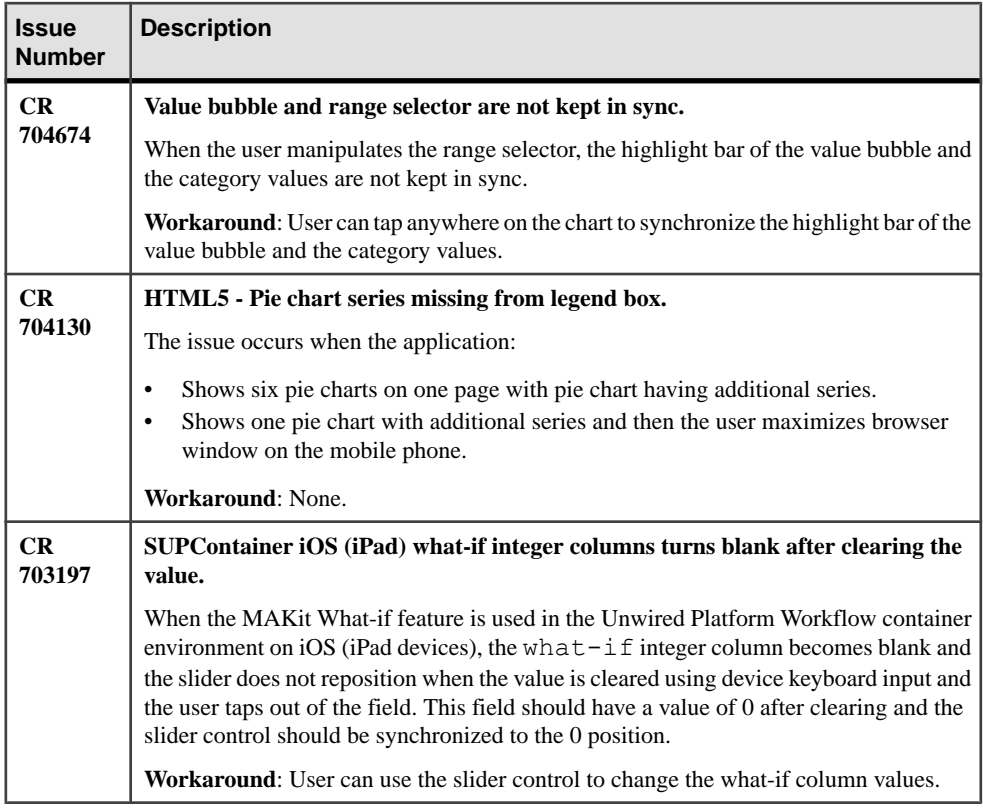

# **Documentation Issues and Updates for Sybase Mobile SDK 2.1 ESD #3**

Read about updates, corrections, and clarifications to the documentation released with Sybase Unwired Platform Mobile SDK.

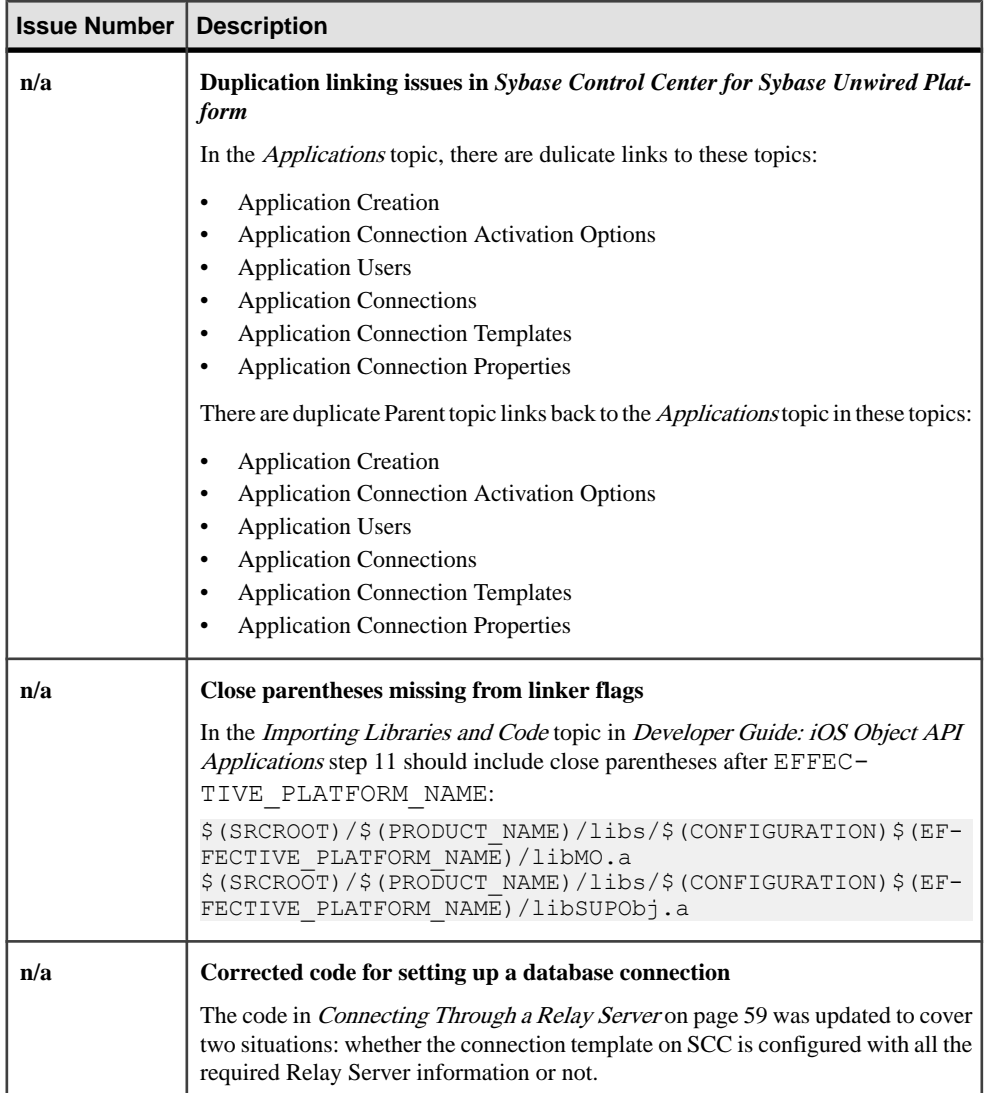

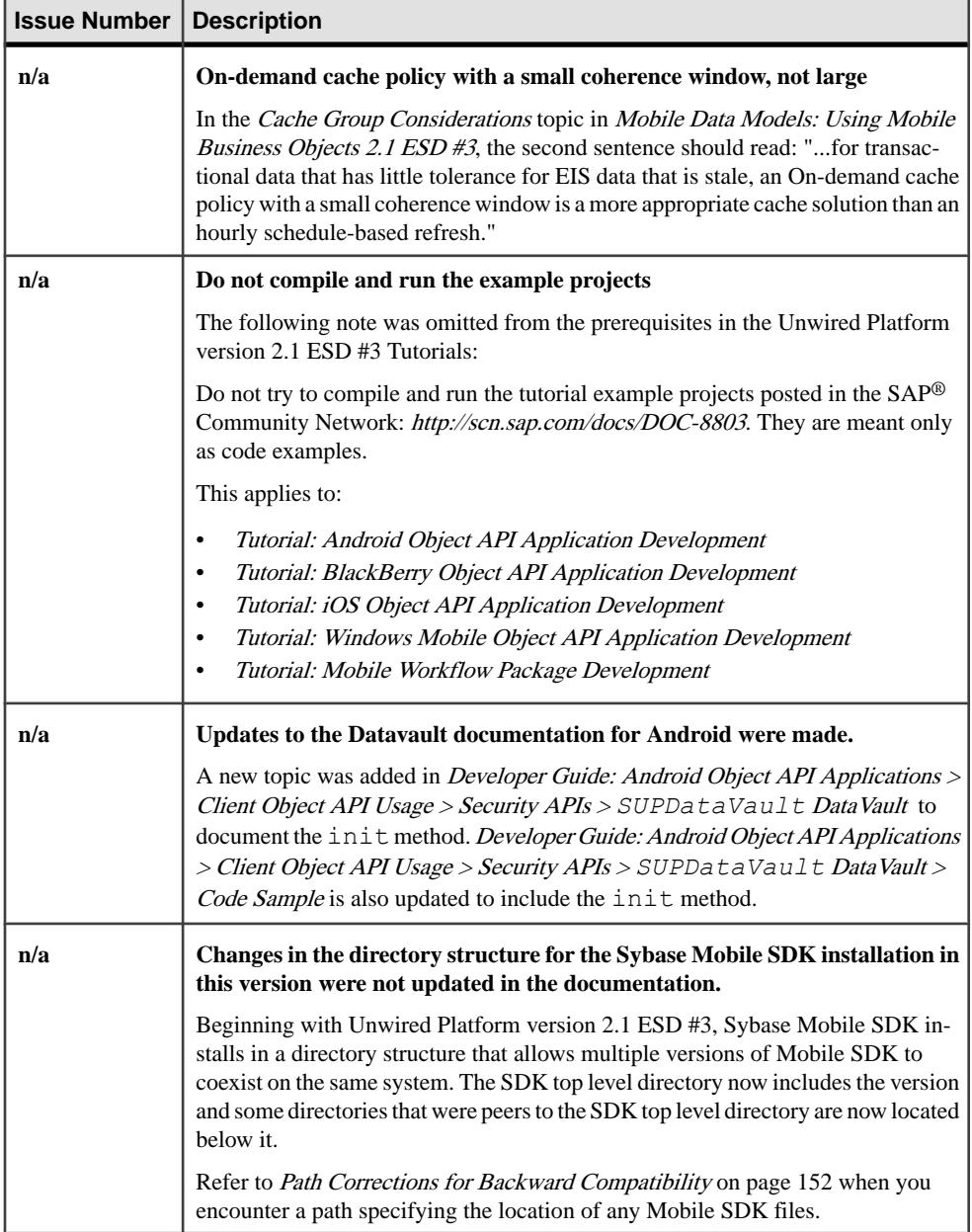

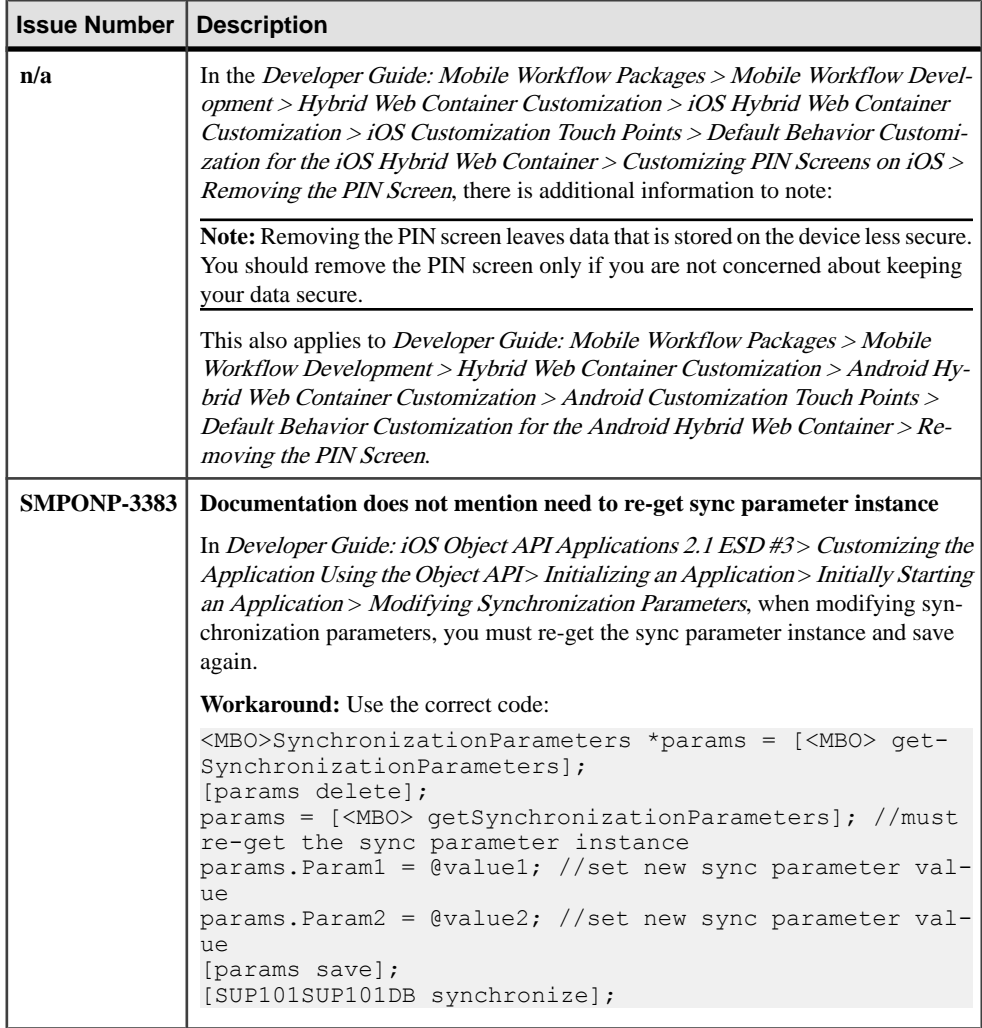

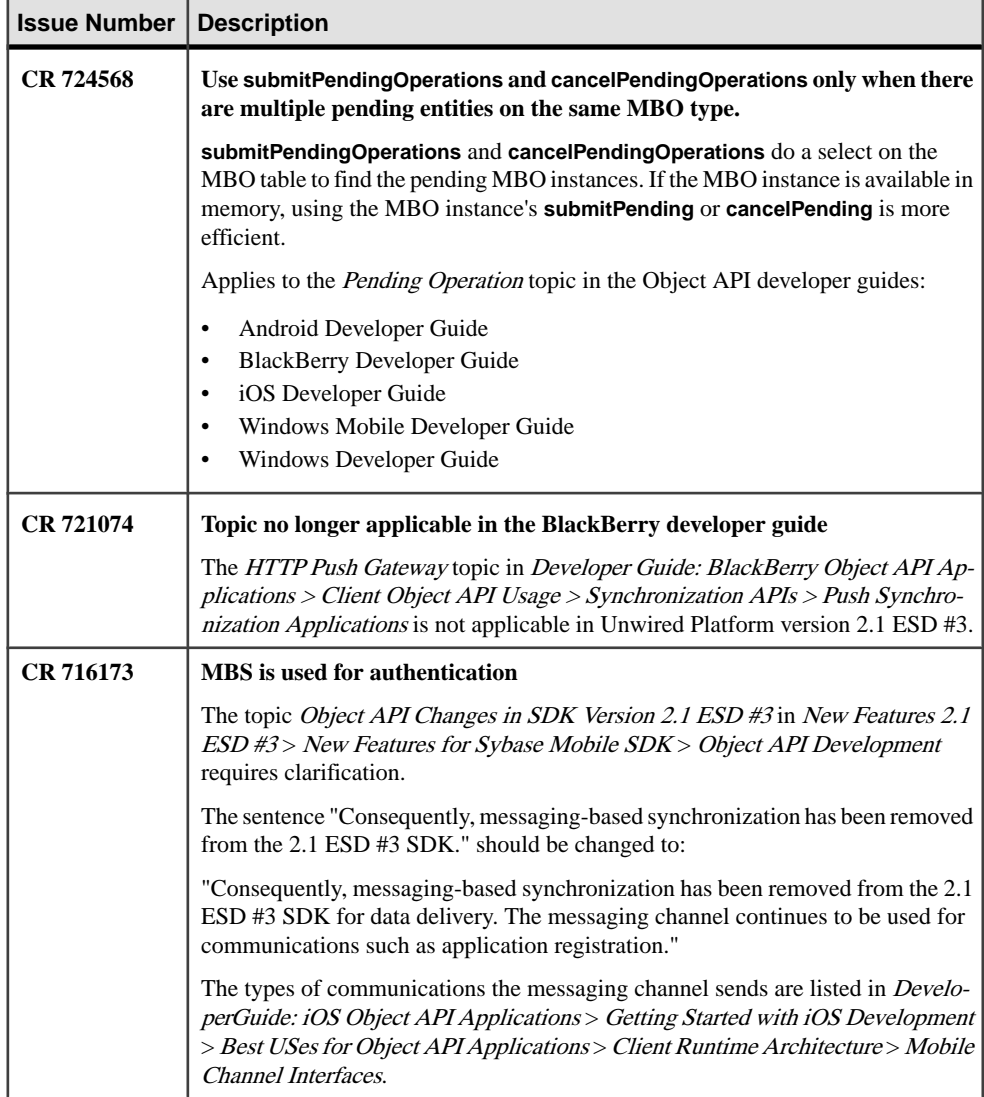

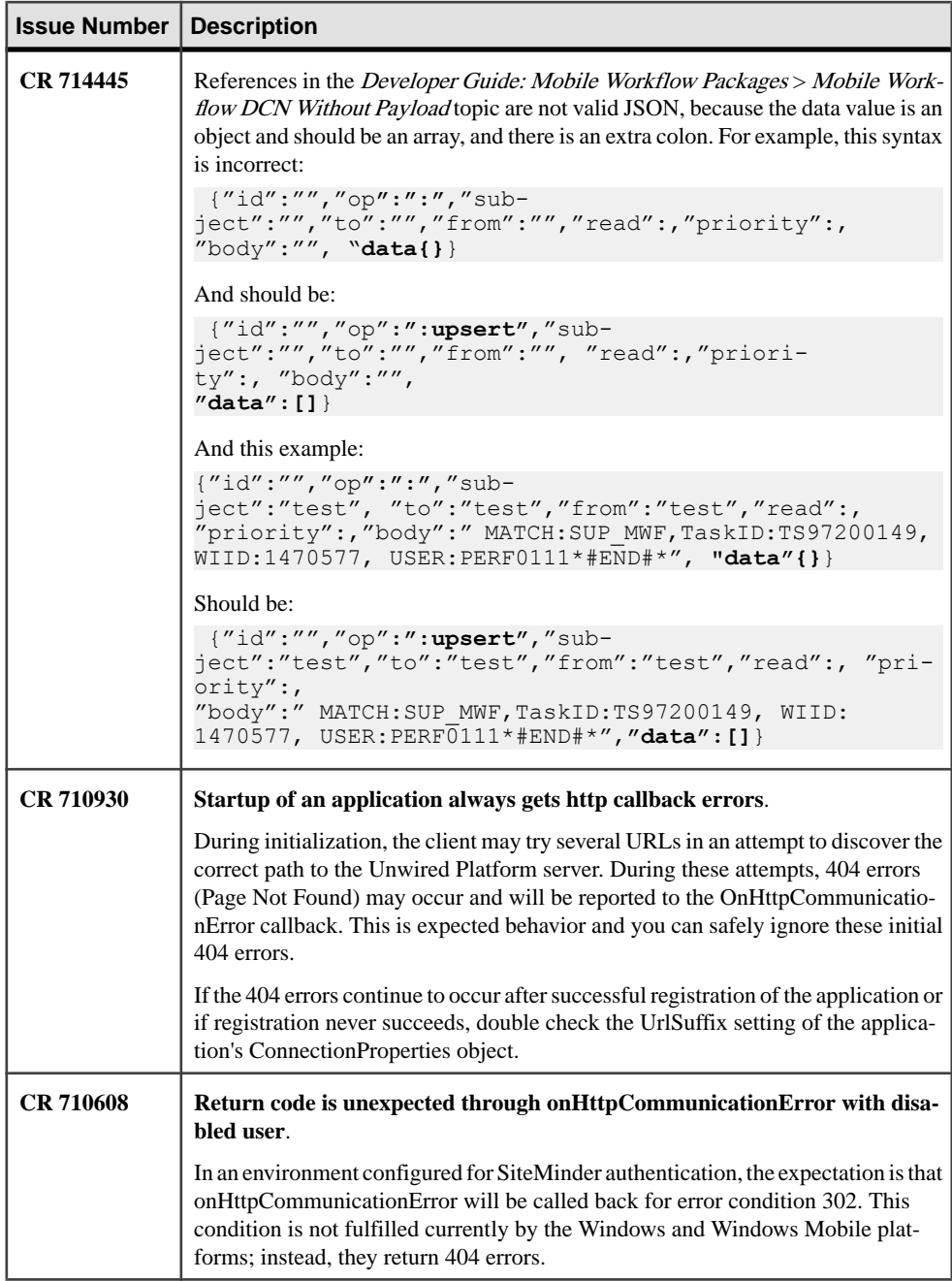

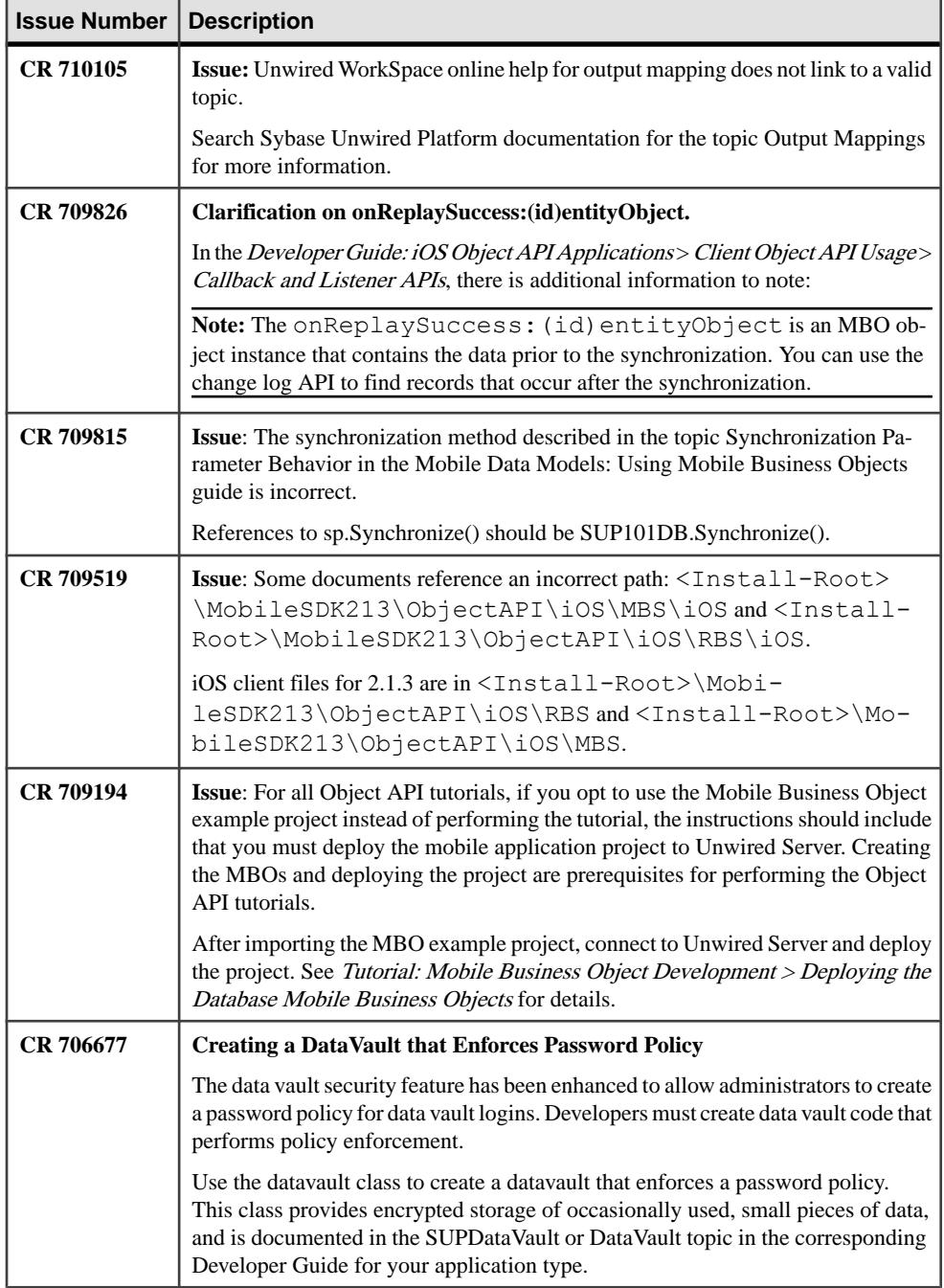

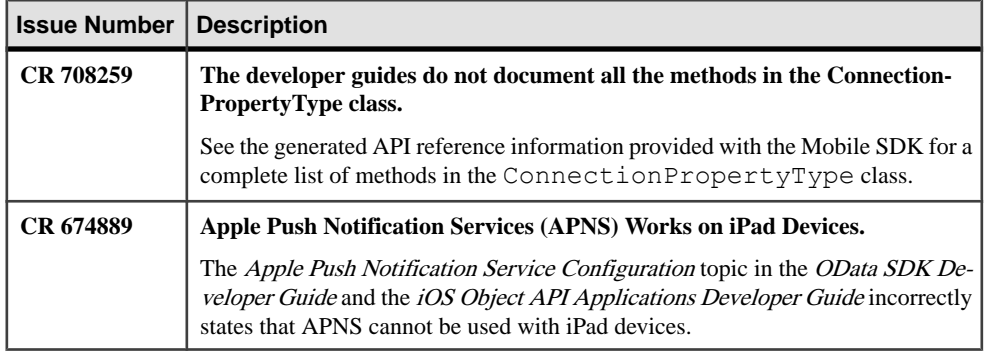

#### **Mobile Channel Interfaces**

Two main channel interfaces provide notifications and data transport to and from remote devices.

• The messaging channel serves as the abstraction to all device-side notifications (BlackBerry Enterprise Service, Apple Push Notification Service, and others) so that when changes to back-end data occur, devices can be notified of changes relevant for their application and configuration.

The messaging channel sends these types of communications:

- Application registration the messaging channel is used for application registration before establishing a connection to the Unwired Server.
- Change notifications when the Unwired Server detects changes in the back-end EIS, the Unwired Server can send a notification to the device. By default, sending change notifications is disabled, but you can enable sending change notifications per synchronization group.

To capture change notifications, you can register an onSynchronize callback. The synchronization context in the callback has a status you can retrieve.

- Operation replay records when synchronizing, these records are sent to the Unwired Server and the messaging channel sends a notification of replayFinished. The application must call another synchronize method to retrieve the result.
- SAP Data Orchestration Engine (DOE) application synchronization the messaging channel is used for synchronization for DOE applications.
- The synchronization channel sends data to keep the Unwired Server and client synchronized. The synchronization is bi-directional.

### **init**

Initialization function that you must call with the application's context before you call any of the other vault methods. In addition to saving the context for later use, this method also initializes static member variables (such as encryption objects).

#### **Syntax**

public static void init(android.content.Context oContext)

#### **Parameters**

• **oContext –**

Valid application context.

#### **Returns**

None.

#### **Examples**

• **Initialize**

DataVault.init(oContext);

#### **Code Sample**

Create a data vault for encrypted storage of application data.

```
public void testFunctionality(Context oContext) 
   {
    try
     {
        DataVault oDataVault = null;
        DataVault.init( oContext );
        // If this dataVault already exists, then get it by calling 
getVault()
        // Else create this new dataVault by calling createVault()
        if ( DataVault.vaultExists( "DataVaultExample" ) )
          oDataVault = DataVault.getVault( "DataVaultExample" );
        else
          oDataVault = DataVault.createVault( "DataVaultExample", 
"password!1A", "saltD#ddg#k05%gnd[!1A" );
      // Call setLockTimeout(). This allows you to set the timeout of
the vault in seconds
        oDataVault.setLockTimeout( 1500 );
        int iTimeout = oDataVault.getLockTimeout();
       // Call setRetryLimit(). This allows you to set the number of
retries before the vault is destroyed
        oDataVault.setRetryLimit( 10 );
        int iRetryLimit = oDataVault.getRetryLimit();
       // Call setPasswordPolicy(). The passwordPolicy also includes
the retryLimit and LockTimeout that we set above.
        DataVault.DVPasswordPolicy oPasswordPolicy = new 
DataVault.DVPasswordPolicy();
        oPasswordPolicy.setIsDefaultPasswordAllowed (true);
        oPasswordPolicy.setMinLength( 4 );
        oPasswordPolicy.setHasDigits( true );
        oPasswordPolicy.setHasUpper( true );
        oPasswordPolicy.setHasLower( true );
```
 oPasswordPolicy.setHasSpecial( true ); oPasswordPolicy.setExpirationDays( 20 ); oPasswordPolicy.setMinUniqueChars( 3 ); oPasswordPolicy.setLockTimeout( 1600 ); oPasswordPolicy.setRetryLimit( 20 ); // SetPasswordPolicy() will always lock the vault to ensure the old password // conforms to the new password policy settings. oDataVault.setPasswordPolicy( oPasswordPolicy ); // We are now locked and need to unlock before we can access the vault. oDataVault.unlock( "password!1A", "saltD#ddg#k05%gnd[!1A" ); // Call getPasswordPolicy() to return the current password policy settings. DataVault.DVPasswordPolicy oCurrentPolicy = oDataVault.getPasswordPolicy(); // Call setString() by giving it a name:value pair to encrypt and persist // a string data type within your dataVault. oDataVault.setString( "stringName", "stringValue" ); // Call getString to retrieve the string we just stored in our data vault! String storedStringValue = oDataVault.getString( "stringName" ); // Call setValue() by giving it a name:value pair to encrypt and persist // a binary data type within your dataVault. byte[] binaryValue =  $\{ 1, 2, 3, 4, 5, 6, 7 \}$ ; oDataVault.setValue( "binaryName", binaryValue ); // Call getValue to retrieve the binary we just stored in our data vault! byte[] storedBinaryValue = oDataVault.getValue( "binaryName" ); // Call getDataNames to retrieve all stored element names from our data vault. DataVault.DVDataName[] dataNameArray = oDataVault.getDataNames(); for ( int  $i = 0$ ;  $i <$  dataNameArray.length;  $i++$  ) { if ( dataNameArray[i].getType() == DataVault.DV\_DATA\_TYPE\_STRING )  $\left\{ \begin{array}{cc} 0 & 0 & 0 \\ 0 & 0 & 0 \\ 0 & 0 & 0 \\ 0 & 0 & 0 \\ 0 & 0 & 0 \\ 0 & 0 & 0 \\ 0 & 0 & 0 \\ 0 & 0 & 0 \\ 0 & 0 & 0 \\ 0 & 0 & 0 \\ 0 & 0 & 0 \\ 0 & 0 & 0 & 0 \\ 0 & 0 & 0 & 0 \\ 0 & 0 & 0 & 0 \\ 0 & 0 & 0 & 0 & 0 \\ 0 & 0 & 0 & 0 & 0 \\ 0 & 0 & 0 & 0 & 0 \\ 0 & 0 & 0 & 0 & 0 & 0 \\ 0 & 0 & 0 & 0$  String thisStringValue = oDataVault.getString( dataNameArray[i].getName() ); } else  $\left\{ \begin{array}{cc} 0 & 0 & 0 \\ 0 & 0 & 0 \\ 0 & 0 & 0 \\ 0 & 0 & 0 \\ 0 & 0 & 0 \\ 0 & 0 & 0 \\ 0 & 0 & 0 \\ 0 & 0 & 0 \\ 0 & 0 & 0 \\ 0 & 0 & 0 \\ 0 & 0 & 0 \\ 0 & 0 & 0 & 0 \\ 0 & 0 & 0 & 0 \\ 0 & 0 & 0 & 0 \\ 0 & 0 & 0 & 0 & 0 \\ 0 & 0 & 0 & 0 & 0 \\ 0 & 0 & 0 & 0 & 0 \\ 0 & 0 & 0 & 0 & 0 & 0 \\ 0 & 0 & 0 & 0$ byte[] thisBinaryValue =

```
oDataVault.getValue( dataNameArray[i].getName() );
 }
 }
          // Call changePassword with 2 parameters. Vault must be 
unlocked.
        // If you pass null parameters as your new password or your new
salt,
          // it will generate a default password or default salt, 
respectively.
          oDataVault.changePassword( null, null );
          // Call isDefaultPasswordused() to see if we are using an 
automatically
          // generated password (which we are).
          boolean isDefaultPasswordUsed = 
oDataVault.isDefaultPasswordUsed();
          // Lock the vault.
          oDataVault.lock();
         // Call changePassword with 4 parameters even if the vault is
locked.
         // Here, we pass null for oldSalt and oldPassword because 
defaults were used.
          oDataVault.changePassword( null, null, "password!1A", 
"saltD#ddg#k05%gnd[!1A" );
          // Call isDefaultPasswordused() and we will see that the 
default password is NOT used anymore.
          isDefaultPasswordUsed = oDataVault.isDefaultPasswordUsed();
      }
      catch( Throwable exception )
\left\{\begin{array}{ccc} & & \end{array}\right\}exception.printStackTrace();
\begin{array}{ccc} \end{array} finally
      {
         try
 {
           // Because this is a test example, we will delete our vault at
the end.
            // This means we will forever lose all data we persisted in
our data vault.
             if ( DataVault.vaultExists( "DataVaultExample" ) )
                DataVault.deleteVault( "DataVaultExample" );
\left\{\begin{array}{ccc} 1 & 0 & 0 \\ 0 & 0 & 0 \\ 0 & 0 & 0 \\ 0 & 0 & 0 \\ 0 & 0 & 0 \\ 0 & 0 & 0 \\ 0 & 0 & 0 \\ 0 & 0 & 0 \\ 0 & 0 & 0 \\ 0 & 0 & 0 \\ 0 & 0 & 0 \\ 0 & 0 & 0 \\ 0 & 0 & 0 & 0 \\ 0 & 0 & 0 & 0 \\ 0 & 0 & 0 & 0 \\ 0 & 0 & 0 & 0 & 0 \\ 0 & 0 & 0 & 0 & 0 \\ 0 & 0 & 0 & 0 & 0 \\ 0 & 0 & 0 & 0 & 0 \\ 0 & 0 & catch(Throwable t)
 {
             t.printStackTrace(); 
\left\{\begin{array}{cc} 1 & 0 \\ 0 & 0 \end{array}\right\}\begin{matrix} \phantom{-} \end{matrix} }
```
#### **Creating a DataVault that Enforces Password Policy**

The data vault security feature has been enhanced to allow administrators to create a password policy for data vault logins. Developers must create data vault code that performs policy enforcement.

Use the data vault class to create a data vault. This class provides encrypted storage of occasionally used, small pieces of data, and is documented in the *SUPDataVault* or *DataVault* topic in the corresponding *Developer Guide* for your application type. Use the methods documented for the class to create the data vault, then refer to *Transferring Password Policy* Values into the Data Vault to learn how to enforce the password policy created by the administrator. For information about setting password policies, see *Enabling and Configuring* a Password Policy for Data Vault Logins.

#### Transferring Password Policy Values into the Data Vault

To use the password policy that you configured on Unwired Server, update your client application to transfer the password policy settings into the data vault.

#### **Prerequisites**

Create a data vault using a temporary password and salt. Create and save the encryption keys for the vault.

### **Task**

Include the code similar to this C# example in your application. This code transfersthe policy settings to the PasswordPolicy object, sets the policy on the data vault, then sets a new password that conforms to the policy. This example assumes a valid password already exists. In a real application, you would display a password dialog with text describing the policy details (such as minimum number of characters, uppercase/lowercase requirements, special characters allowed/not allowed), and have the user enter the password a second time for confirmation.

```
ConnectionProfile cp = SUP101DB.GetConnectionProfile();
DataVault vault = null;// handle first-run initialization - create vault, set password 
policy, set database key
if (!DataVault.VaultExists("myVault"))
{
  vault = DataVault.CreateVault("myVault", null, null);
   SUP101DB.GenerateEncryptionKey();
   vault.Unlock(null, null);
   vault.SetString("dbKey", cp.EncryptionKey);
   ApplicationSettings aps = app.ApplicationSettings;
   if (aps.IsApplicationSettingsAvailable())
\left\{ \begin{array}{c} 1 \end{array} \right\} bool policyEnabled = (bool) 
aps.GetBooleanProperty(ConnectionPropertyType.PwdPolicy Enabled);
     if (policyEnabled)
\left\{\begin{array}{ccc} \end{array}\right\}
```

```
 try
\left\{ \begin{array}{c} 1 & 1 \\ 1 & 1 \end{array} \right\} DataVault.PasswordPolicy oPasswordPolicy = new 
DataVault.PasswordPolicy();
               oPasswordPolicy.defaultPasswordAllowed = 
                    (bool) aps.GetBooleanProperty(
ConnectionPropertyType.PwdPolicy_Default_Password_Allowed);
              oPasswordPolicy.minimumLength = (int) aps.GetIntegerProperty(
                       ConnectionPropertyType.PwdPolicy Length);
               oPasswordPolicy.hasDigits = 
                    (bool) aps.GetBooleanProperty(
                       ConnectionPropertyType.PwdPolicy Has Digits);
               oPasswordPolicy.hasUpper = 
                    (bool) aps.GetBooleanProperty(
                       ConnectionPropertyType.PwdPolicy Has Upper);
               oPasswordPolicy.hasLower = 
                      (bool) aps.GetBooleanProperty(
                         ConnectionPropertyType.PwdPolicy Has Lower);
               oPasswordPolicy.hasSpecial = 
                       (bool) aps.GetBooleanProperty(
                          ConnectionPropertyType.PwdPolicy Has Special);
               oPasswordPolicy.expirationDays = 
                       (int) aps.GetIntegerProperty(
                       ConnectionPropertyType.PwdPolicy Expires In N Days);
               oPasswordPolicy.minUniqueChars = 
                         (int) aps.GetIntegerProperty(
                        ConnectionPropertyType.PwdPolicy Min Unique Chars);
               oPasswordPolicy.lockTimeout = 
                         (int) aps.GetIntegerProperty(
                             ConnectionPropertyType.PwdPolicy_Lock_Timeout);
               oPasswordPolicy.retryLimit = 
                         (int) aps.GetIntegerProperty(
                            ConnectionPropertyType.PwdPolicy Retry Limit);
              // SetPasswordPolicy() will always lock the vault to ensure
the old password
               // conforms to the new password policy settings.
               vault.SetPasswordPolicy(oPasswordPolicy);
               vault.ChangePassword(null, null, pwd, null);
\left\{\begin{array}{ccc} 1 & 0 & 0 \\ 0 & 0 & 0 \\ 0 & 0 & 0 \\ 0 & 0 & 0 \\ 0 & 0 & 0 \\ 0 & 0 & 0 \\ 0 & 0 & 0 \\ 0 & 0 & 0 \\ 0 & 0 & 0 \\ 0 & 0 & 0 \\ 0 & 0 & 0 \\ 0 & 0 & 0 \\ 0 & 0 & 0 & 0 \\ 0 & 0 & 0 & 0 \\ 0 & 0 & 0 & 0 \\ 0 & 0 & 0 & 0 & 0 \\ 0 & 0 & 0 & 0 & 0 \\ 0 & 0 & 0 & 0 & 0 \\ 0 & 0 & 0 & 0 & 0 \\ 0 & 0 & catch (DataVaultException dve)
 {
              Console.WriteLine("password not good enough? " + dve);
\left\{\begin{array}{ccc} 1 & 0 & 0 \\ 0 & 0 & 0 \\ 0 & 0 & 0 \\ 0 & 0 & 0 \\ 0 & 0 & 0 \\ 0 & 0 & 0 \\ 0 & 0 & 0 \\ 0 & 0 & 0 \\ 0 & 0 & 0 \\ 0 & 0 & 0 \\ 0 & 0 & 0 \\ 0 & 0 & 0 \\ 0 & 0 & 0 & 0 \\ 0 & 0 & 0 & 0 \\ 0 & 0 & 0 & 0 \\ 0 & 0 & 0 & 0 & 0 \\ 0 & 0 & 0 & 0 & 0 \\ 0 & 0 & 0 & 0 & 0 \\ 0 & 0 & 0 & 0 & 0 \\ 0 & 0 &\qquad \qquad \} }
     vault.Lock();
  }
  else
  {
     vault = DataVault.GetVault("myVault");
 }
  if (vault.IsDefaultPasswordUsed())
  {
```

```
 vault.Unlock(null, null);
 }
 else
 {
   vault.Unlock(pwd, null);
 }
 cp.EncryptionKey = vault.GetString("dbKey");
```
## **Path Corrections for Backward Compatibility**

Changes in the directory structure for the Sybase Mobile SDK installation in this version, which were not updated in the documentation, are summarized here.

When you encounter a path in the product documentation for Unwired Platform version 2.1 ESD #3 thatincludes any of the following directories, refer to thistopic to see the path change in all cases:

- Eclipse
- HybridWeb
- JDK1.6.X XX
- MAKit
- MobileSDK
- OData
- ObjectAPI
- sapjco
- Unwired\_WorkSpace

When you encounter a path in the product documentation for Unwired Platform version 2.1 ESD #3 thatincludes any of the following directories, refer to thistopic to see the path change if the text is referring to Sybase Mobile SDK:

- -jvm
- InstallLogs
- ThirdParty
- Uninstallers

There are three categories of path changes for Mobile SDK. The following sections describe these categories and list the SDK folders affected.

### Mobile SDK Folder Name Changes to "MobileSDK213"

Mobile SDK files that were under the Mobile SDK folder in earlier versions are still under the Mobile SDK folder in 2.1.3, but that folder name now incorporates the version number. The directory structure under these folders does not change.

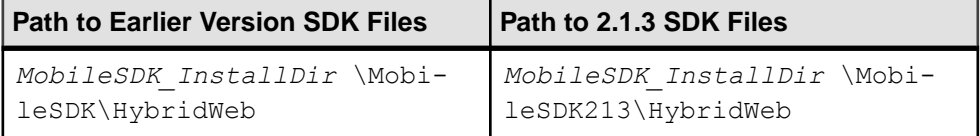

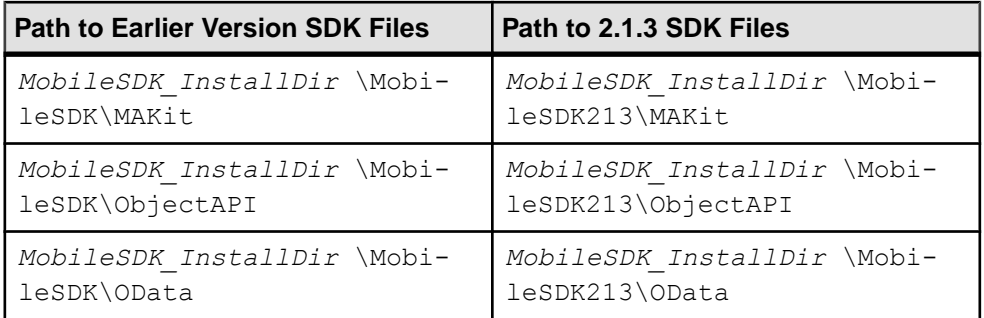

### Some Folders that Were Siblings to Mobile SDK Folder Become Children

Mobile SDK folders that were siblings of the Mobile SDK folder in earlier versions are now under the renamed Mobile SDK folder.

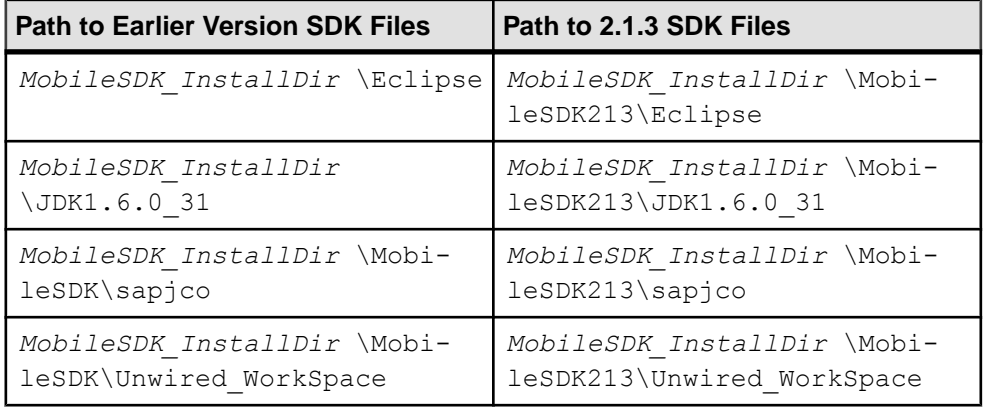

#### Other Folders that Were Siblings to Mobile SDK Folder May Now Be Duplicated In earlier versions of Unwired Platform, some folders that were siblings of the Mobile SDK folder contained files for Runtime and Mobile SDK. In this version, if Mobile SDK is installed on a system where Unwired Platform Runtime is installed, the Runtime files remain in those folders as siblings of the Mobile SDK folder, but the SDK files move into a folder with the same or similar name under the 2.1.3 Mobile SDK folder.

If the documentation refers to Mobile SDK files, you must make the path changes detailed below. If the documentation refers to Runtime files, do not change the specified path.

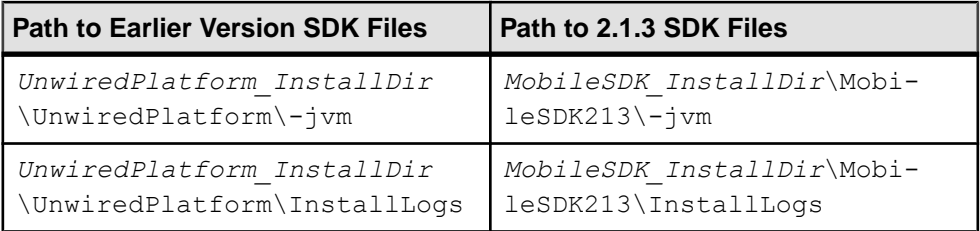

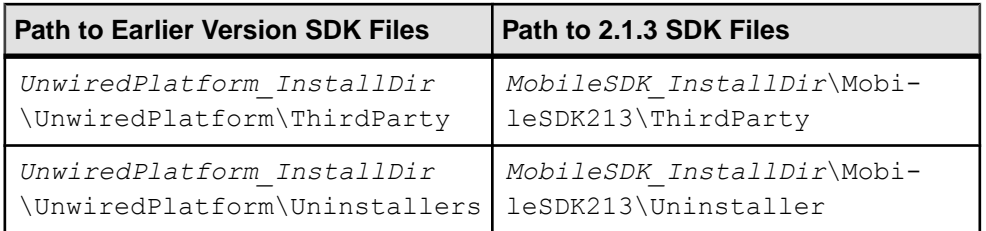

# **Obtaining Help and Additional Information**

Use the Product Documentation site and online help to learn more about this product release.

- Product Documentation at  $http://sybooks.sybase.com/$  online documentation that you can access using a standard Web browser. You can browse documents online, or download them as PDFs. The Web site also has links to other resources, such as white papers, community forums, maintenance releases, and support content.
- Online help in the product, if available.

To read or print PDF documents, you need Adobe Acrobat Reader, which is available as a free download from the *[Adobe](http://www.adobe.com/)* Web site.

**Note:** A more recent release bulletin, with critical product or document information added after the product release, may be available from the Product Documentation Web site.

# **Technical Support**

Get support for SAP® products.

If your organization has purchased a support contract for this product, then one or more of your colleaguesis designated as an authorized support contact. If you have any questions, or if you need assistance during the installation process, ask a designated person to contact Technical Support as specified in your contract:

- Sybase Technical Support or the Sybase subsidiary in your area
- SAP Technical Support

Customers with an SAP support contract can obtain support for this product at the SAP support site, <http://service.sap.com/sybase/support>. You can also find information about Sybase support migration at this location (login may be required).

Customers with a Sybase support contract can obtain support for this product at [http://](http://www.sybase.com/support) [www.sybase.com/support](http://www.sybase.com/support) (login required).

# **Downloading Product Updates**

Get maintenance releases, support packages and patches, and related information.

- If you purchased the product directly from Sybase or from an authorized Sybase reseller:
	- a) Go to <http://www.sybase.com/support>.
	- b) Select **Support > EBFs/Maintenance**.
	- c) If prompted, enter your MySybase user name and password.
	- d) (Optional) Select a filter, a time frame, or both, and click **Go**.
	- e) Select a product.

Padlock icons indicate that you do not have download authorization for certain EBF/ Maintenance releases because you are not registered as an authorized support contact. If you have not registered, but have valid information provided by your Sybase representative or through your support contract, click **My Account** to add the "Technical Support Contact" role to your MySybase profile.

- f) Click the **Info** icon to display the EBF/Maintenance report, or click the product description to download the software.
- If you ordered your product under an SAP contract:
	- a) Go to <http://service.sap.com/swdc> and log in if prompted.
	- b) Select **Search for Software Downloads** and enter the name of your product. Click **Search**.

# **Product and Component Certifications**

Certification reports verify Sybase product performance on a particular platform.

To find the latest information about certifications:

- For partner product certifications, go to http://www.sybase.com/detail list?id=9784
- For platform certifications, go to *<http://certification.sybase.com/ucr/search.do>*

# **Accessibility Features**

Accessibility ensures access to electronic information for all users, including those with disabilities.

Documentation for this product is available in an HTML version that is designed for accessibility.

Vision impaired users can navigate through the online document with an adaptive technology such as a screen reader, or view it with a screen enlarger.

HTML documentation has been tested for compliance with accessibility requirements of Section 508 of the U.S. Rehabilitation Act. Documents that comply with Section 508 generally also meet non-U.S. accessibility guidelines, such as the World Wide Web Consortium (W3C) guidelines for Web sites.

**Note:** You may need to configure your accessibility tool for optimal use.Some screen readers pronounce text based on its case; for example, they pronounce ALL UPPERCASE TEXT as initials, and MixedCase Text as words. You might find it helpful to configure your tool to announce syntax conventions. Consult the documentation for your tool.

For information about how Sybase supports accessibility, see the Sybase Accessibility site: <http://www.sybase.com/products/accessibility>. The site includes links to information about Section 508 and W3C standards.

You may find additional information about accessibility features in the product documentation.